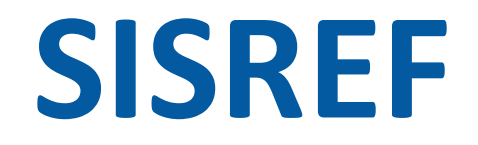

Sistema de Registro Eletrônico de Frequência **SREF**<br>
a de Registro Eletrônico<br>
de Frequência<br> **ACESSO - CHEFIA** 

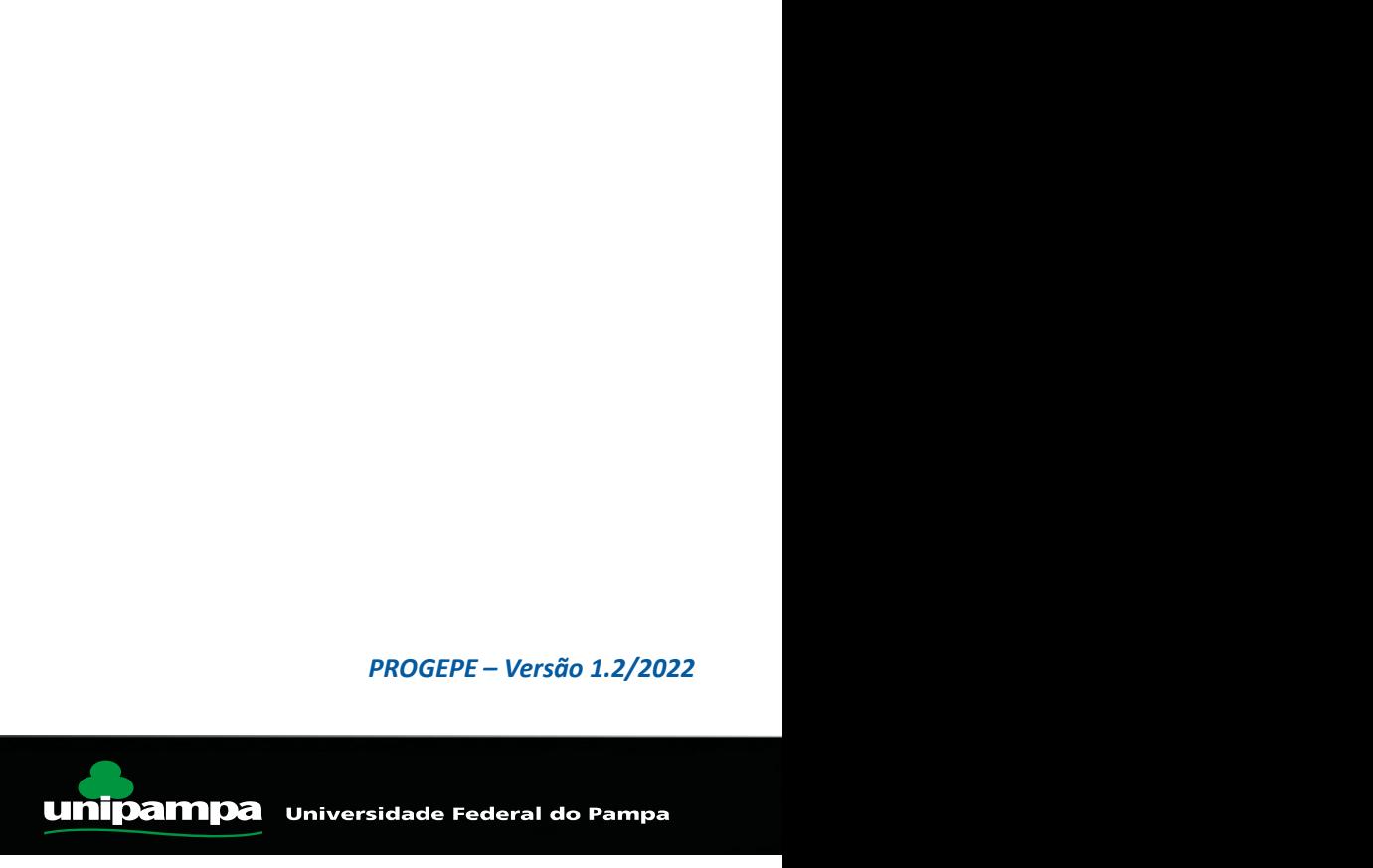

# ACESSO SISREF – PRINCIPAIS FUNÇÕES<br>0 SISREF<br>isref.sigepe.gov.br/sisref/chefia.php

- Acesso ao SISREF
	- ‐ https://sisref.sigepe.gov.br/sisref/chefia.php
- Telas de acesso Servidor X Chefia
- Menu de acesso chefia
	- ‐ Visualização da Relação dos servidores/estagiários da unidade
- Acompanhamento Diário do Registro de Frequência do Mês Corrente - https://sisref.sigepe.gov.br/sisref/chefia.php<br>
Telas de acesso Servidor X Chefia<br>
- Visualização da Relação dos servidores/estagiários da unidade<br>
- Cisualização da Relação dos servidores/estagiários da unidade<br>
- Cisua
	- ‐ Visualização da Frequência do mês de cada servidor/estagiário
	- ‐ Inclusão/Alteração do horário de expediente e autorização de compensação do servidores/estagiários
	- ‐ Abono de frequência dos servidores/estagiários
	- ‐ Registro de ocorrência diário aos servidores/estagiários
	- ‐ Registro de ocorrência por período aos servidores/estagiários
	- ‐ Registro de comparecimento a consulta médica ou exame dos servidores/estagiários
	-
- Homologação de frequência dos servidores/estagiários
	- ‐ Alteração de "Código de Ocorrência" dia por dia dos servidores/estagiários
	- ‐ Alteração de "Código de Ocorrência" por período aos servidores/estagiários
	- ‐ Abonar frequência dos servidores/estagiários

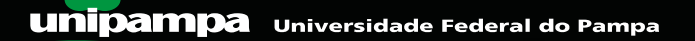

# de servidores<br>de servidores<br>le escala de plantão

- Plantões de servidores
	- ‐ Criação de escala de plantão
	- ‐ Inclusão de servidor em escala de plantão
- Banco de Horas
	- ‐ Autorização de Acúmulo de Horas
	- ‐ Autorização de Usufruto do Banco de Horas
- Autorização de Trabalho em dia não Útil
- Autorização de Trabalho externo
- Efetivação de Substituição
	- ‐ Visualização da Frequência (Chefia)
	- ‐ Visualização da Frequência dos servidores/estagiários
- **Feriados**
- Autorização de IP por servidor
- Reiniciar Senhas
- Trocar Senha (Chefia)
- Identificar IP
- Tarefas Iniciais de competência das Chefias

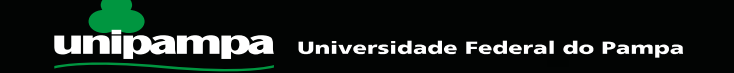

• ACESSO AO SISREF: https://sisref.sigepe.gov.br/sisref/chefia.php

## Login: CPF e Senha

Sistema de Registro Eletrônico **SISREF** de Frequência

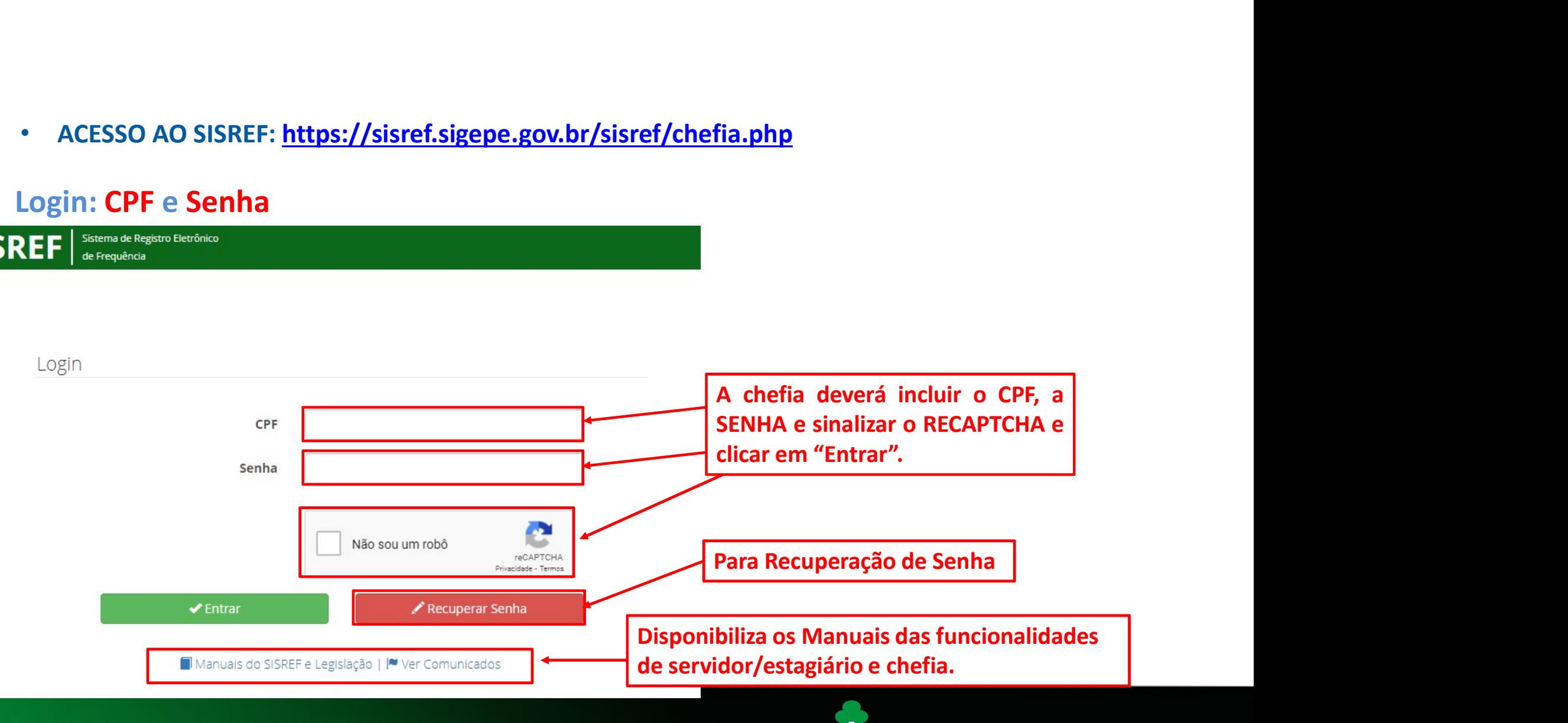

### • 1º ACESSO AO SISREF

## Login: CPF e Senha

de Freguência

Sistema de Registro Eletrônico

Login CPF Ŧ  $\Rightarrow$  Senha Não sou um robô reCAPTCHA Privacidade - Termos  $\blacktriangleright$  Entrar Recuperar Senha Manuais do SISREF e Legislação | | ver Comunicados

No primeiro aceso deve ser<br>utilizando o CDF e a data<br>de nascimento do servidor<br>no formato <u>ddmmaaaa</u> No primeiro aceso deve ser<br>utilizando o <u>CPF</u> e a data<br>de nascimento do servidor<br>no formato <u>ddmmaaaa</u><br>Exemplo: 10/10/1990 No primeiro aceso deve ser<br>utilizando o <u>CPF</u> e a data<br>de nascimento do servidor<br>no formato <u>ddmmaaaa</u><br>Exemplo: 10/10/1990 No primeiro aceso deve ser<br>utilizando o <u>CPF</u> e a data<br>de nascimento do servidor<br>no formato <u>ddmmaaaa</u><br>Exemplo: 10/10/1990<br>Senha: 10101990 No primeiro aceso deve ser<br>utilizando o <u>CPF</u> e a data<br>de nascimento do servidor<br>no formato <u>ddmmaaaa</u><br>Exemplo: 10/10/1990<br>Senha: 10101990

Senha: 10101990

**SISREF** 

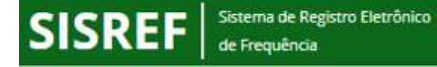

### TROCA DE SENHA

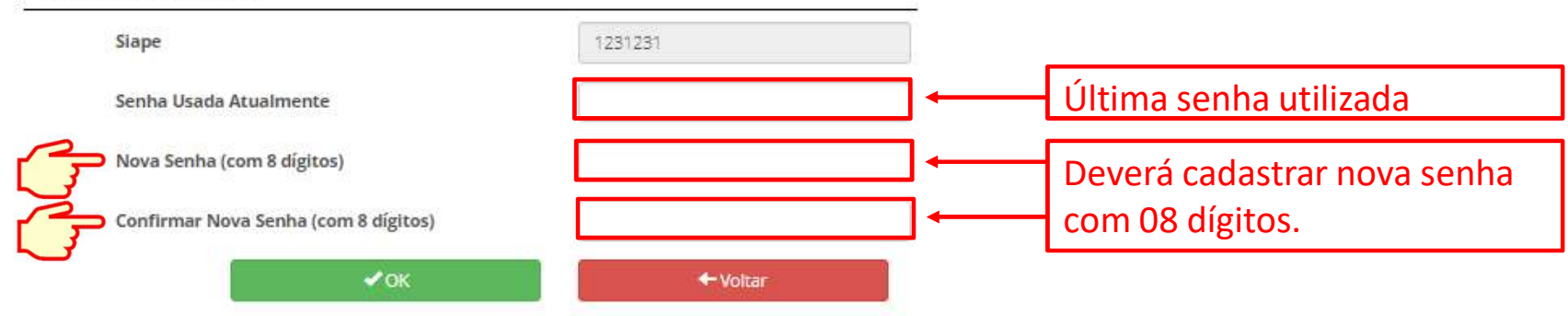

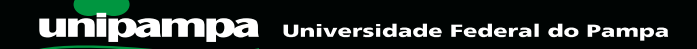

### • RECUPERAR A SENHA DO SISREF

# Login: CPF e Senha

SISREF Sistema de Registro Eletrônico<br>de Frequência

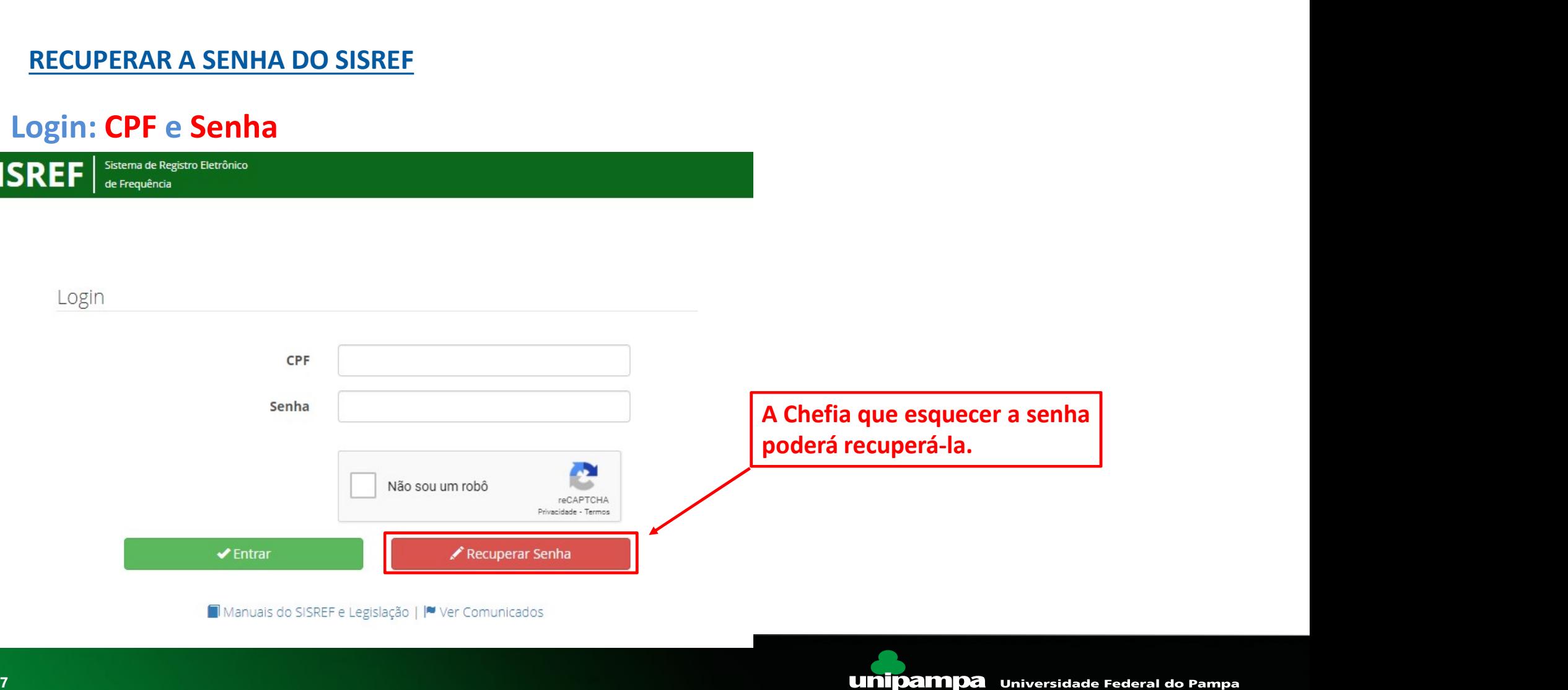

### • RECUPERAR A SENHA DO SISREF

### **REINICIAR SENHA**

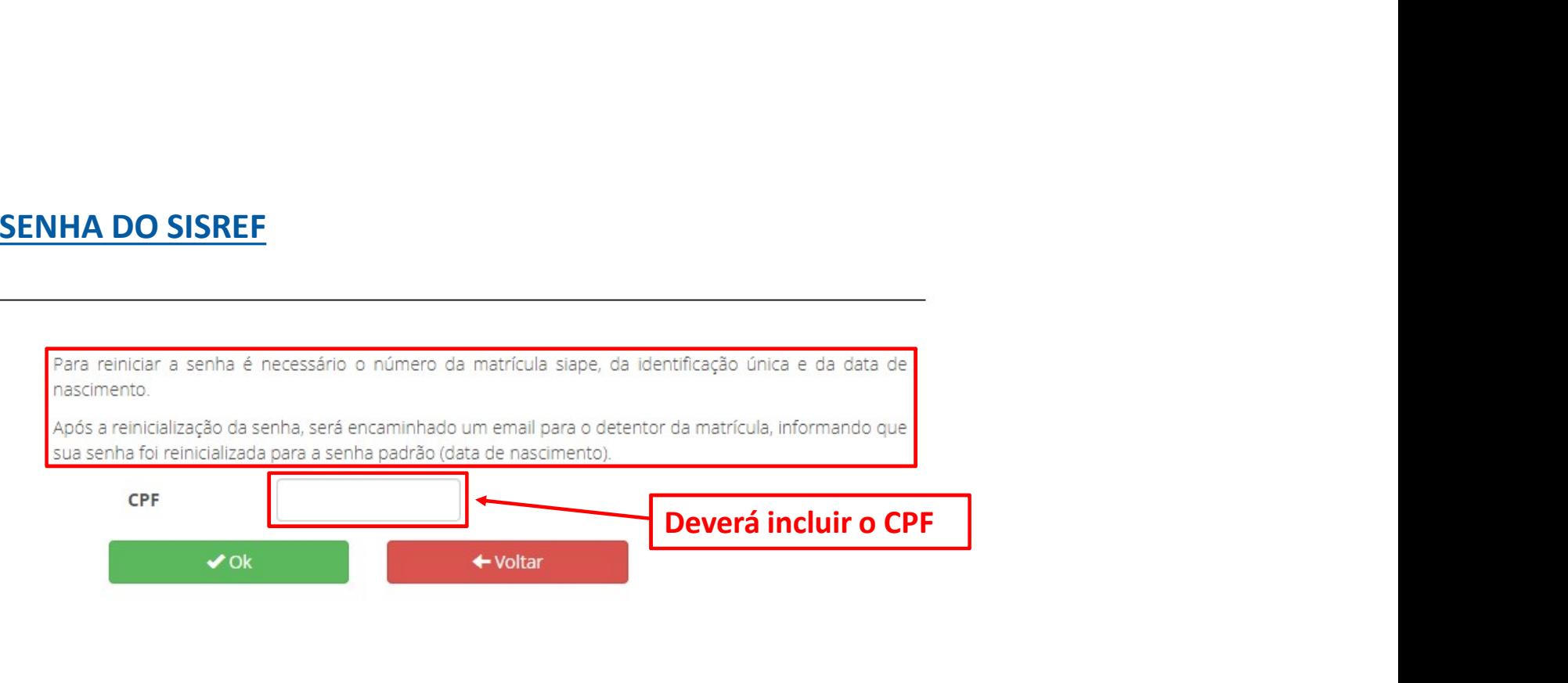

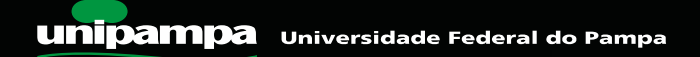

### • RECUPERAR A SENHA DO SISREF

**REINICIAR SENHA** 

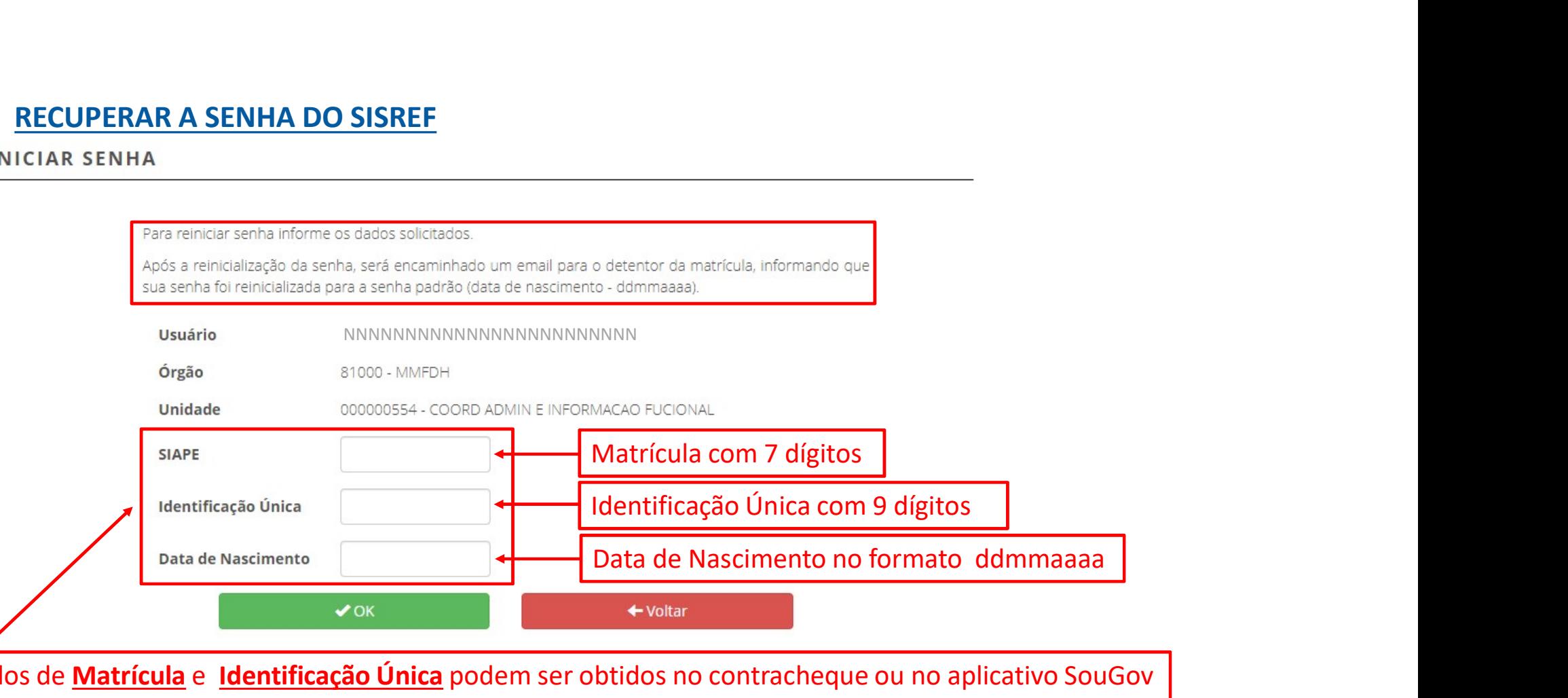

Os dados de Matrícula e Identificação Única podem ser obtidos no contracheque ou no aplicativo SouGov (Cadastro ‐> Meu perfil ‐> Meus dados Funcionais ‐> Cadastro funcional ‐> Informações básicas).

## • Manual do SISREF

# Login: CPF e Senha

SISREF Sistema de Registro Eletrônico<br>de Frequência

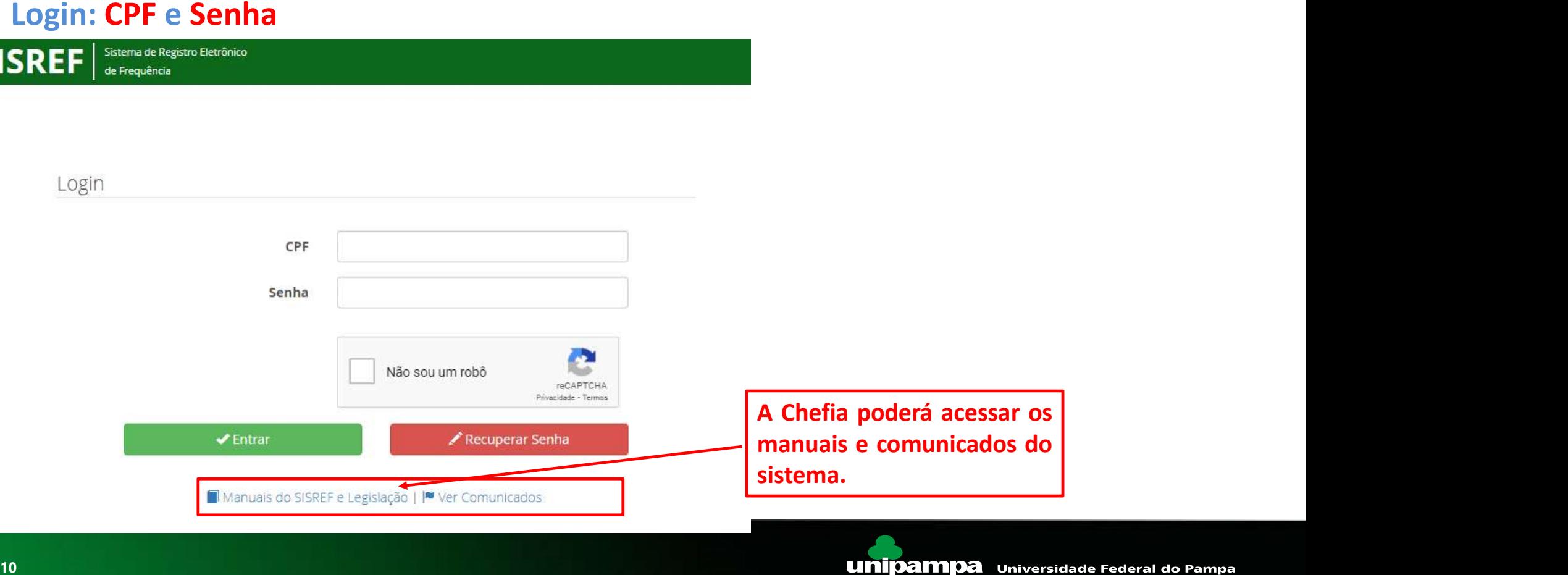

### • Manual do SISREF

Sistema de Registro Eletrônico **SISREF** de Frequência

### **MANUAL**

disponibilização aos órgãos e entidades integrantes do Sistema de Pessoal Civil da Administração Federal - SIPEC.

da frequência de sua equipe e o de Gestão de Pessoas para o controle de frequência dos servidores vinculados à UPAG.

Para acesso ao manual operacional do servidor clique agui. Para acesso ao manual operacional da chefia clique aqui. O manual operacional de gestão de pessoas é disponibilizado no curso de capacitação.

### Legislação:

Lei nº 8.112, de 11 de dezembro de 1990 Decreto nº 1.590, de 10 de agosto de 1995 Decreto nº 1.867, de 17 de abril de 1996 Instrução Normativa nº 2, de 12 de setembro de 2018 Orientação normativa Nº 2, de 16 de outubro de 2018 <sup>ra</sup><br><sup>da</sup><br>Poderá acessar/baixar os<br>manuais disponibilizados pelo<br>Ministério da Economia:<br>- <u>MANUAL DO SERVIDOR</u> manuais<br>
Poderá acessar/baixar os<br>
manuais disponibilizados pelo<br>
Ministério da Economia:<br>
- <u>MANUAL DO SERVIDOR</u><br>- <u>MANUAL DA CHEFIA</u> MARCASA<br>
Marca<br> **Poderá acessar/baixar os<br>
manuais disponibilizados pelo<br>
Ministério da Economia:<br>- <u>MANUAL DO SERVIDOR</u><br>- <u>MANUAL DA CHEFIA</u>** - MANUAL DA CHEFIA

Desenvolvido em Acordo de Cooperação Técnica INSS e ME | Versão 2.7.0.6.0 (2021-09-01 15:35:00) ©

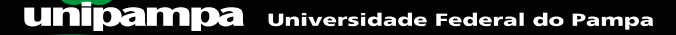

### • Acessar o módulo Chefia no SISREF

# Login: CPF e Senha O servidor deverá incluir o CPF, a<br>SENHA e sinalizar o RECAPTCHA e<br>clicar em "Entrar". O servidor deverá incluir o CPF, a<br>SENHA e sinalizar o RECAPTCHA e<br>clicar em "Entrar". Acessar o módulo Chefia no SISREF<br>
Login<br>
Login<br>
Login<br>
Login<br>
Login<br>
Login<br>
Login<br>
Login<br>
Cherrich CPF, a<br>
Cherrich CPF, a<br>
Cherrich CPF, a<br>
Cherrich CPF, a<br>
Cherrich CPF, a<br>
Cherrich CPF, a<br>
Cherrich CPF, a<br>
Cherrich CPF Contrar em "Entrar" o sistema já<br>
Francisco de acesso e clicar em "Entrar" o sistema já<br>
registrará a entrada.<br>
Cogin<br>
Cogin<br>
Cogin<br>
Cogin<br>
Cogin<br>
Cogin<br>
Cogin<br>
Cogin<br>
Cogin<br>
Cogin<br>
Cogin<br>
Cogin<br>
Cogin<br>
Cogin<br>
Cogin<br>
Cogi The Senha<br>
SISREF SISREF SISREF SERING<br>
Login<br>
Login<br>
Login<br>
Login<br>
Login<br>
Login<br>
Login<br>
Login<br>
Login<br>
Login<br>
Login<br>
Login<br>
Login<br>
Login<br>
Login<br>
Login<br>
Login<br>
Login<br>
Login<br>
Login<br>
Login<br>
Login<br>
Login<br>
Login<br>
Login<br>
Login<br>

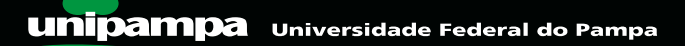

### • Telas de acesso SERVIDOR x CHEFIA

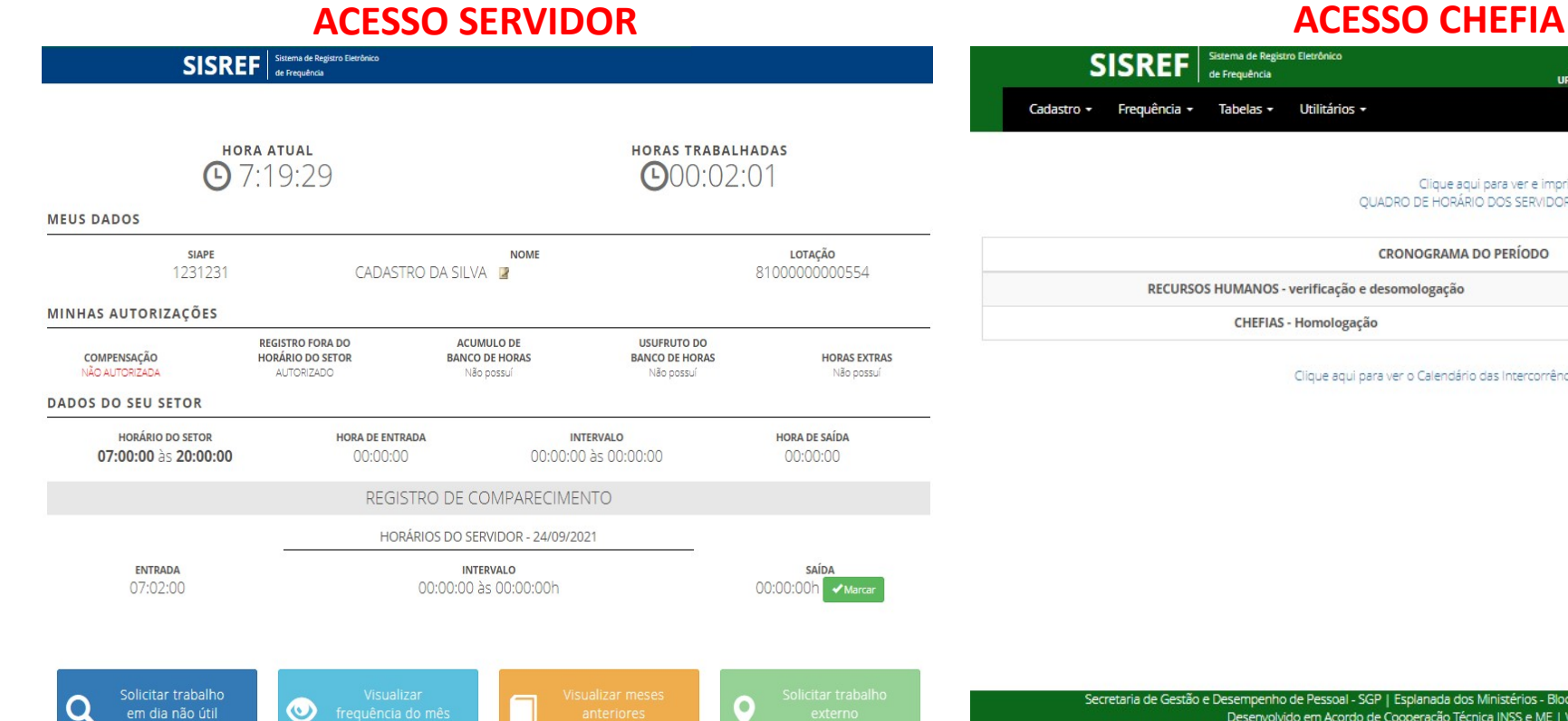

Visualizar demonstrativo de compensações.

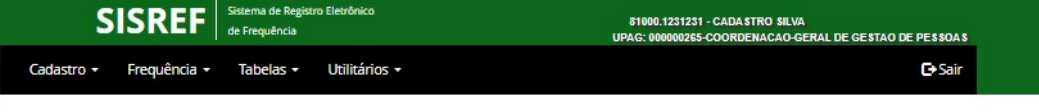

Clique aqui para ver e imprimir o QUADRO DE HORÁRIO DOS SERVIDORES DA UNIDADE

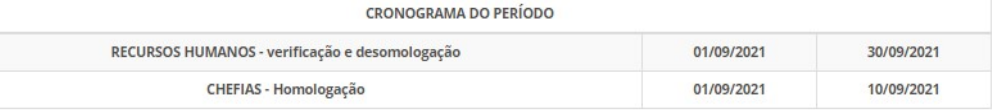

Clique aqui para ver o Calendário das Intercorrências/Interrupções do Sistema

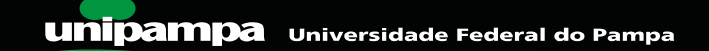

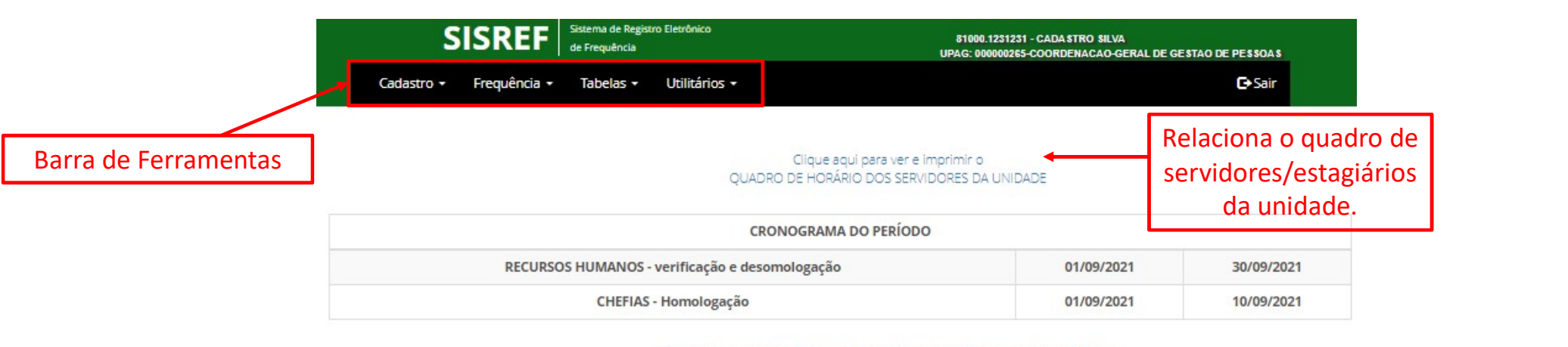

Clique aqui para ver o Calendário das Intercorrências/Interrupções do Sistema

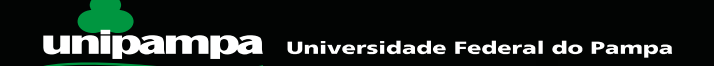

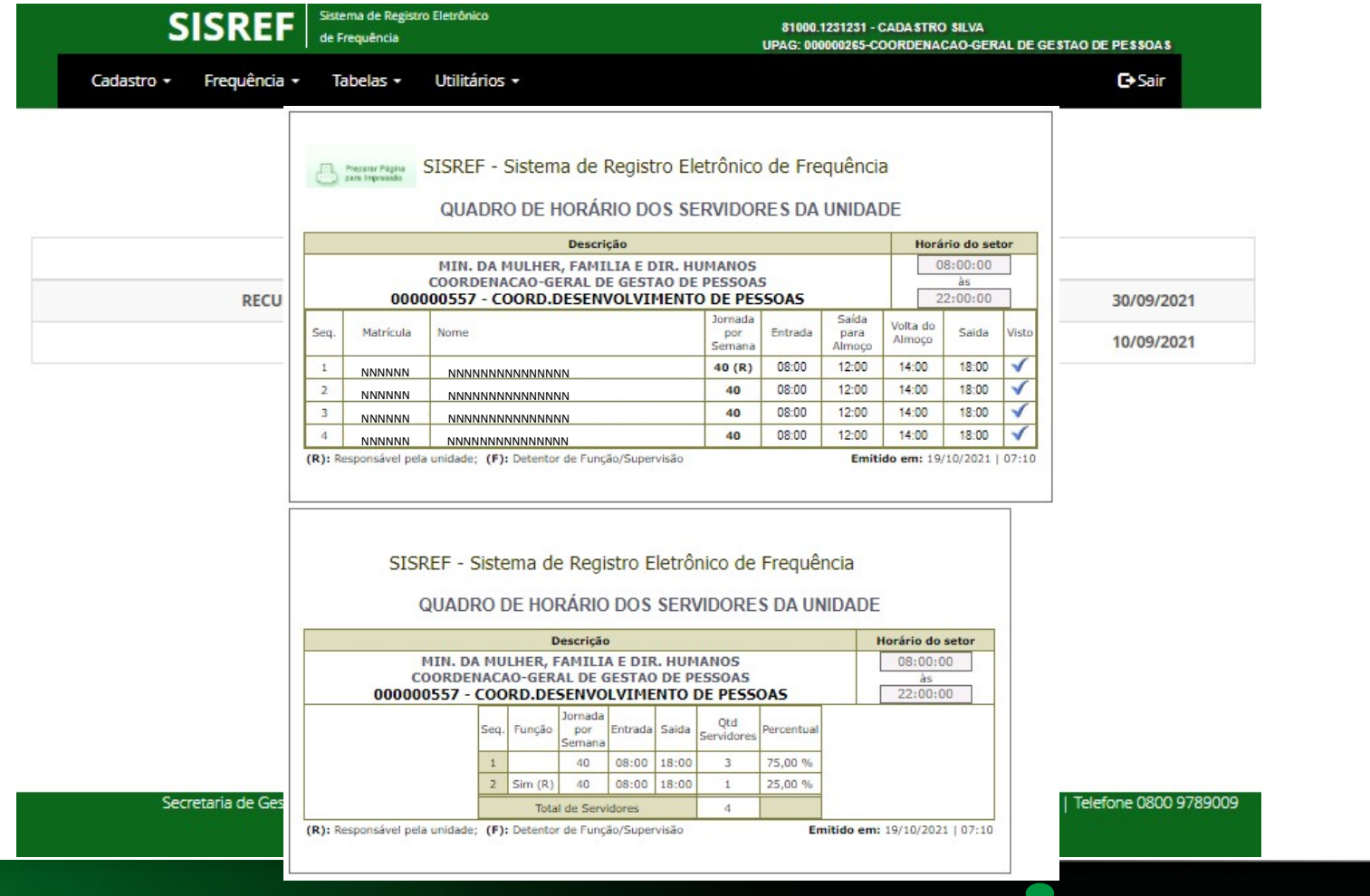

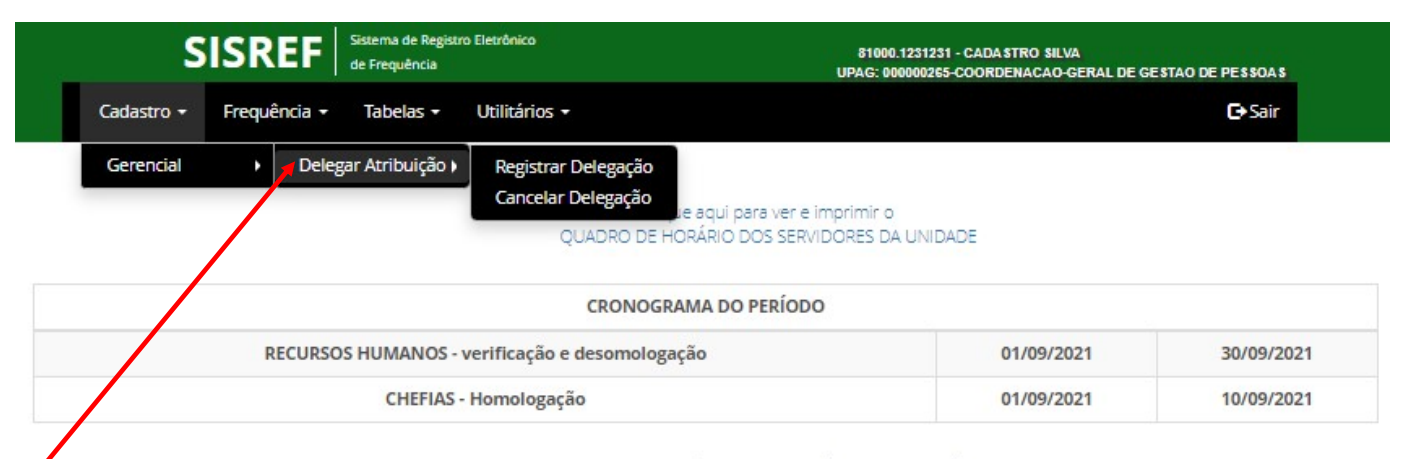

Clique aqui para ver o Calendário das Intercorrências/Interrupções do Sistema

Funcionalidade para unidades com servidores em exercício em unidade fora do órgão, ou seja, em outra cidade, podendo ser delegado em portaria específica a um servidor da unidade para acompanhar a frequência dos servidores daquela unidade.

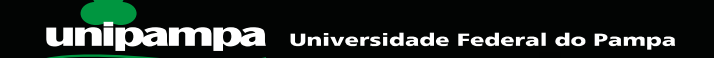

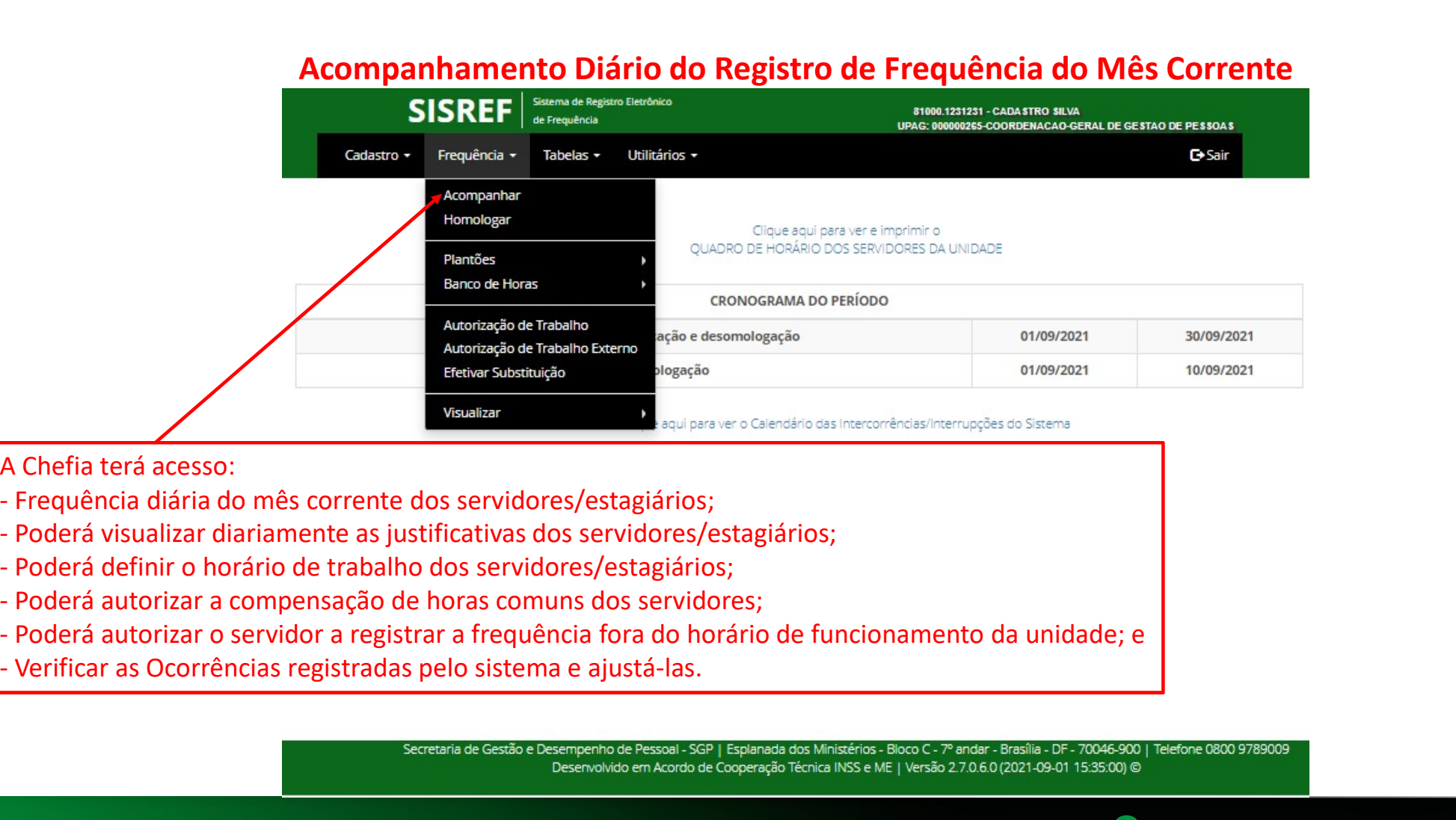

A Chefia terá acesso:

- 
- 
- 
- 
- 
- 

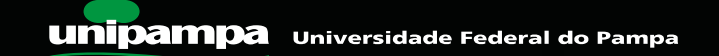

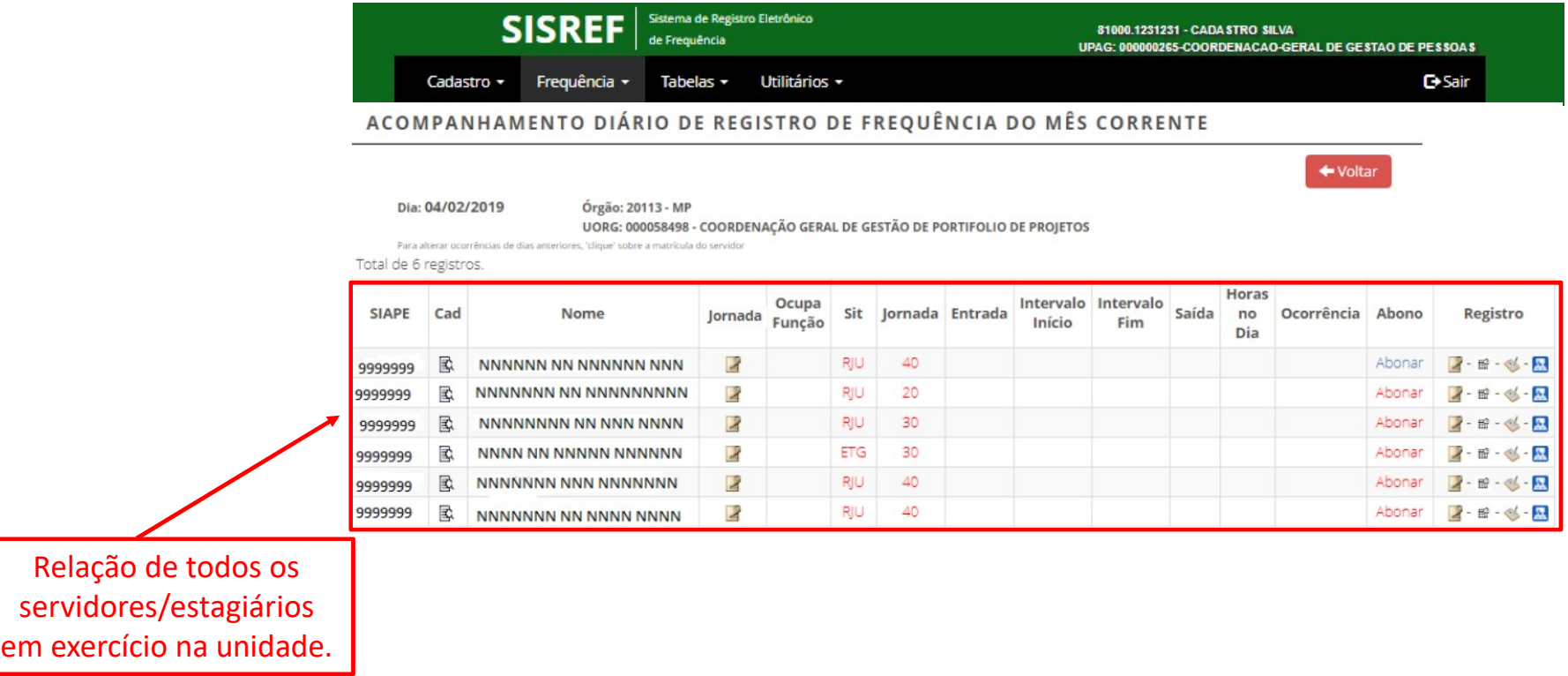

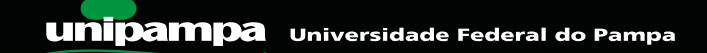

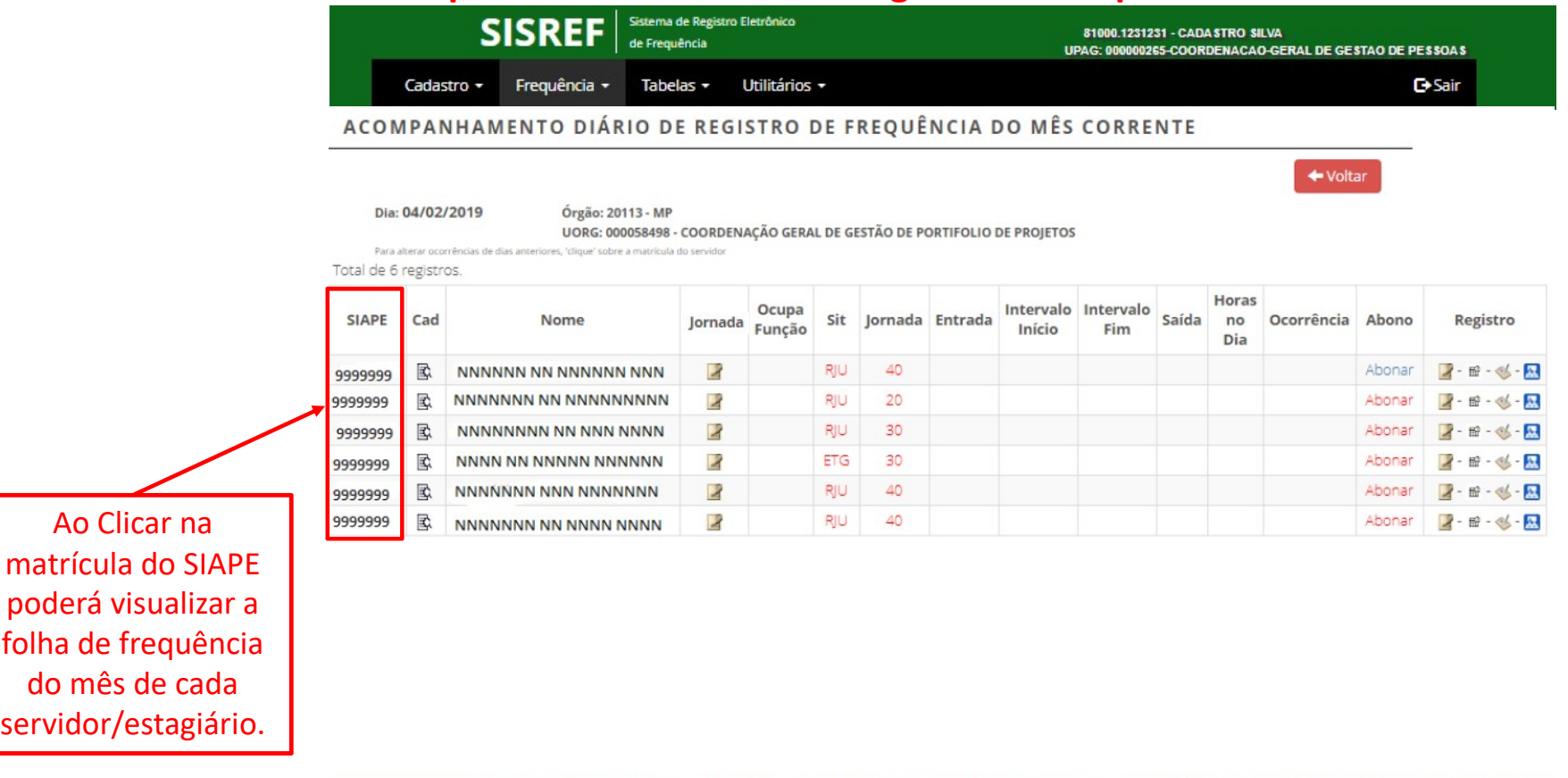

Secretaria de Gestão e Desempenho de Pessoal - SGP | Esplanada dos Ministérios - Bloco C - 7º andar - Brasília - DF - 70046-900 | Telefone 0800 9789009 Desenvolvido em Acordo de Cooperação Técnica INSS e ME | Versão 2.7.0.6.0 (2021-09-01 15:35:00) @

**Unipampa** Universidade Federal do Pampa

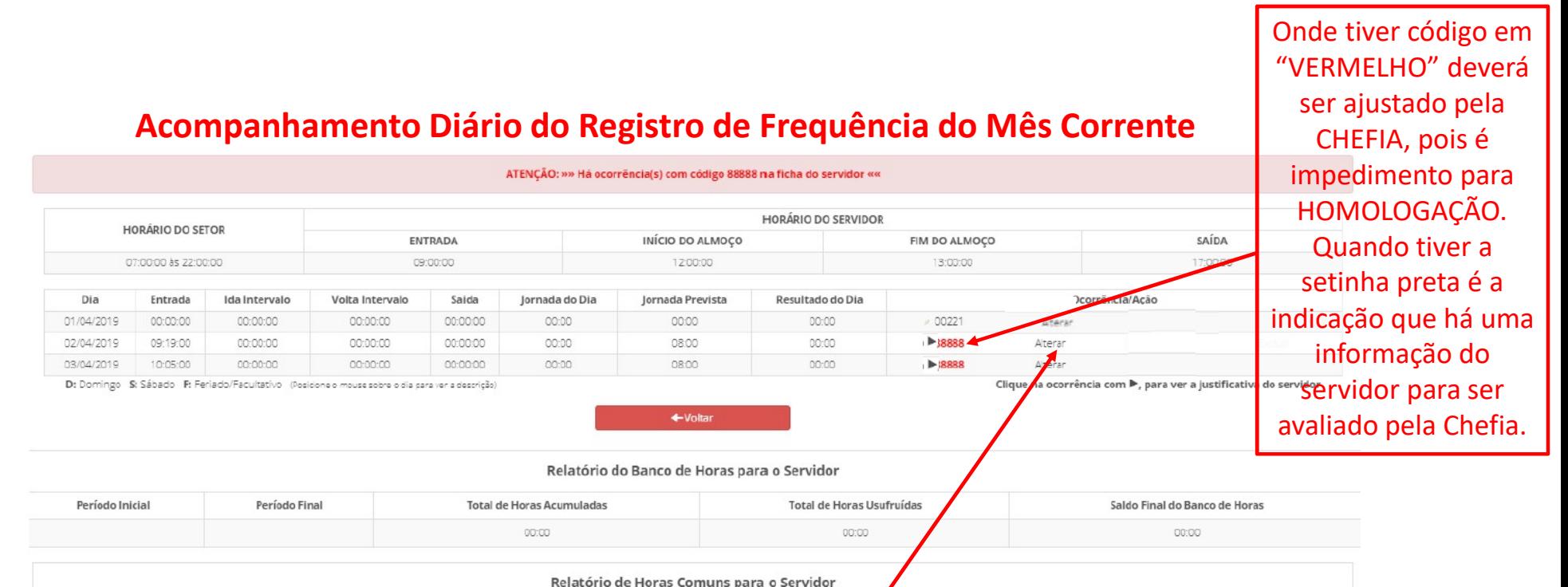

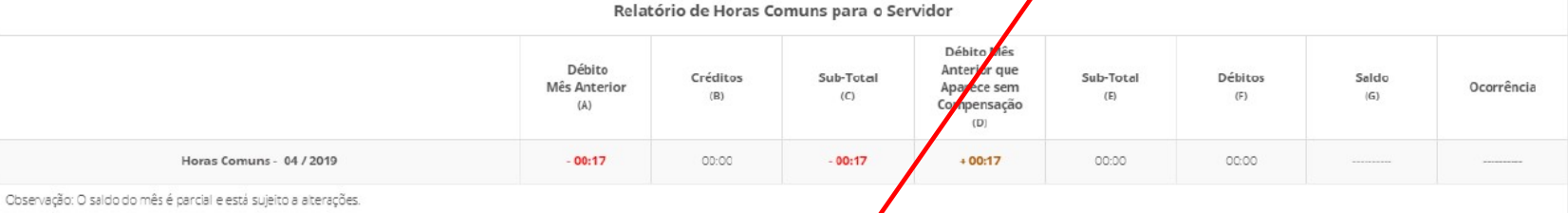

Quando for preciso a chefia poderá alterar o código da ocorrência do servidor para situação específica.

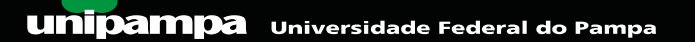

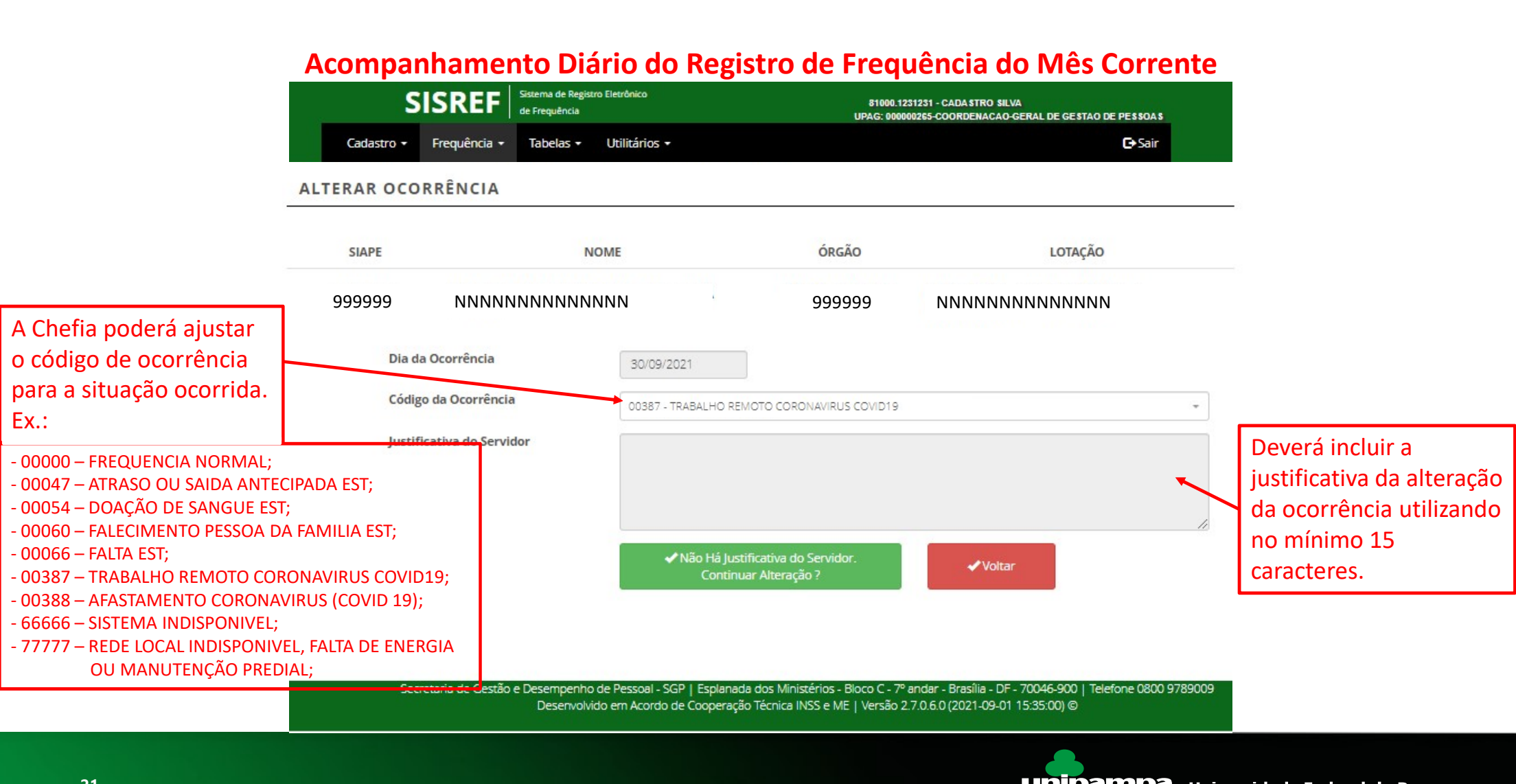

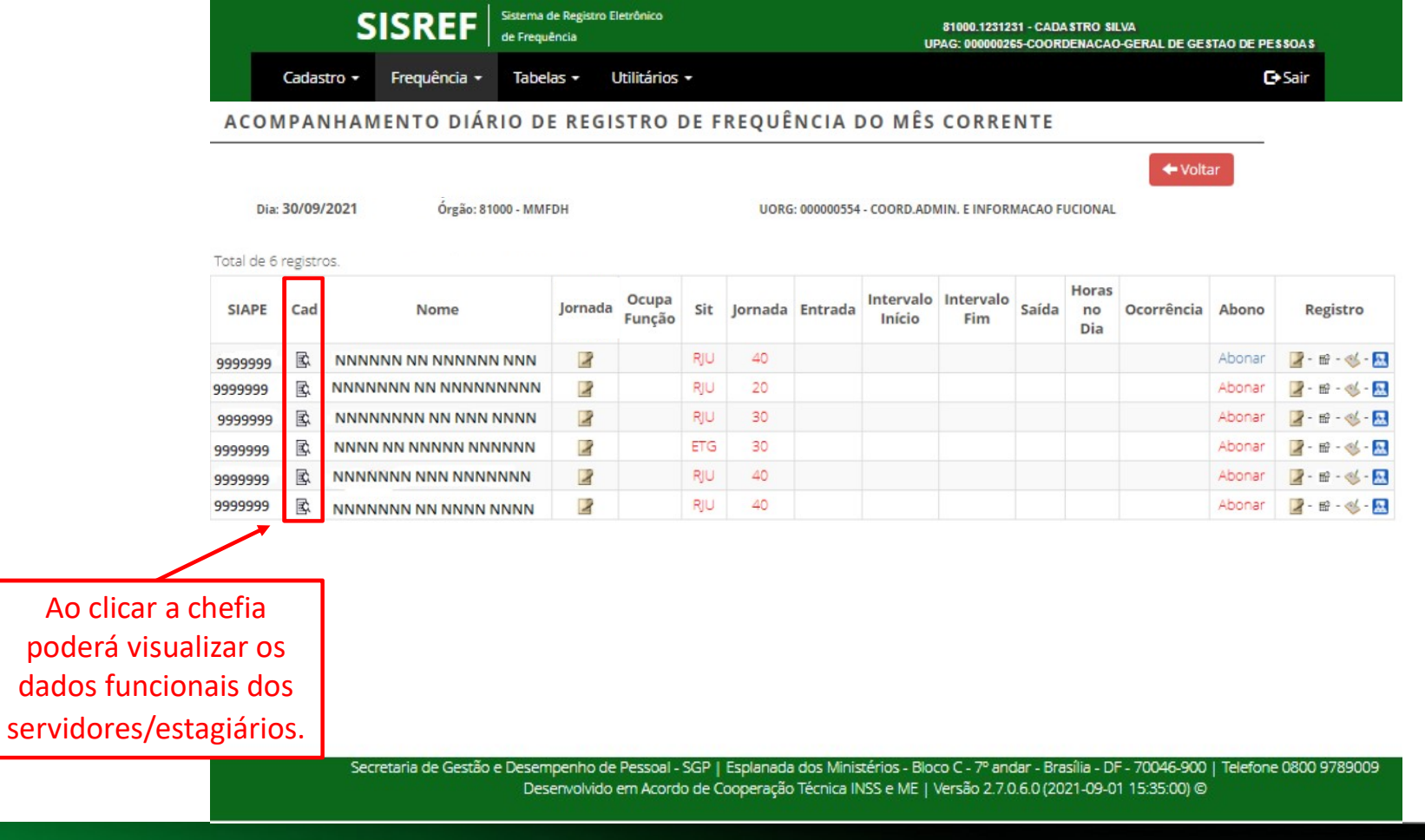

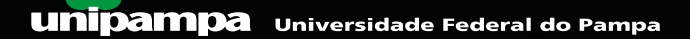

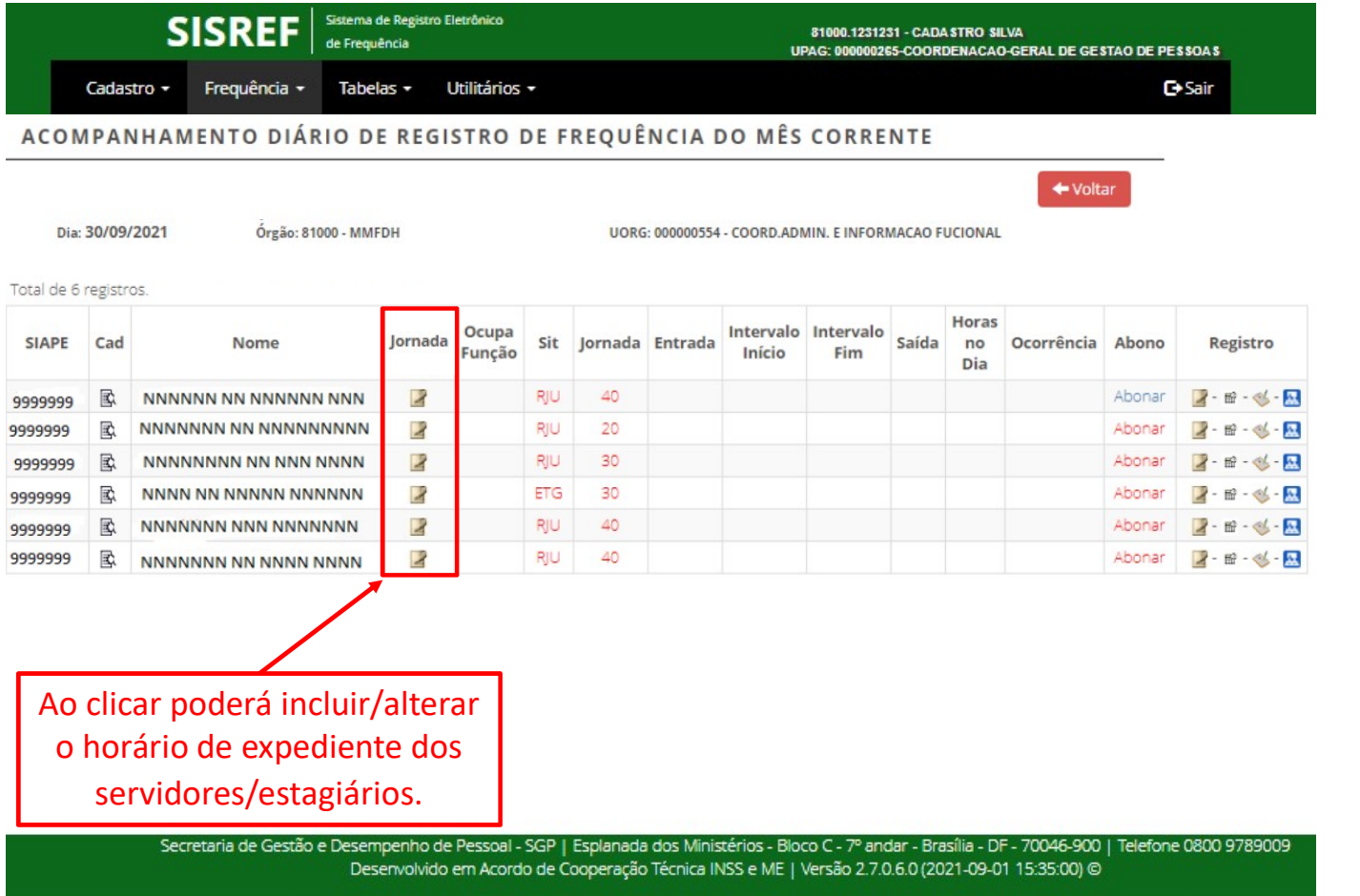

**Unipampa** Universidade Federal do Pampa

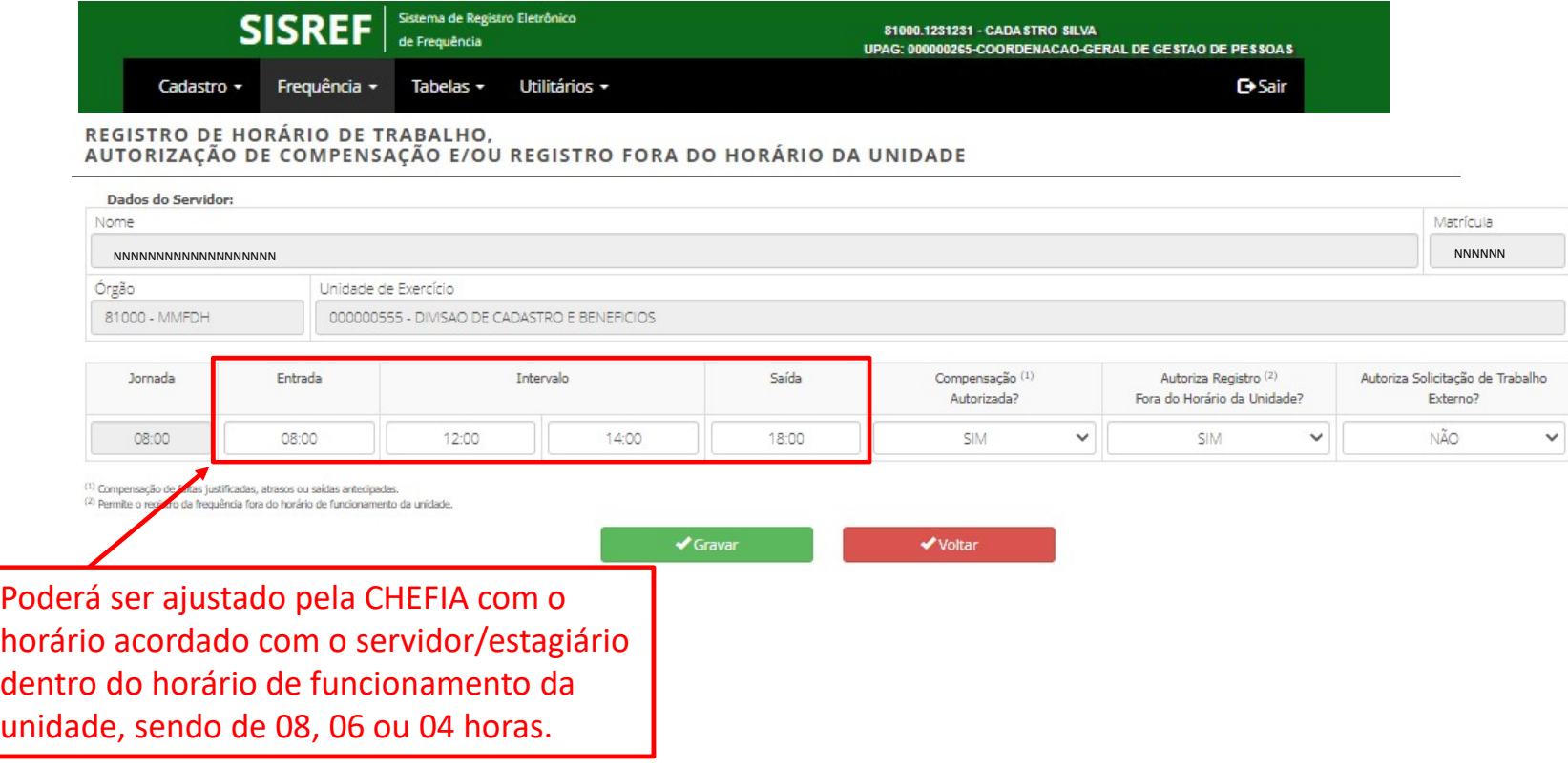

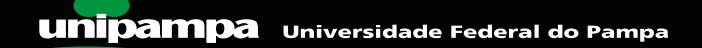

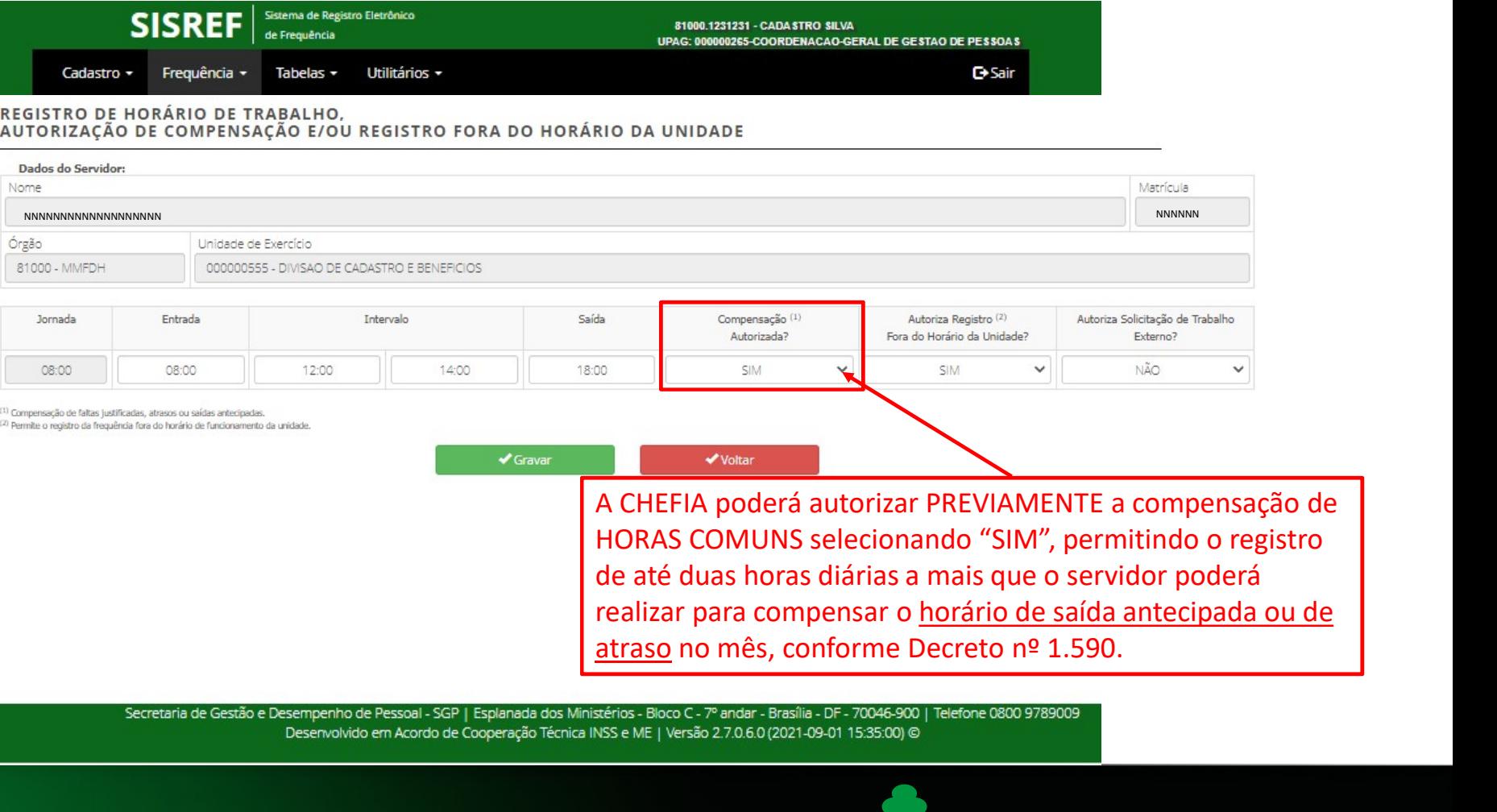

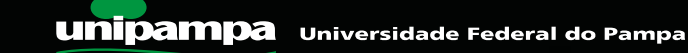

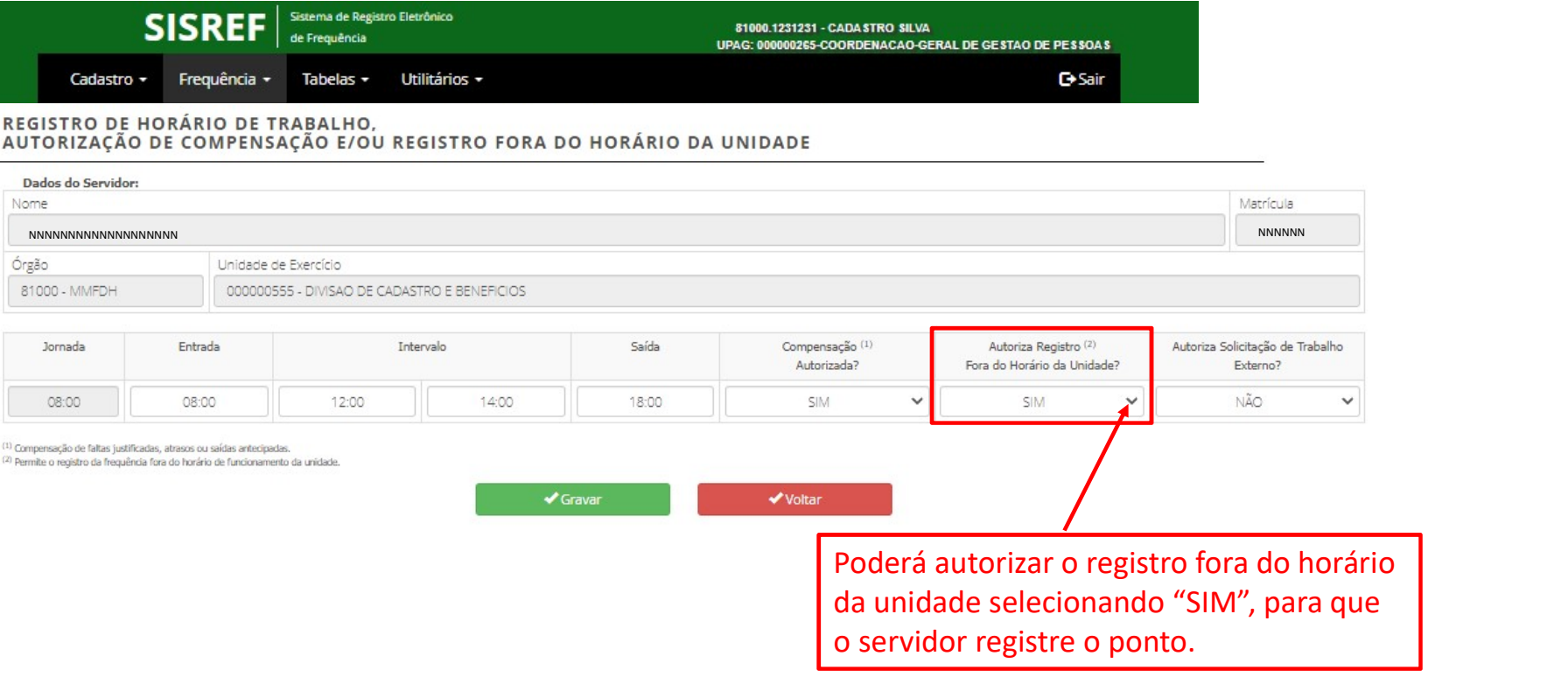

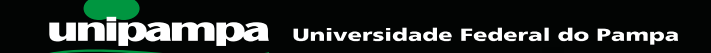

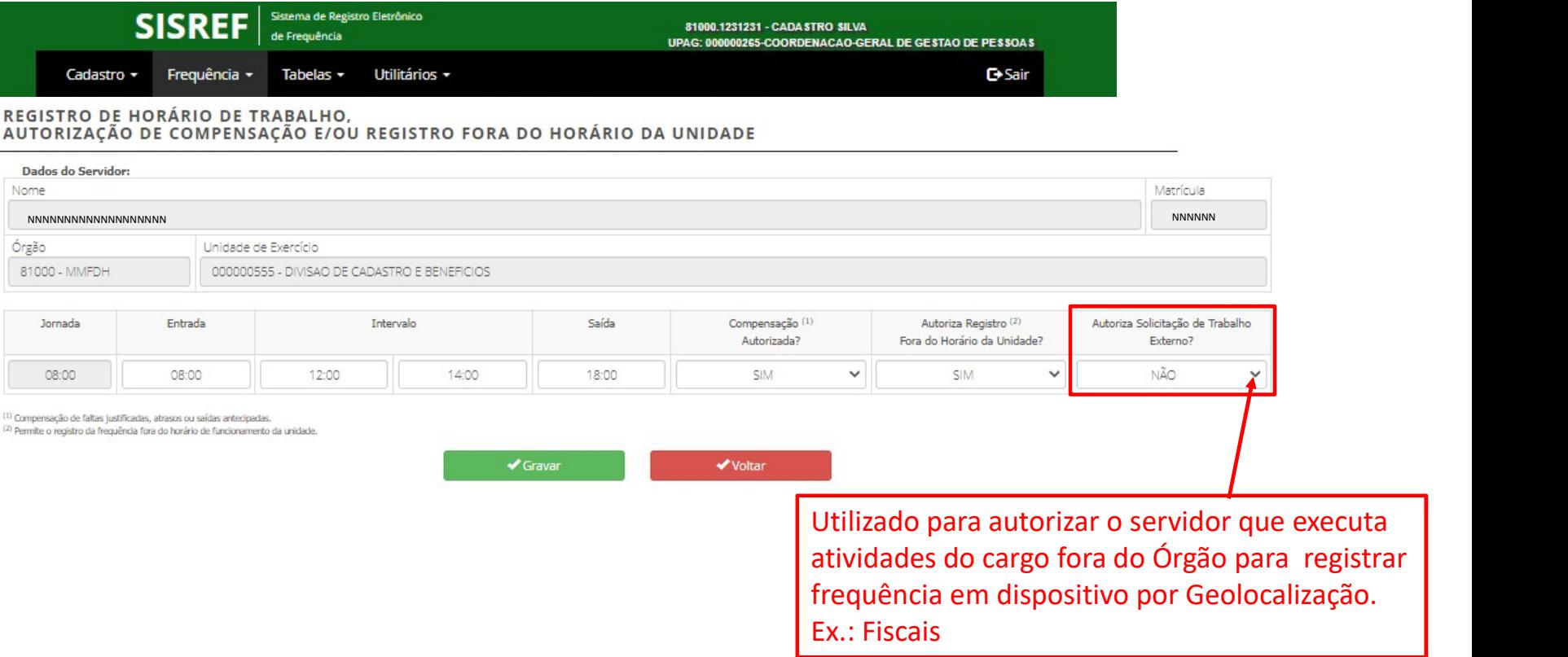

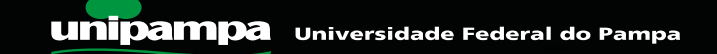

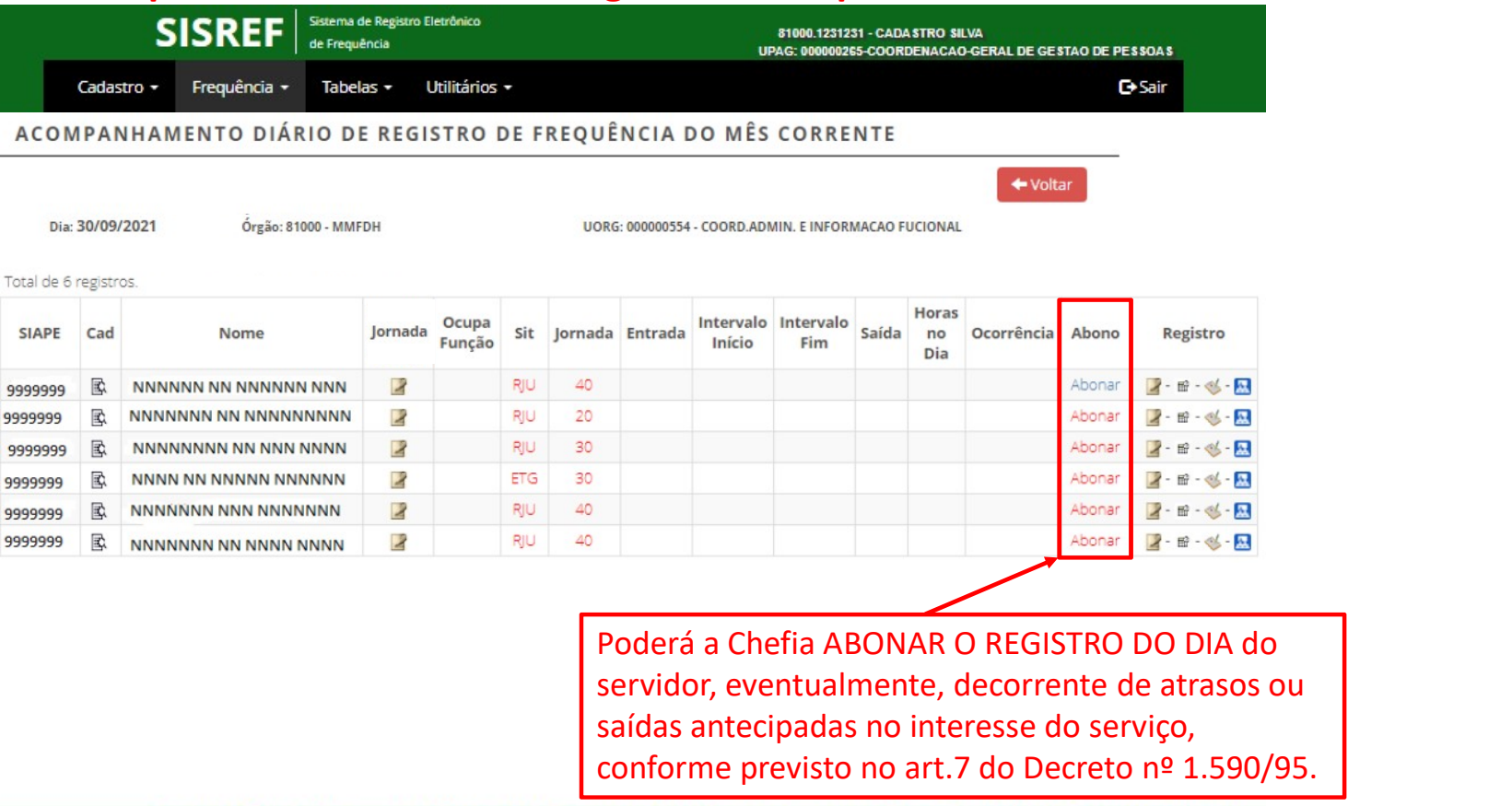

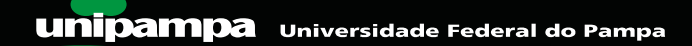

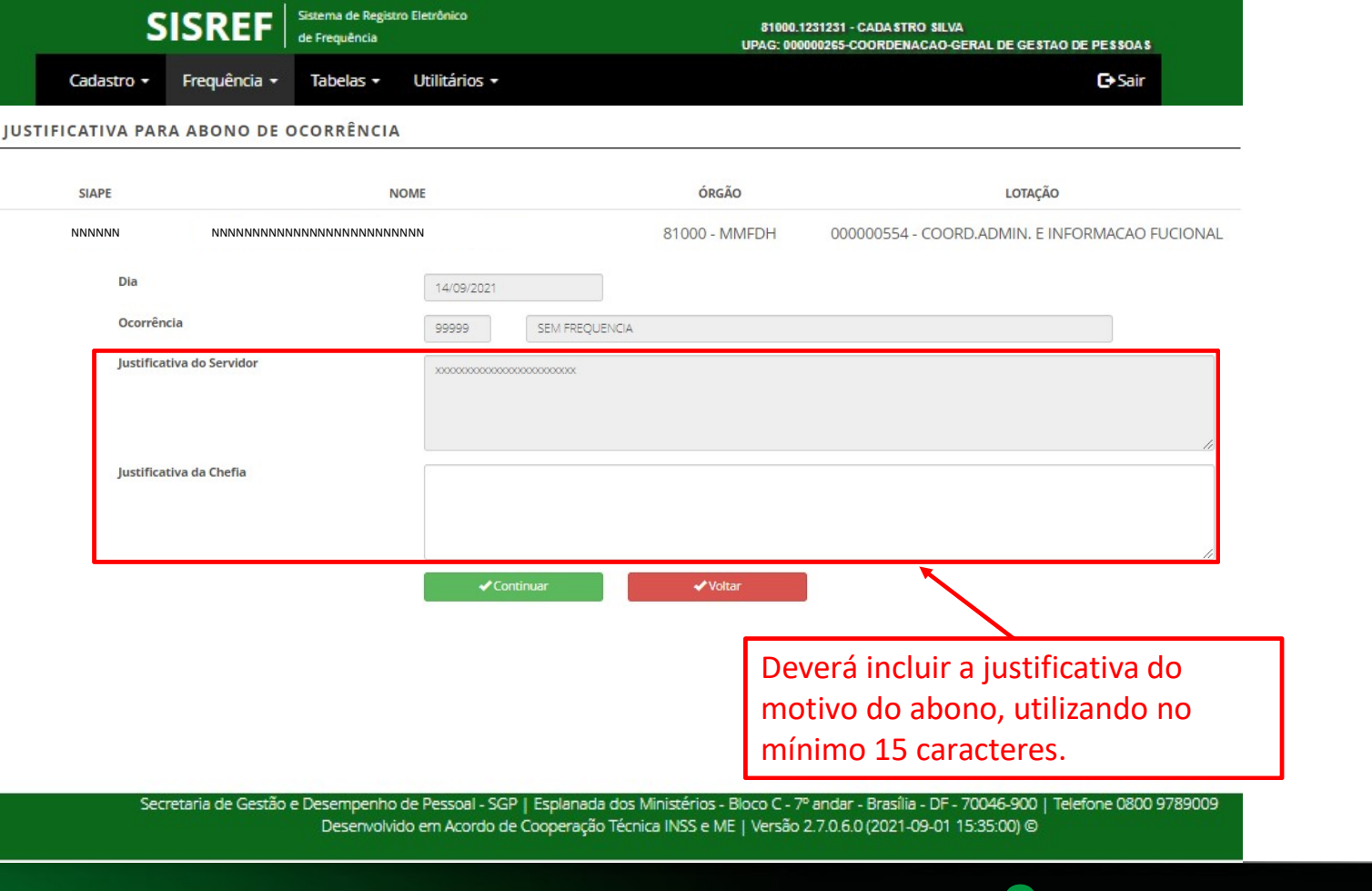

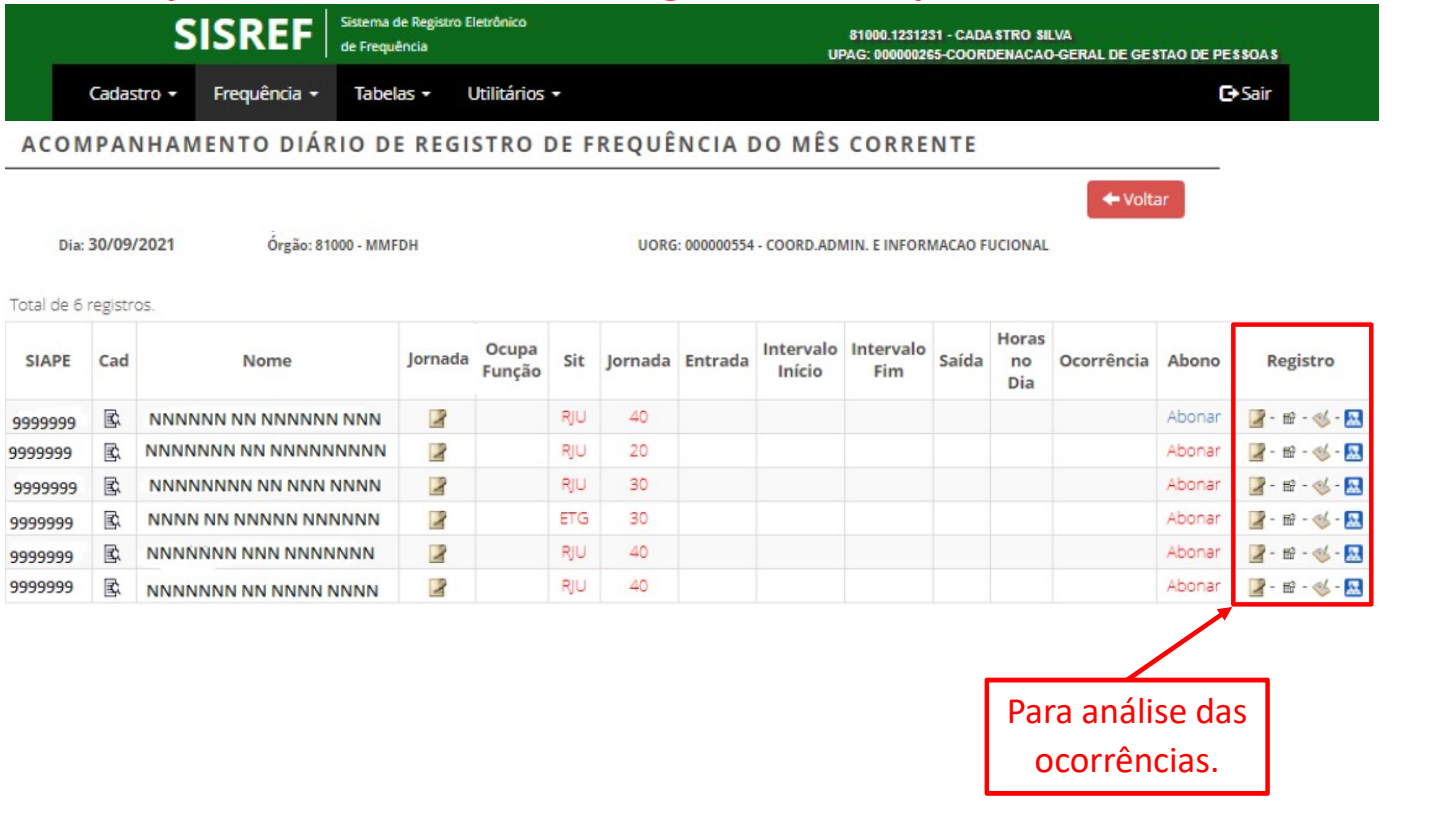

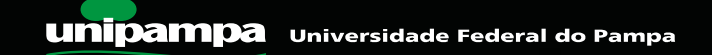

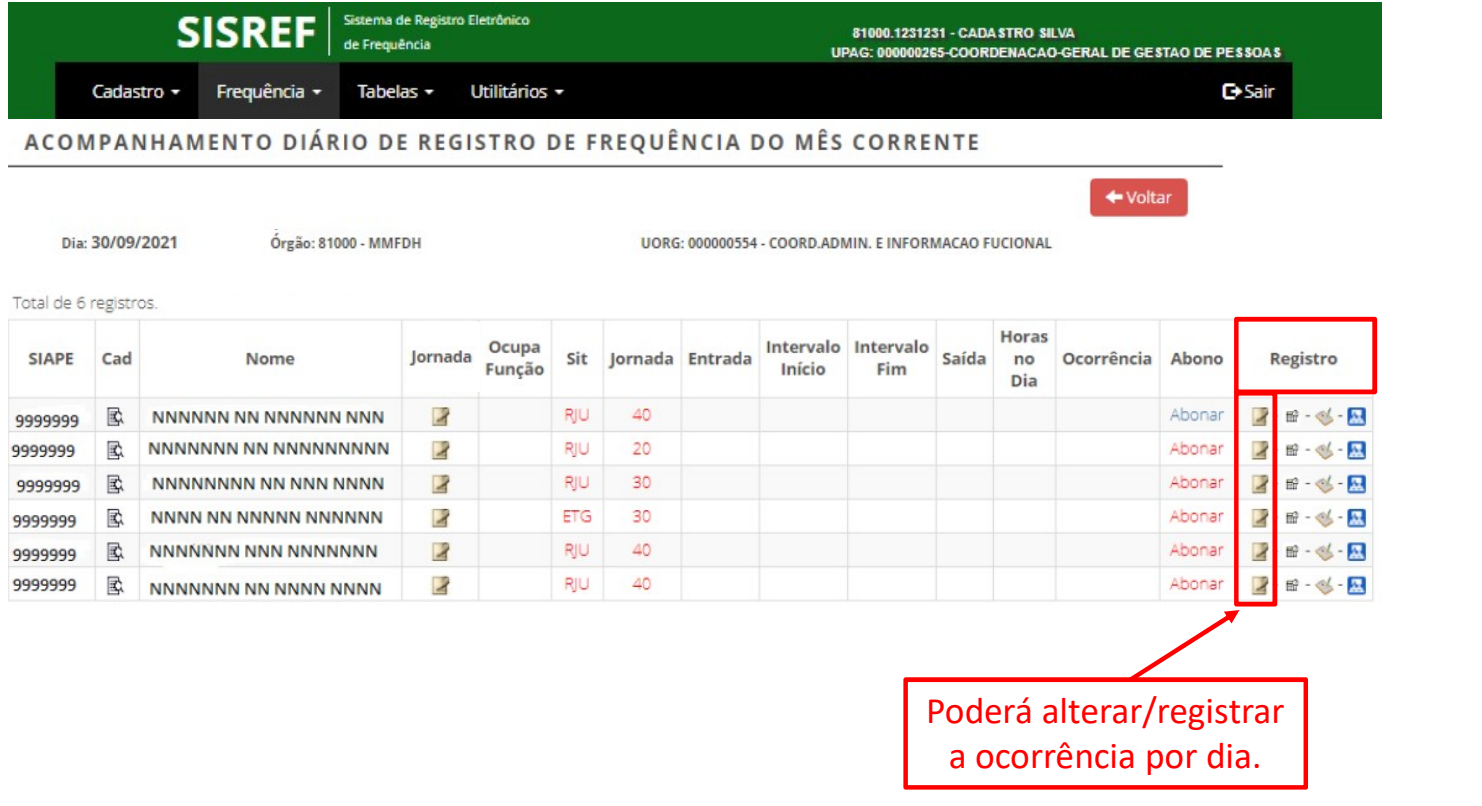

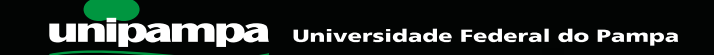

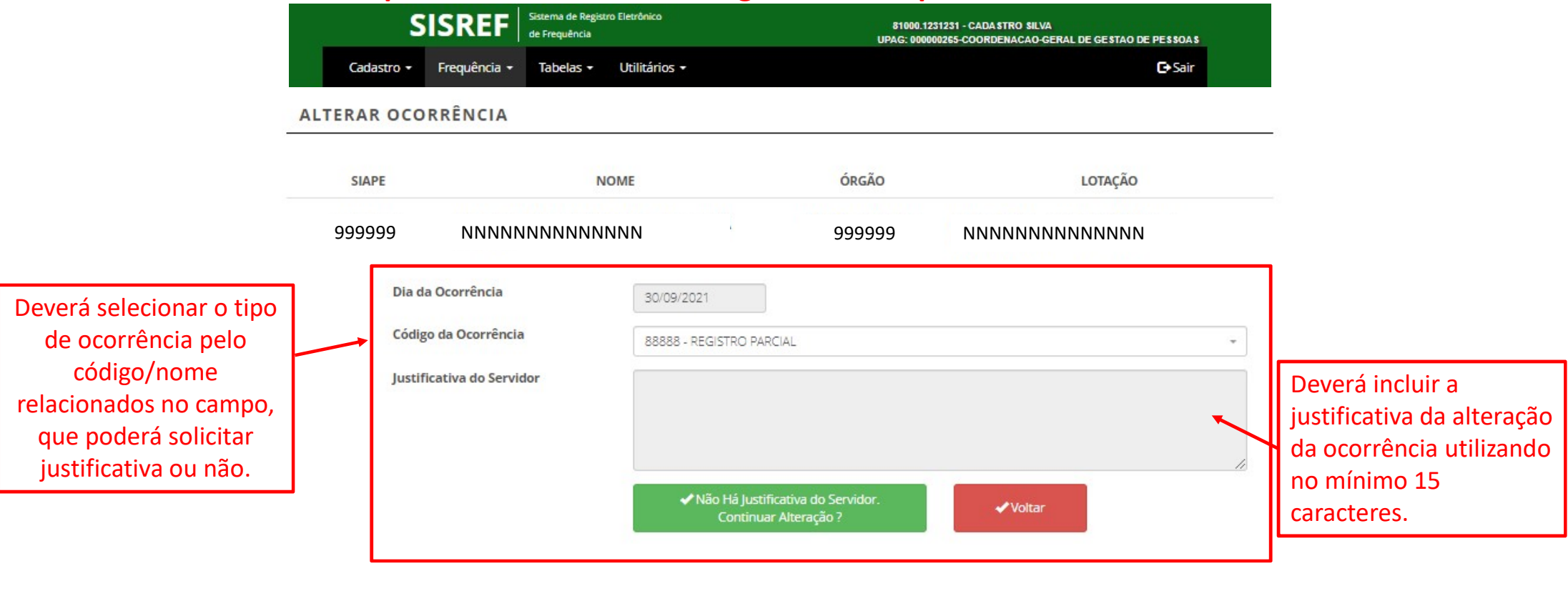

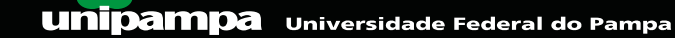

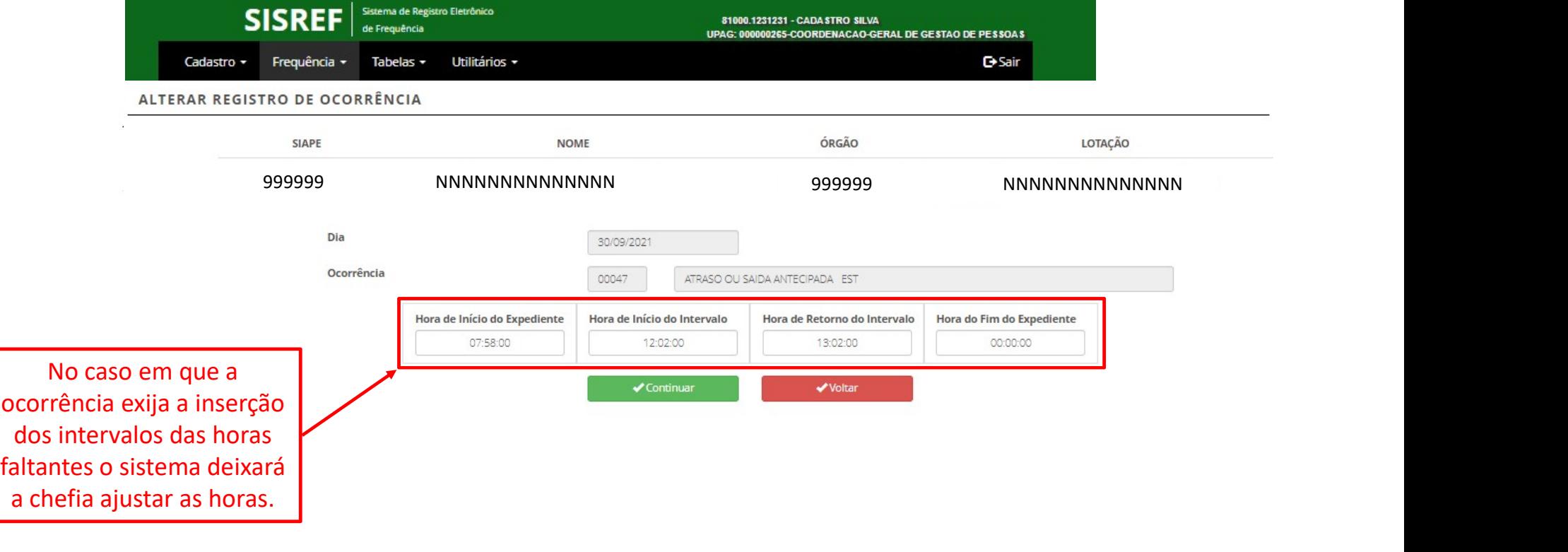

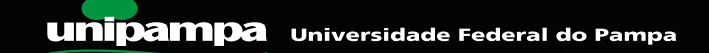

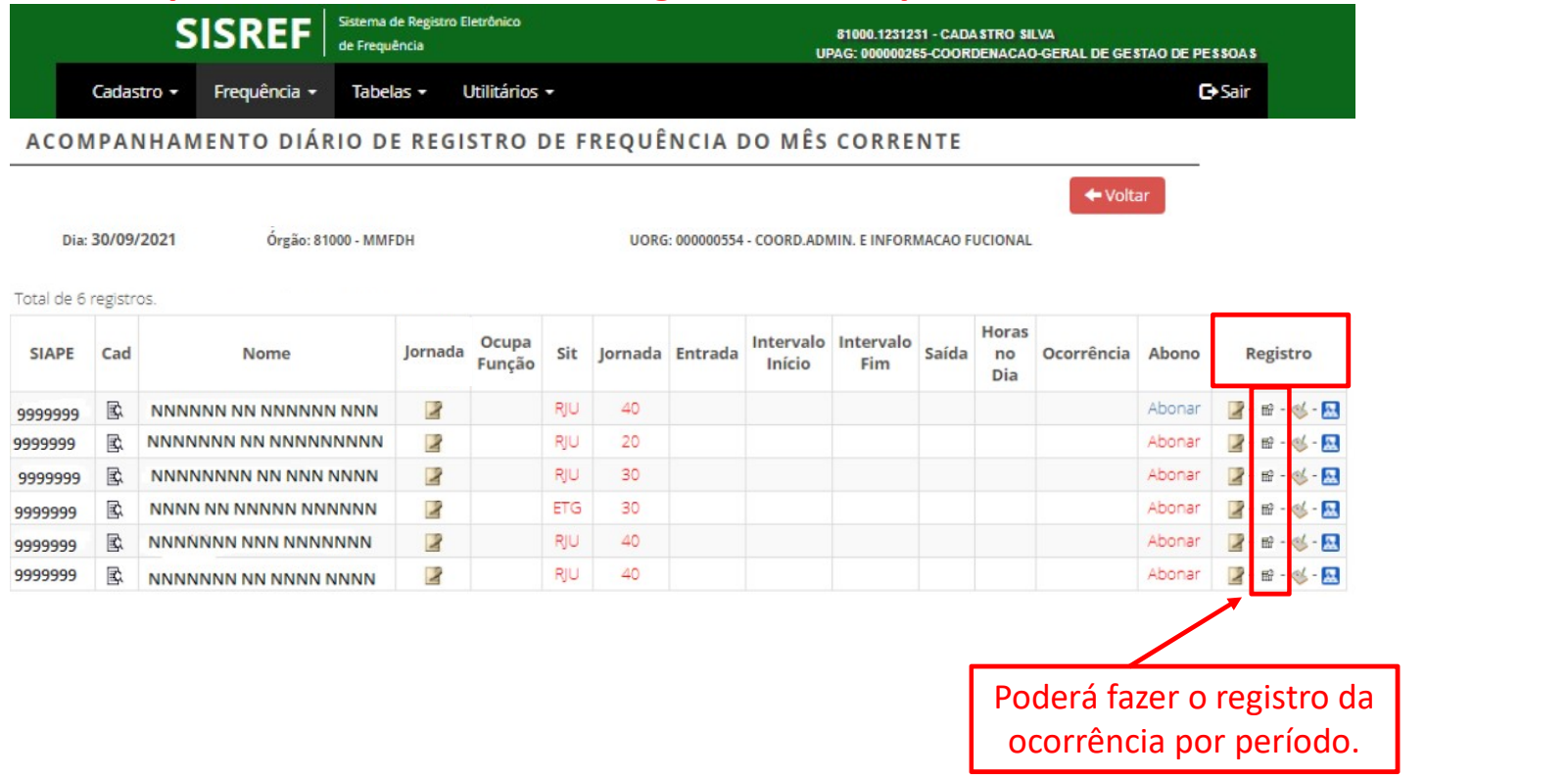

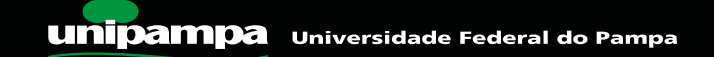

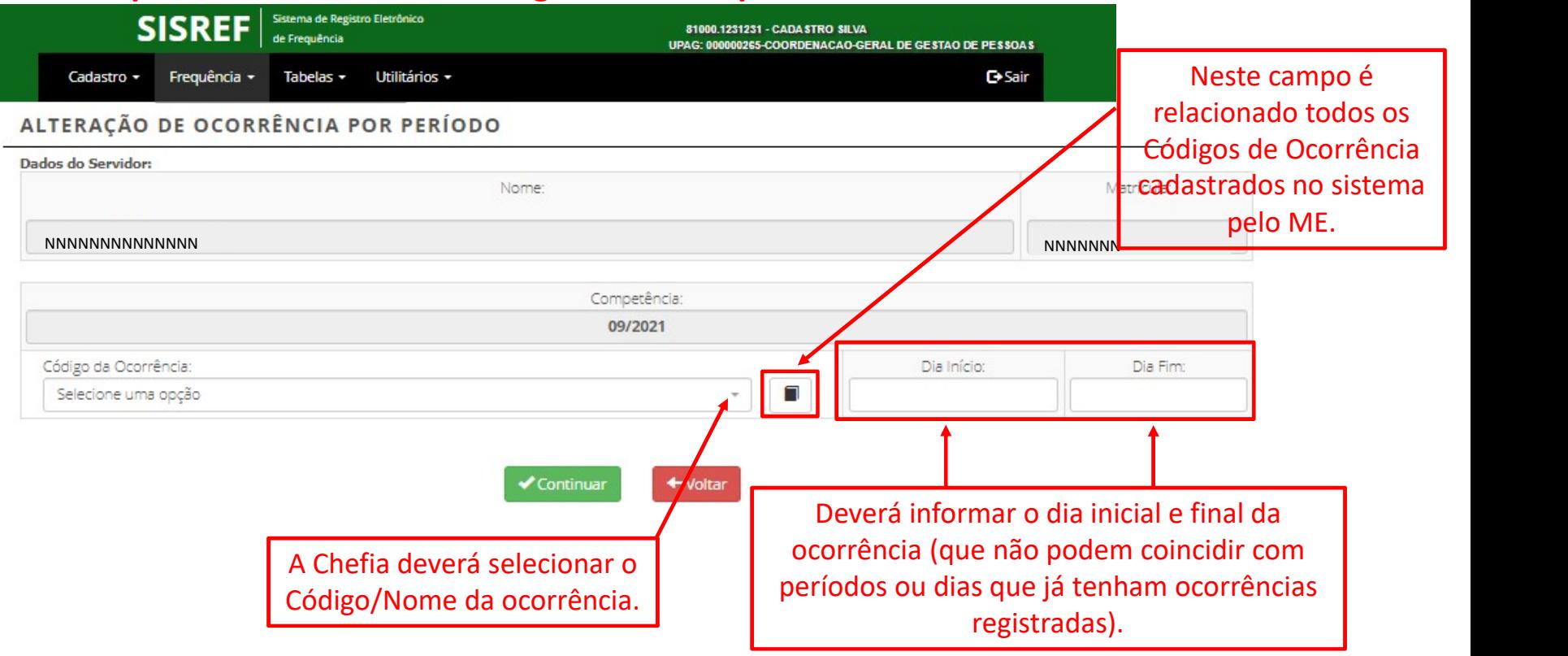

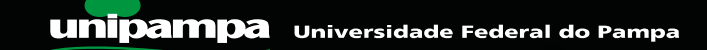

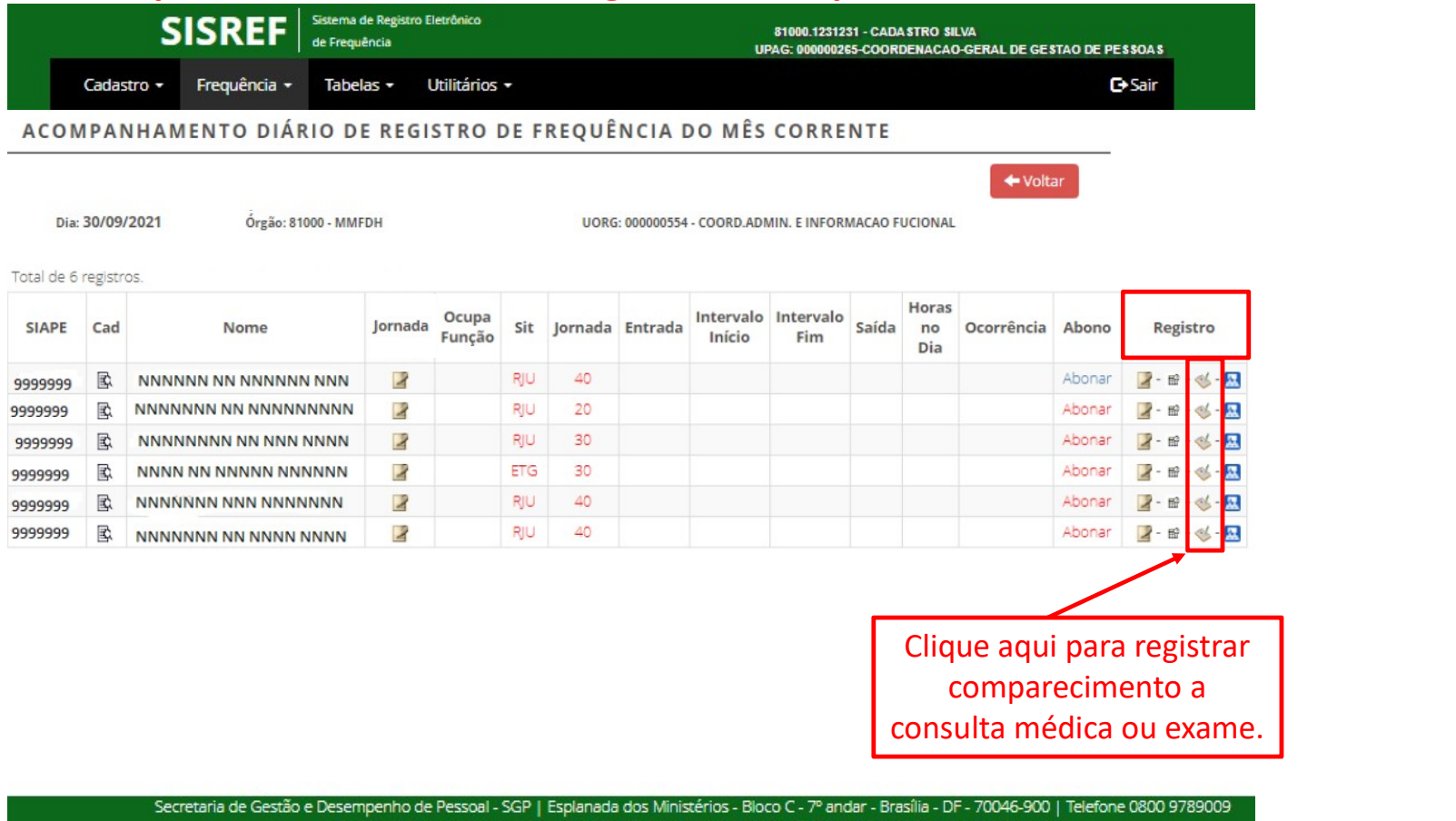

Desenvolvido em Acordo de Cooperação Técnica INSS e ME | Versão 2.7.0.6.0 (2021-09-01 15:35:00) @

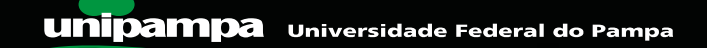
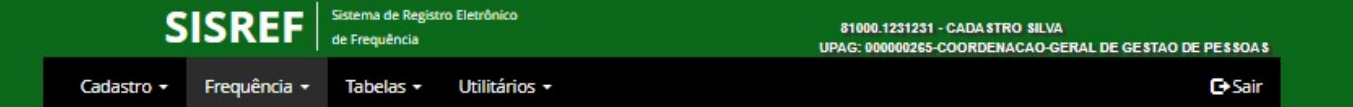

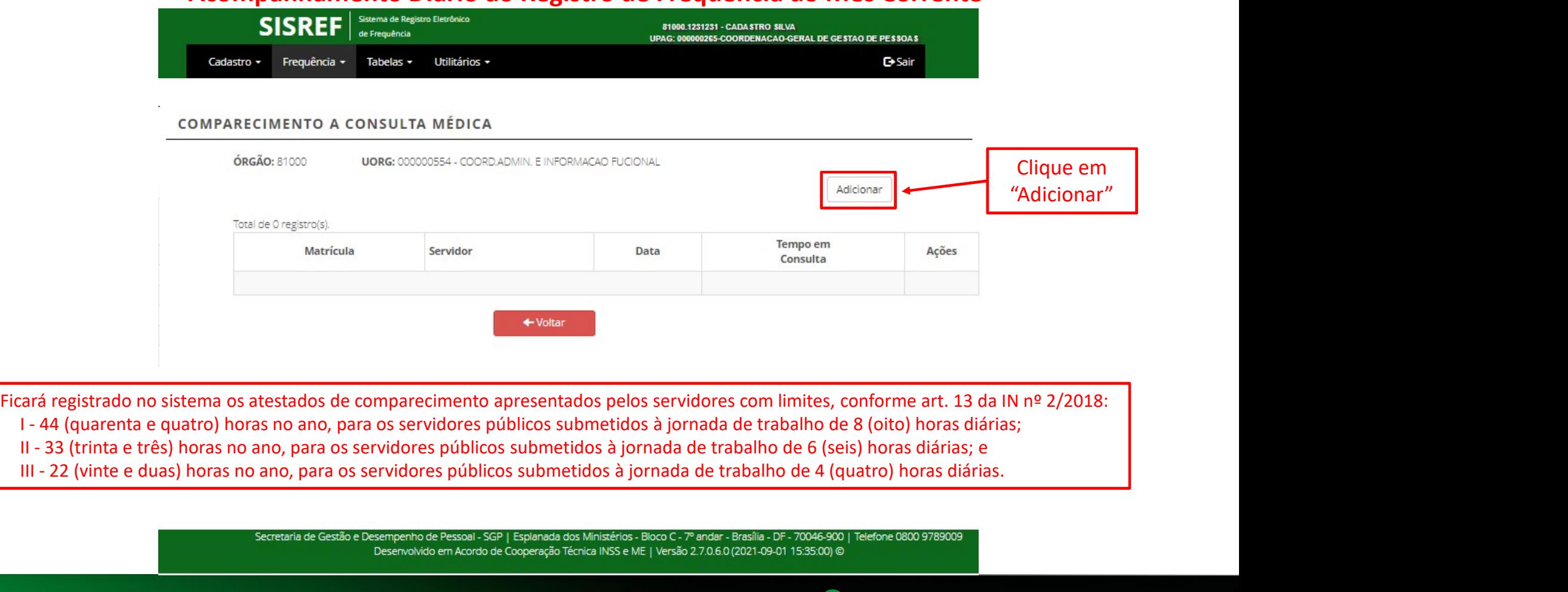

- 
- 
- 

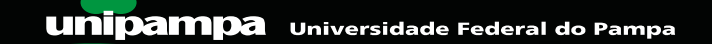

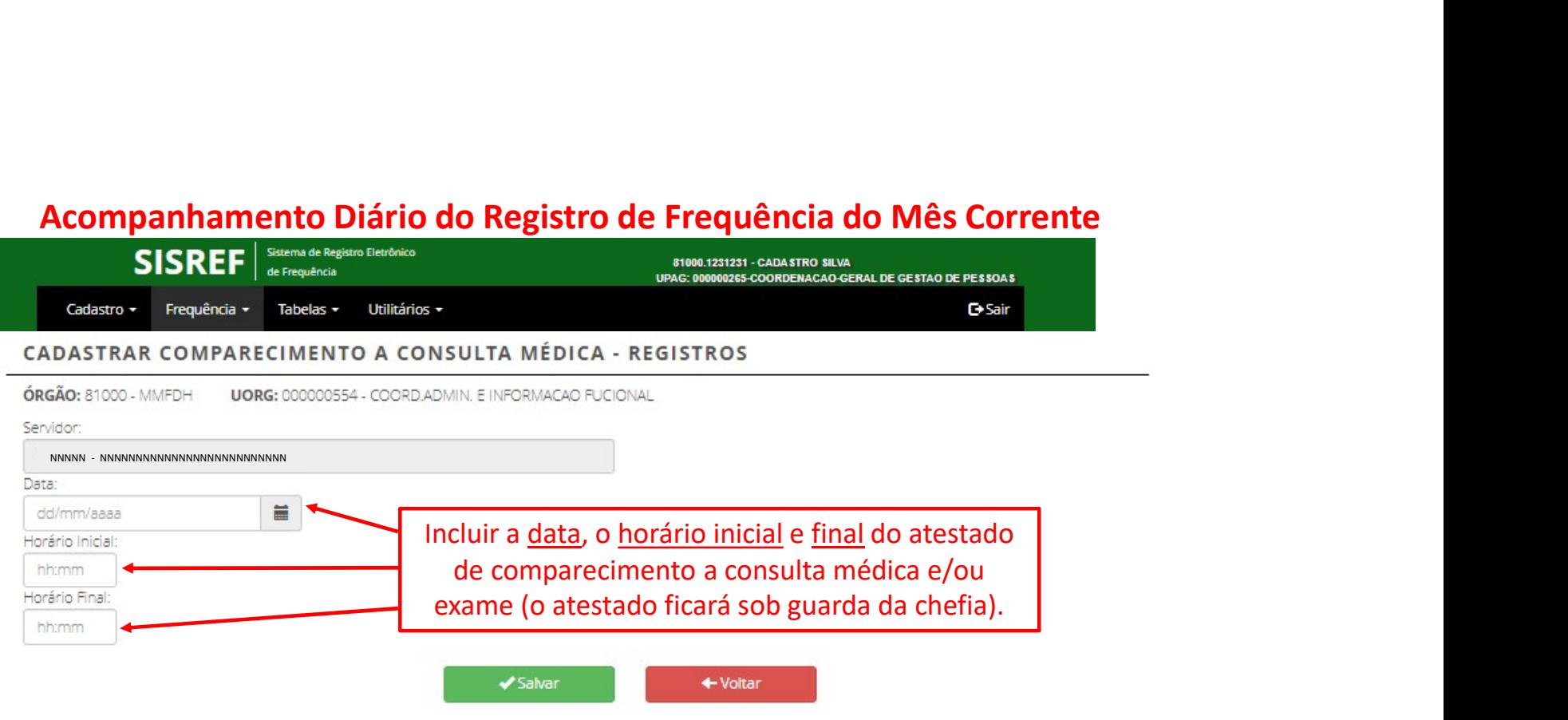

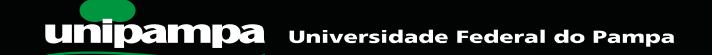

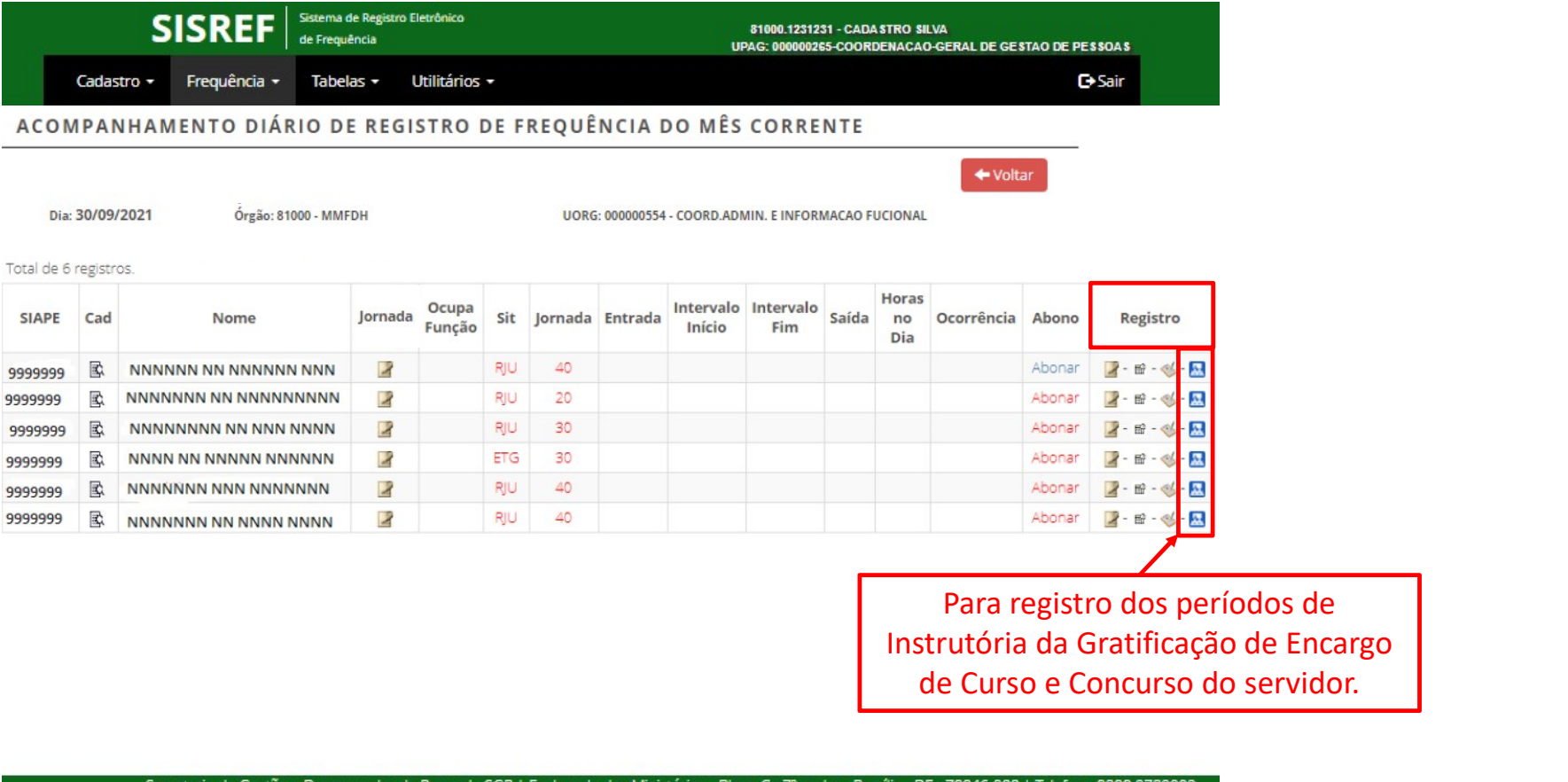

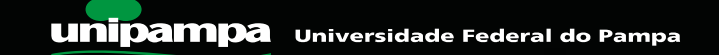

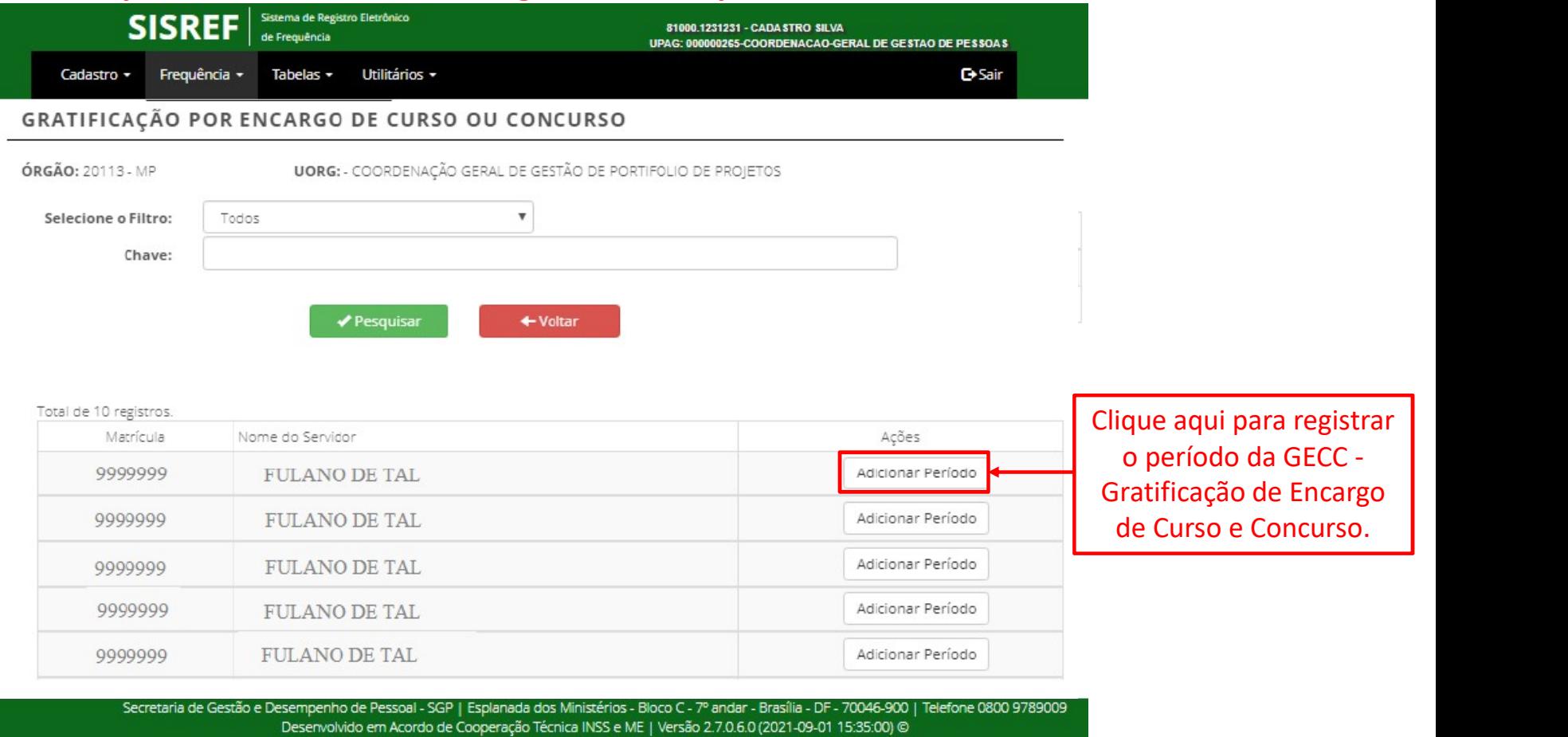

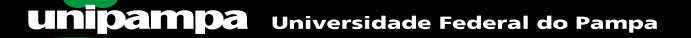

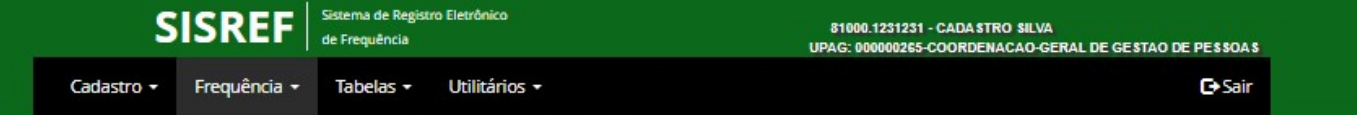

#### GRATIFICAÇÃO POR ENCARGO DE CURSO OU CONCURSO - REGISTRO

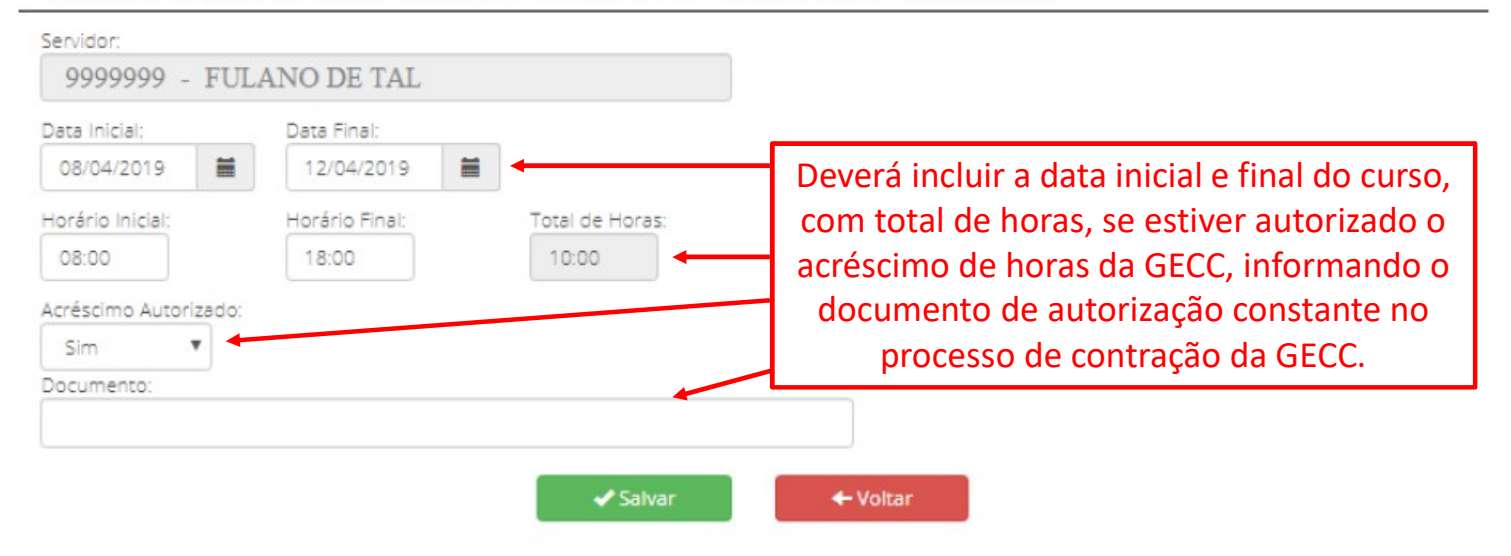

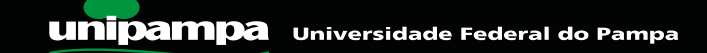

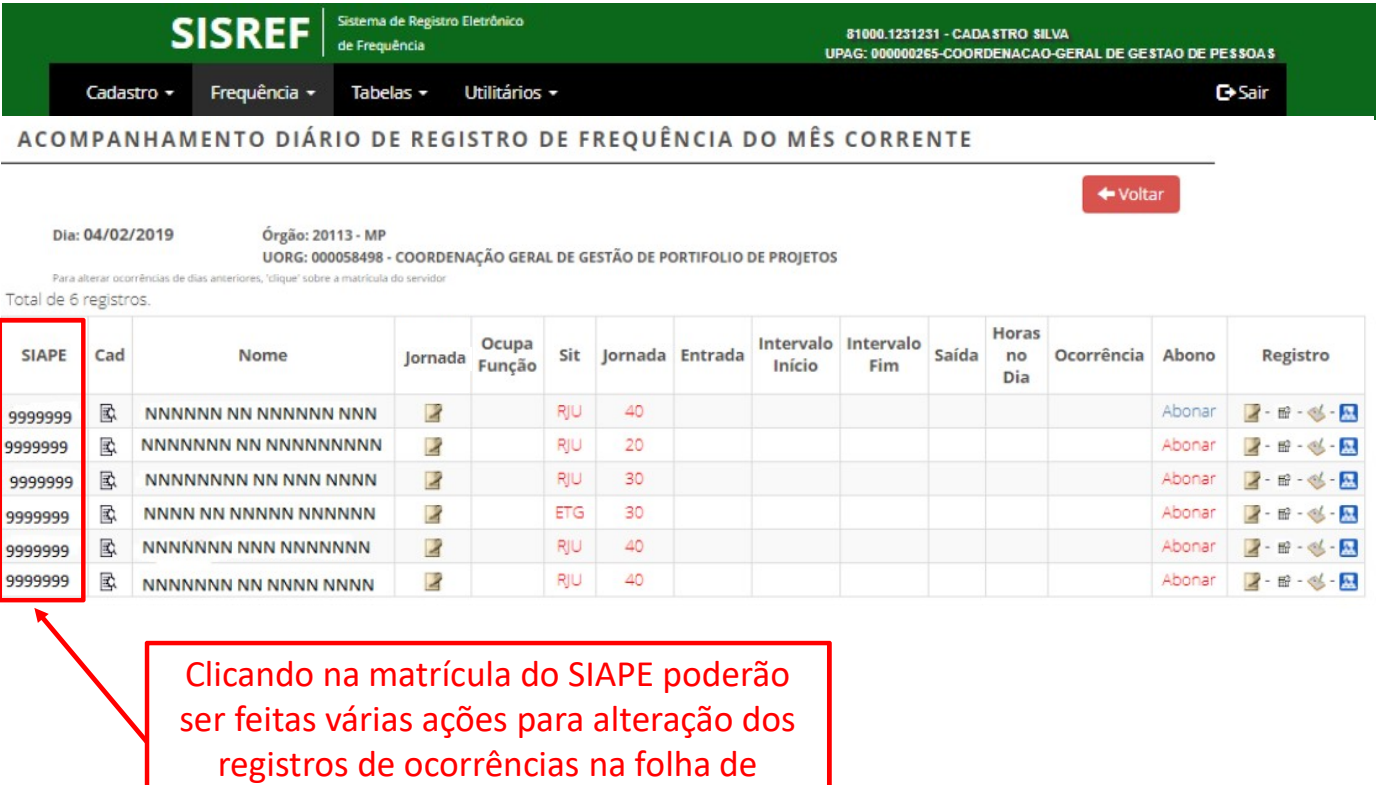

frequência do mês do servidor/estagiário.

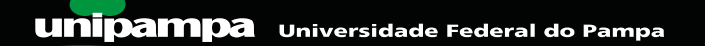

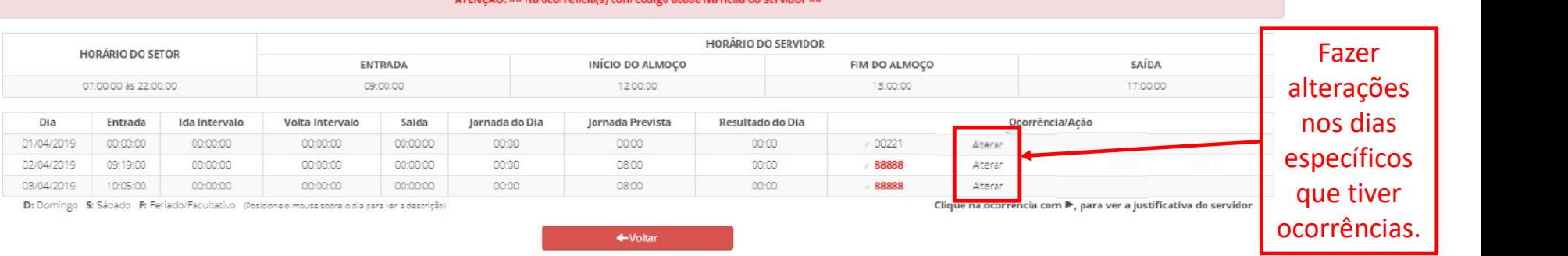

#### ATENCÃO: »» Há ocorrêncials) com código 88888 na ficha do servidor

#### Relatório do Banco de Horas para o Servidor

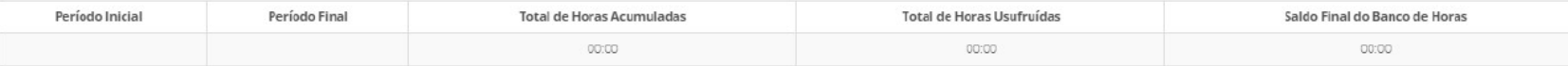

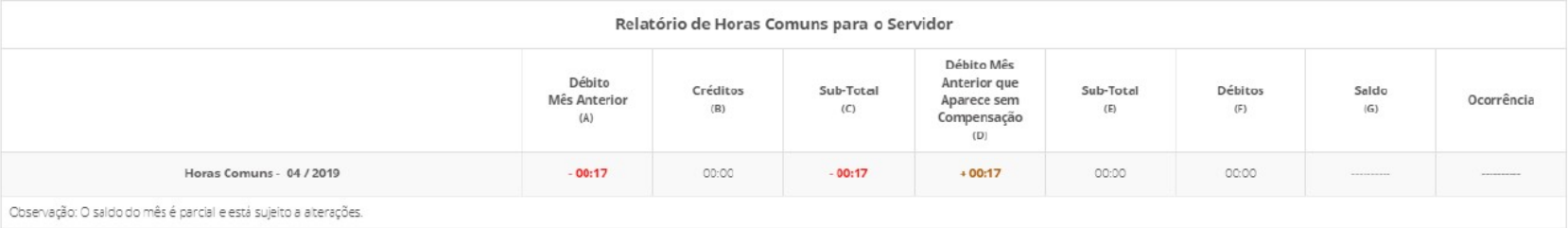

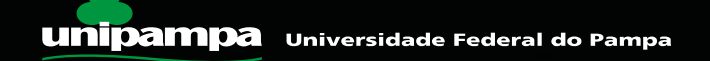

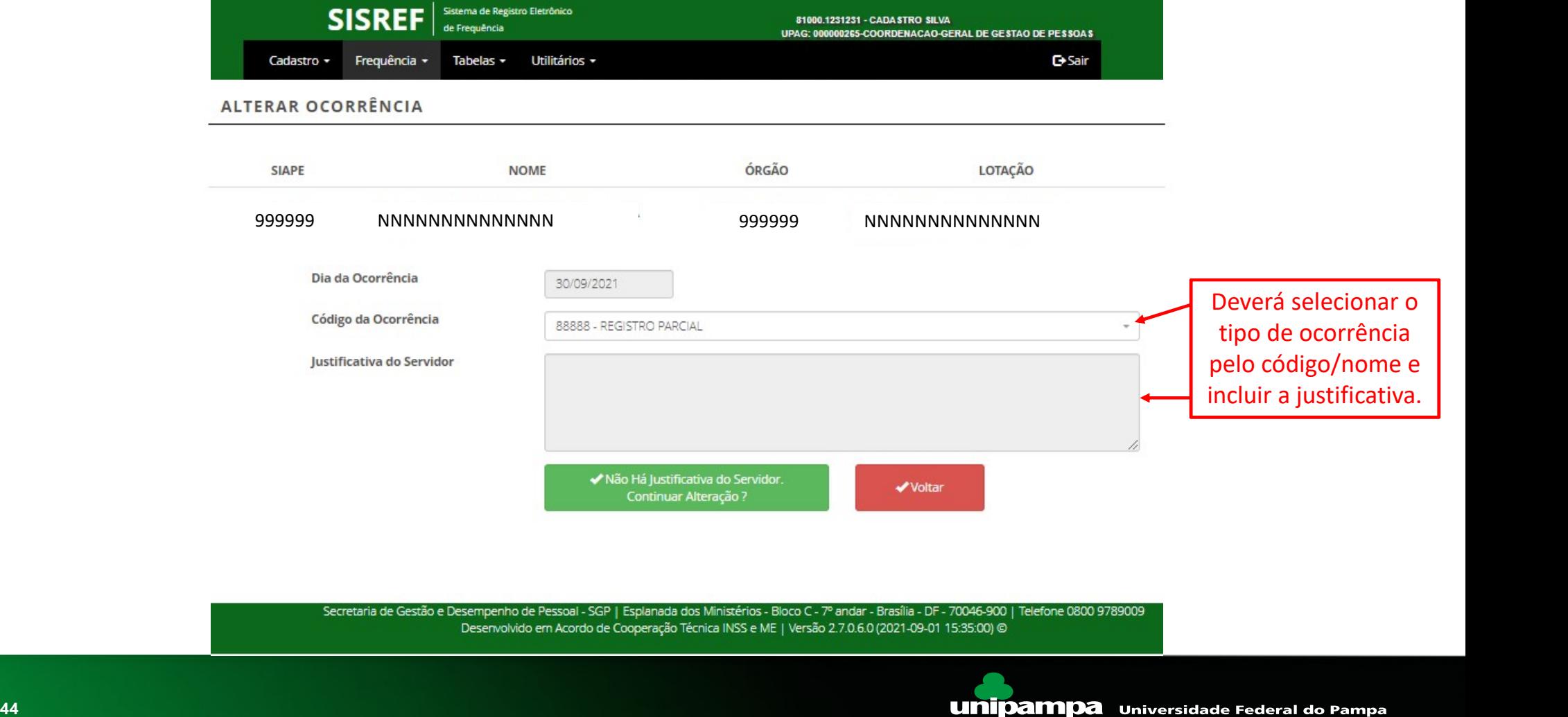

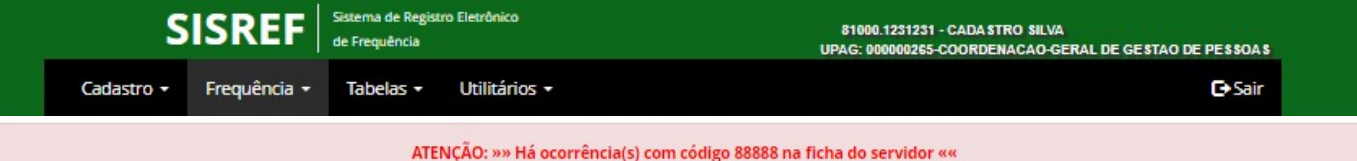

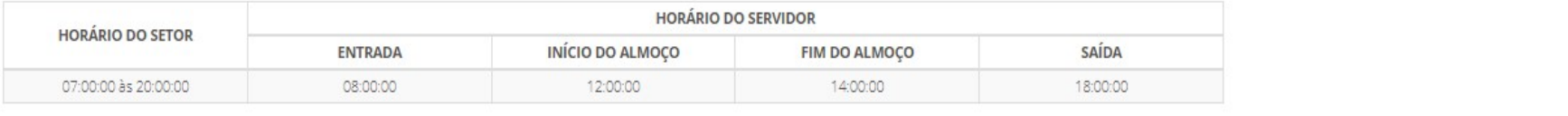

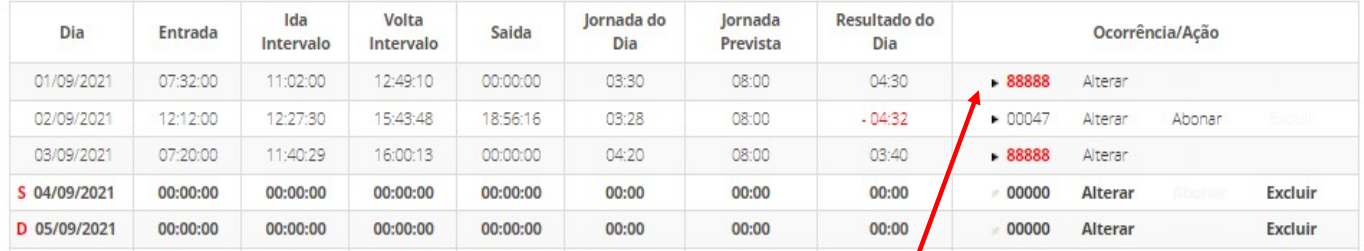

Quando o servidor/estagiário inserir alguma justificativa, haverá uma sinalização para chefia no registro de comparecimento com este símbolo (>). Para visualizar a justificativa bastará colocar o cursor em cima da ocorrência, ou clicar na ocorrência.

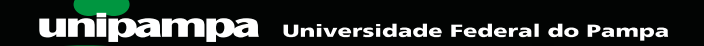

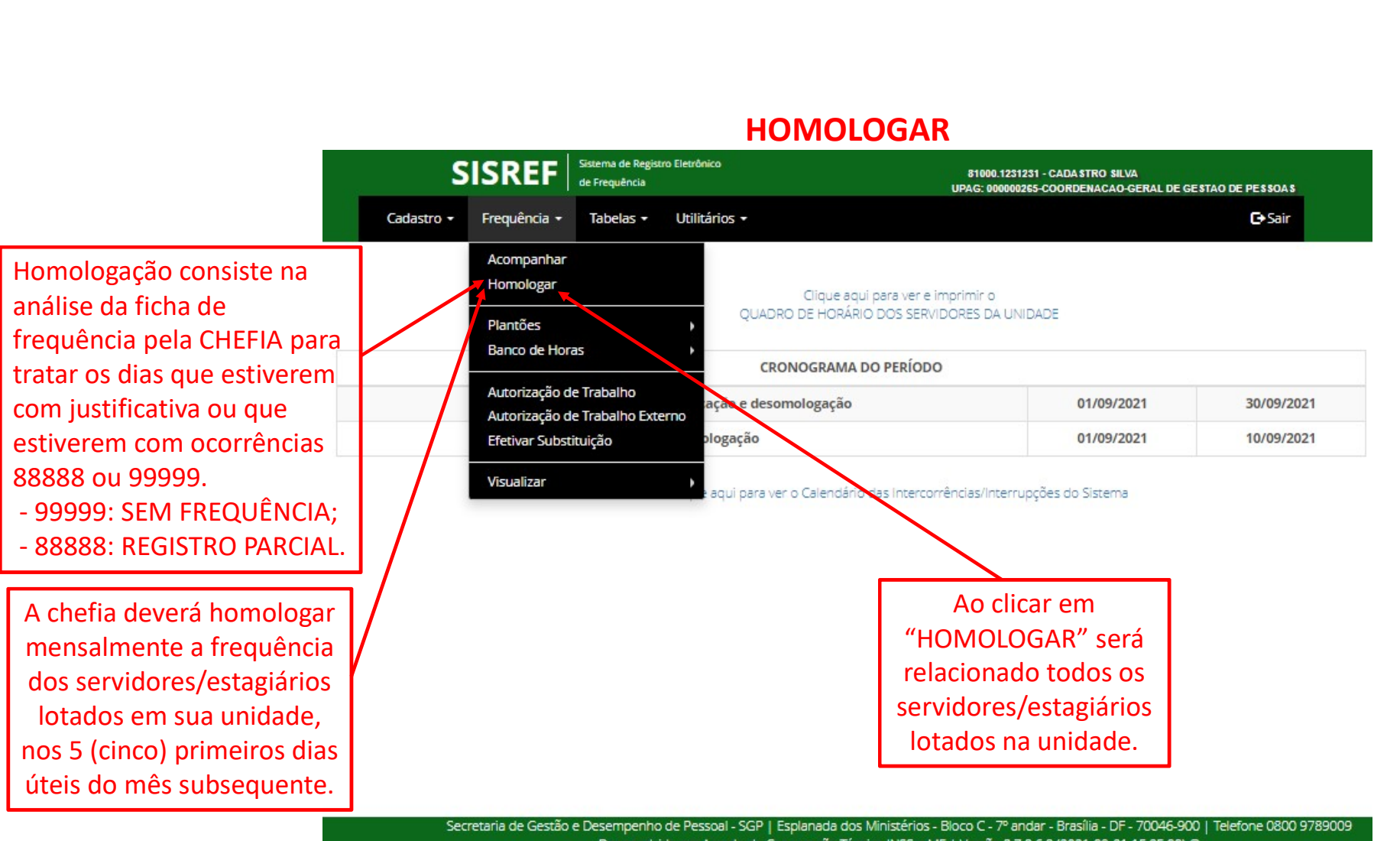

Desenvolvido em Acordo de Cooperação Técnica INSS e ME | Versão 2.7.0.6.0 (2021-09-01 15:35:00) @

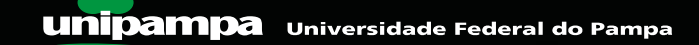

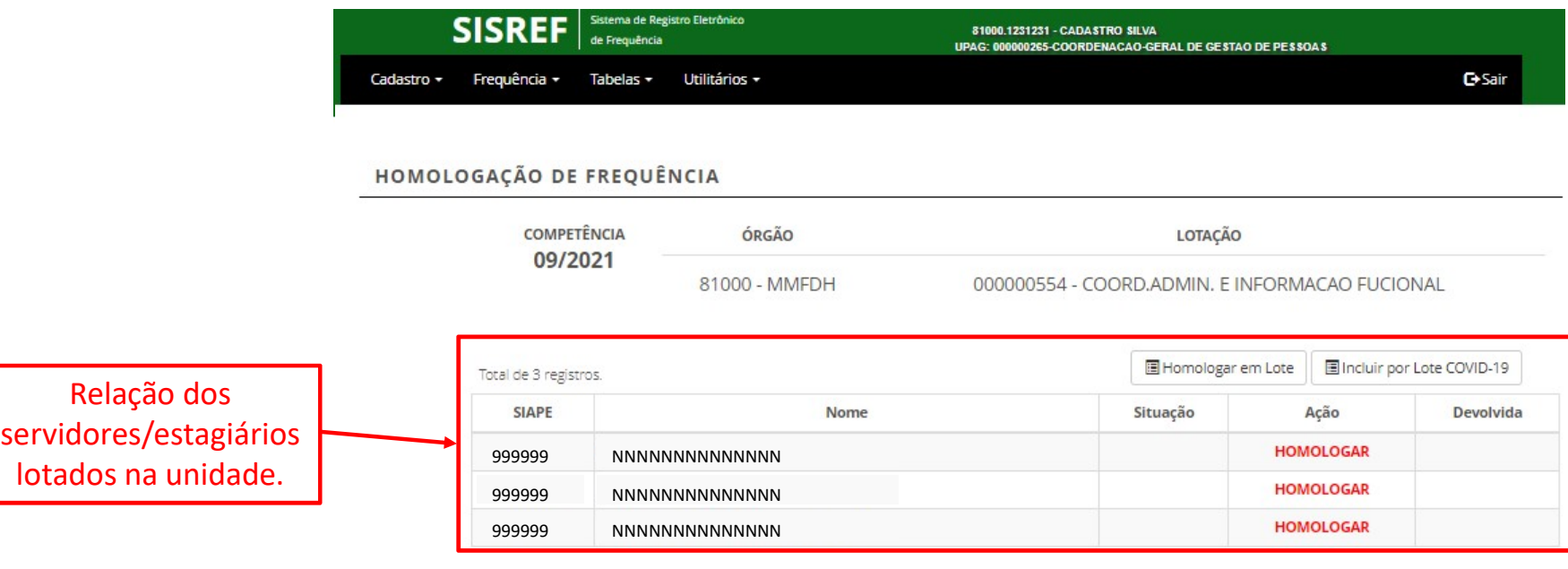

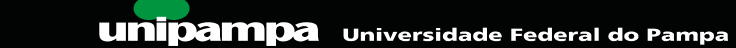

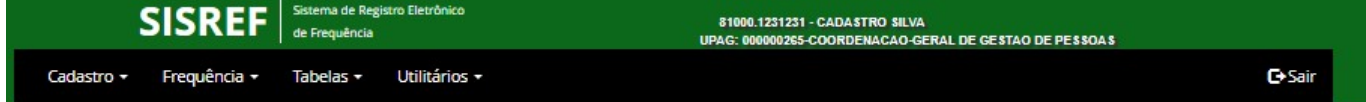

HOMOLOGAÇÃO DE FREQUÊNCIA

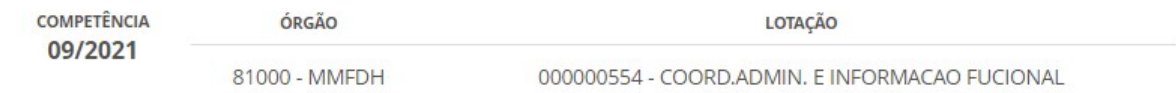

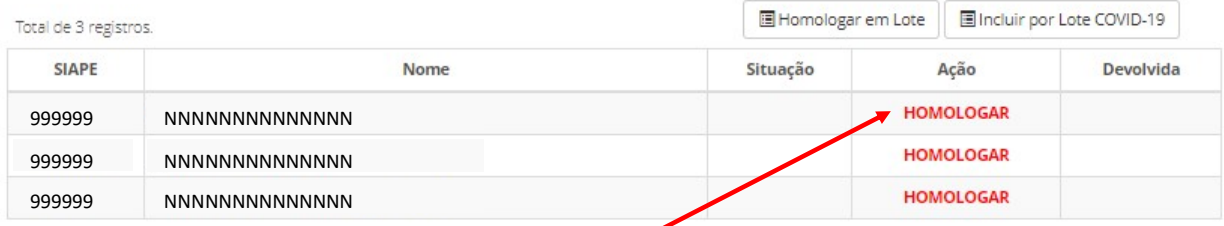

Ao clicar em "HOMOLOGAR", a chefia terá acesso a frequência do mês do servidor/estagiário, onde poderá verificar as ocorrências por período ou por dia, alterar e/ou excluir ocorrências, visualizar as justificativas apresentadas e efetivamente homologar a frequência.

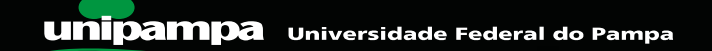

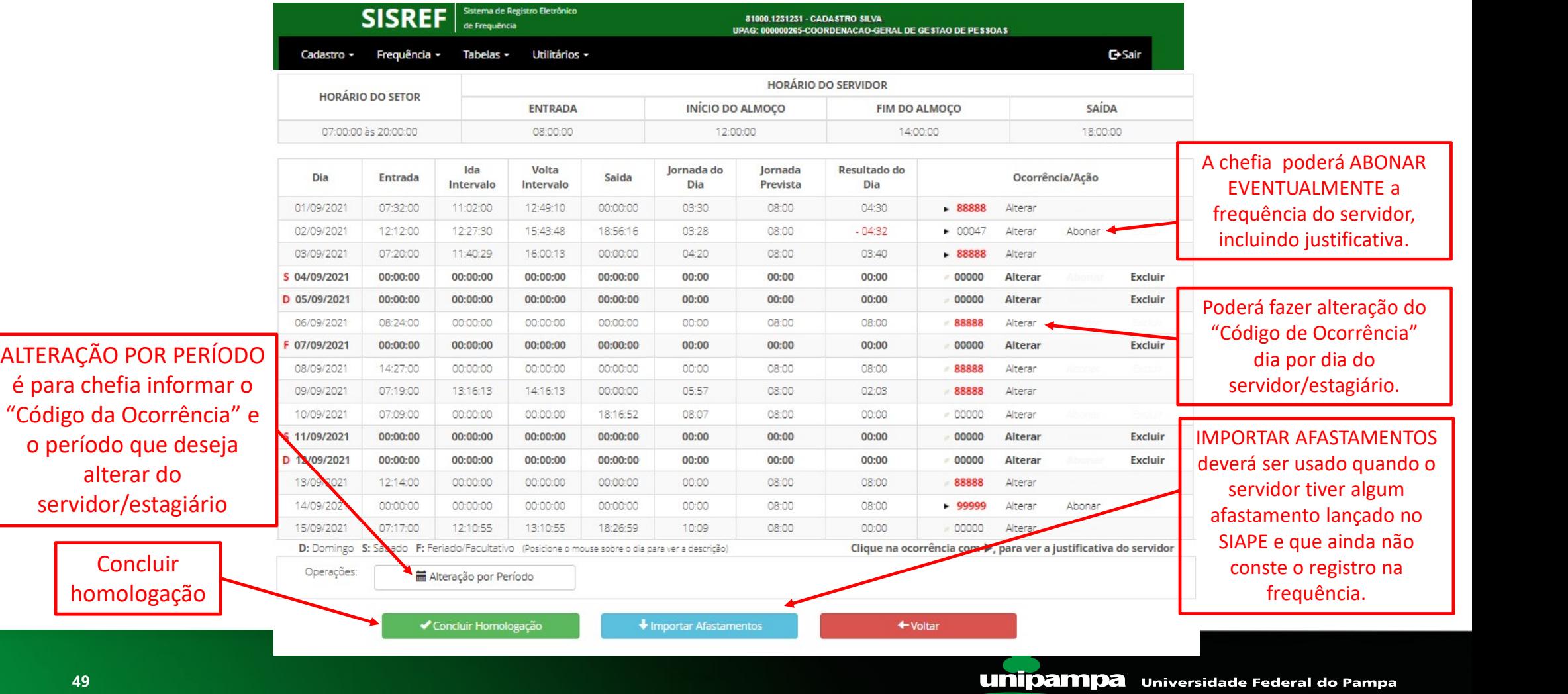

#### • Alterar Ocorrência

## HOMOLOGAR

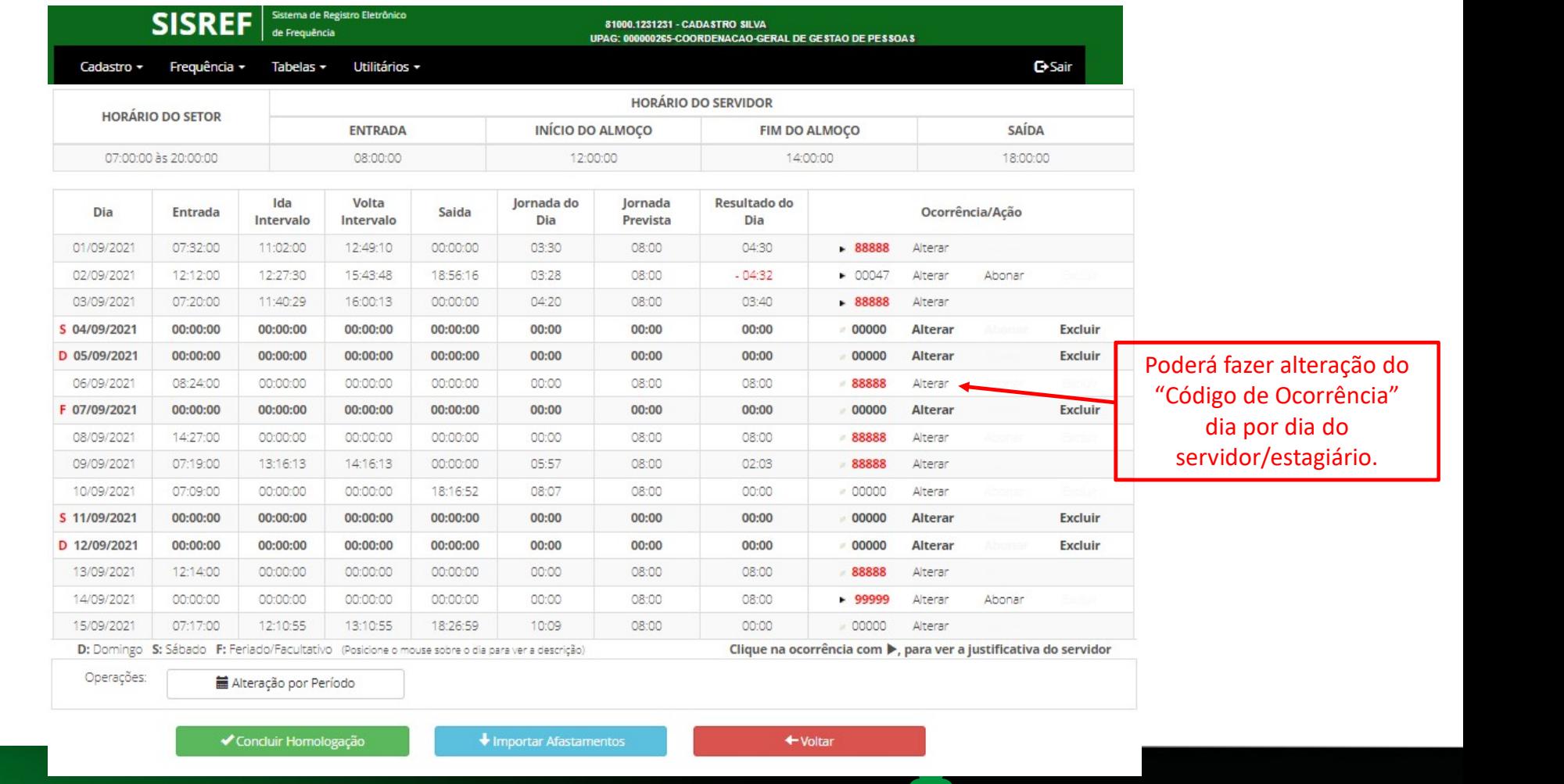

**unipampa** Universidade Federal do Pampa

## • Alterar Ocorrência **HOMOLOGAR**

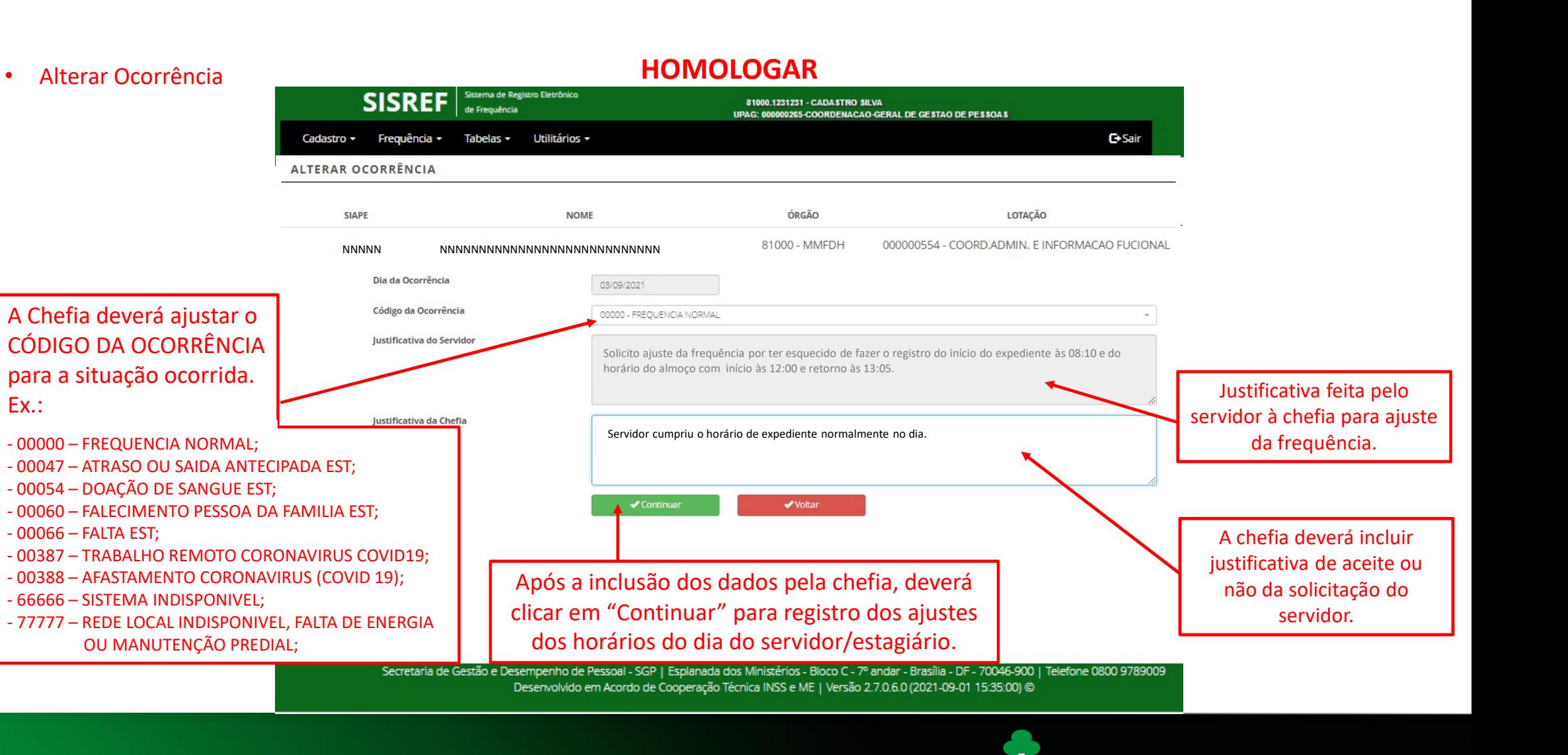

• Alterar Ocorrência

## HOMOLOGAR

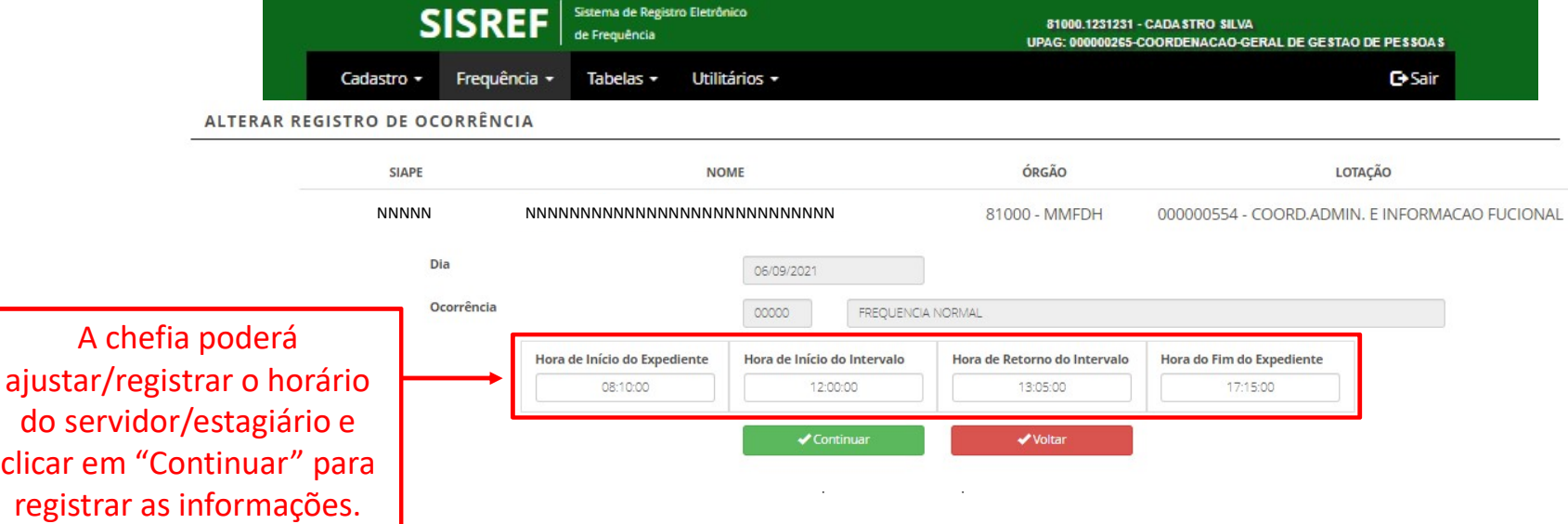

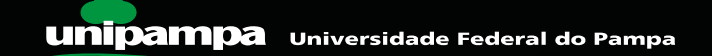

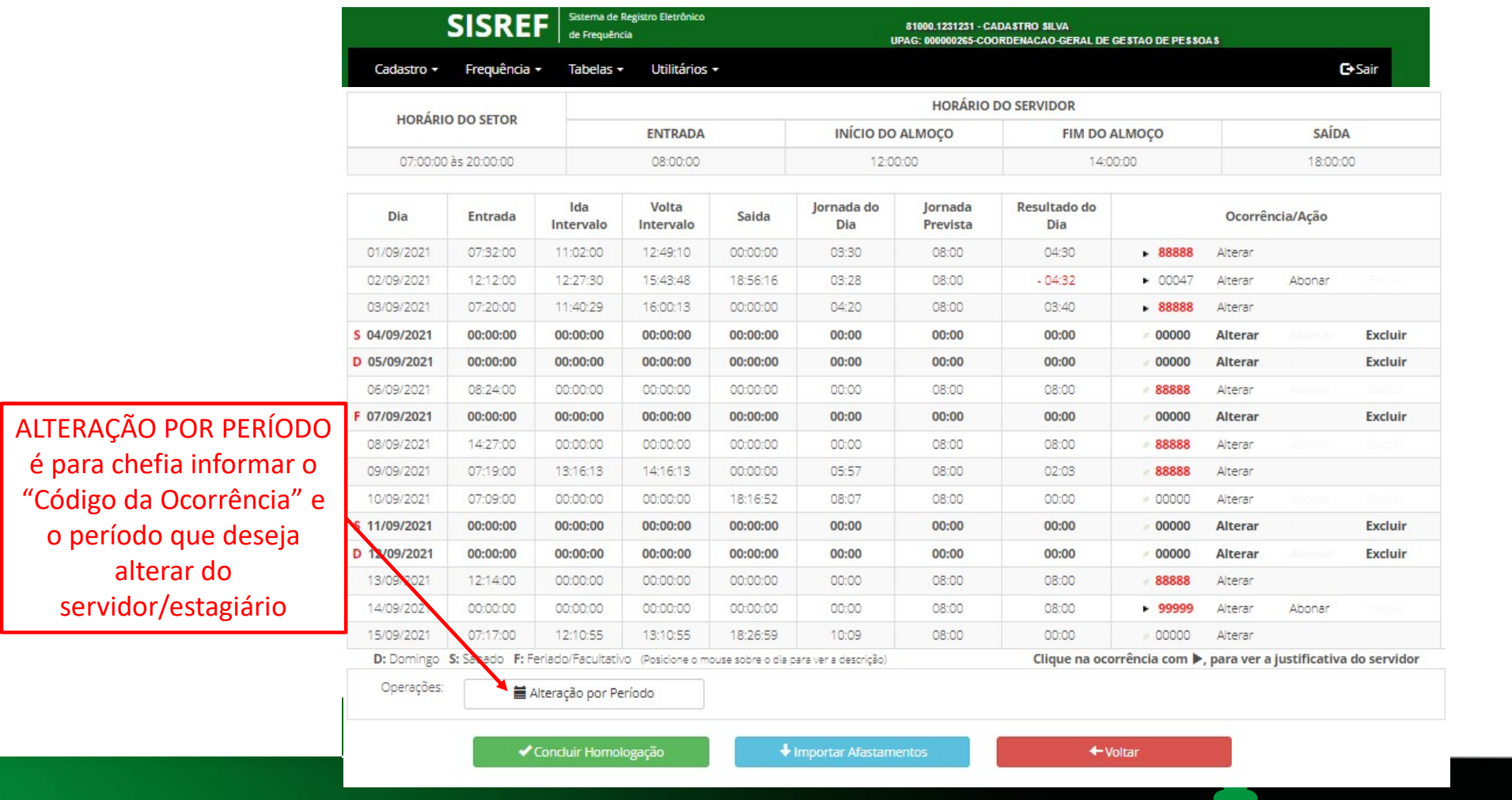

**unipampa** Universidade Federal do Pampa

alterar do

### • Alterar Ocorrência por Período

## HOMOLOGAR

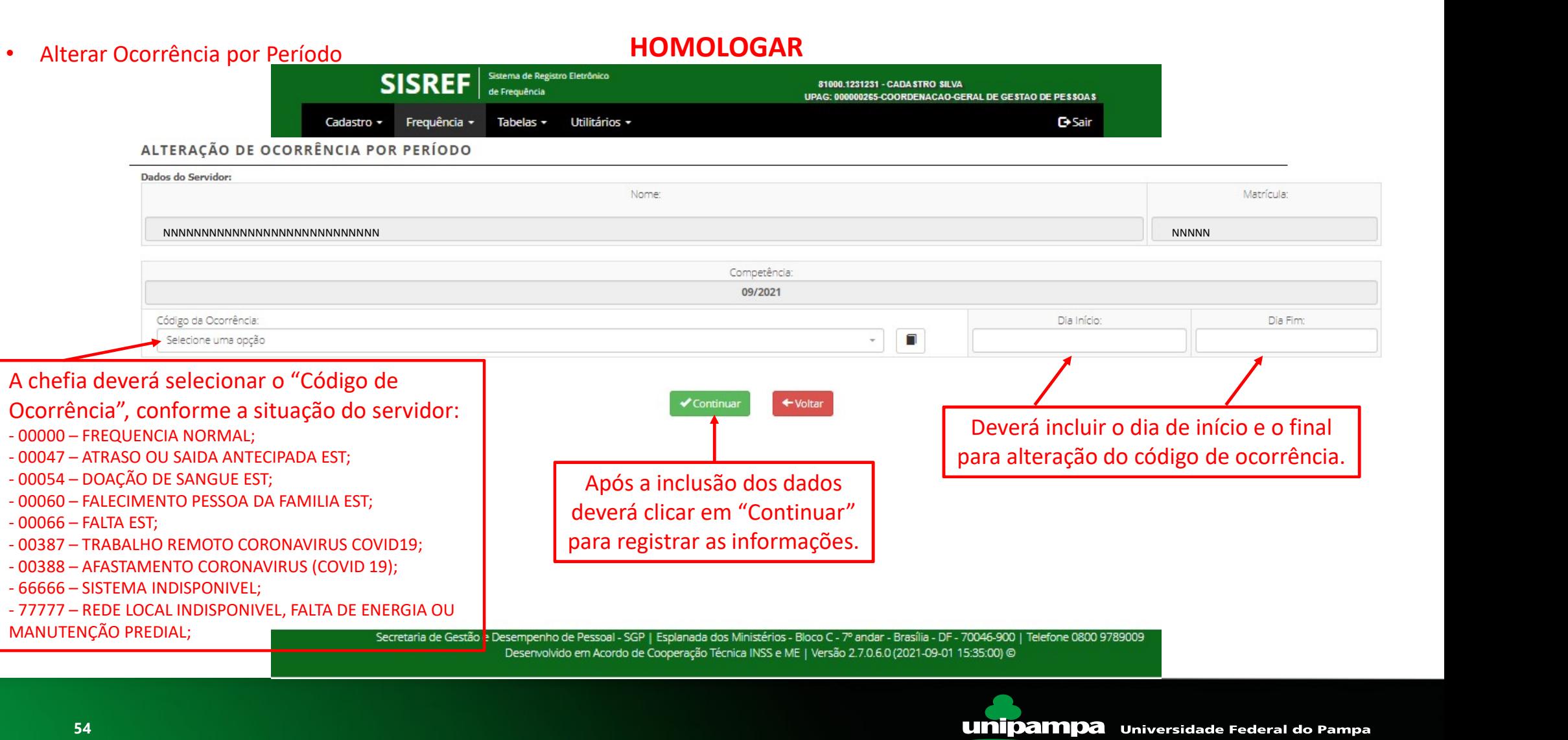

#### • Abonar Frequência

## HOMOLOGAR

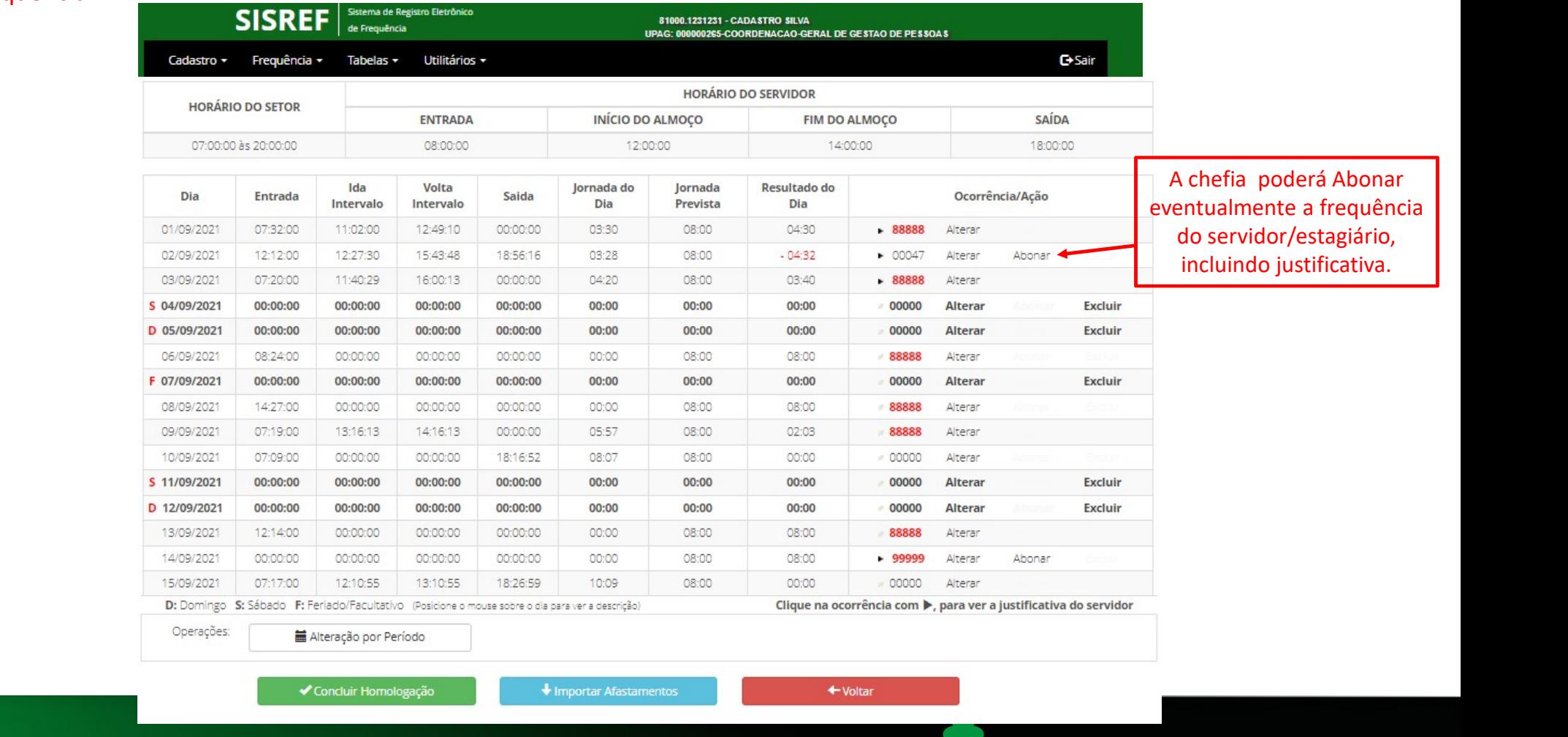

**unipampa** Universidade Federal do Pampa

#### • Abonar Frequência

## HOMOLOGAR

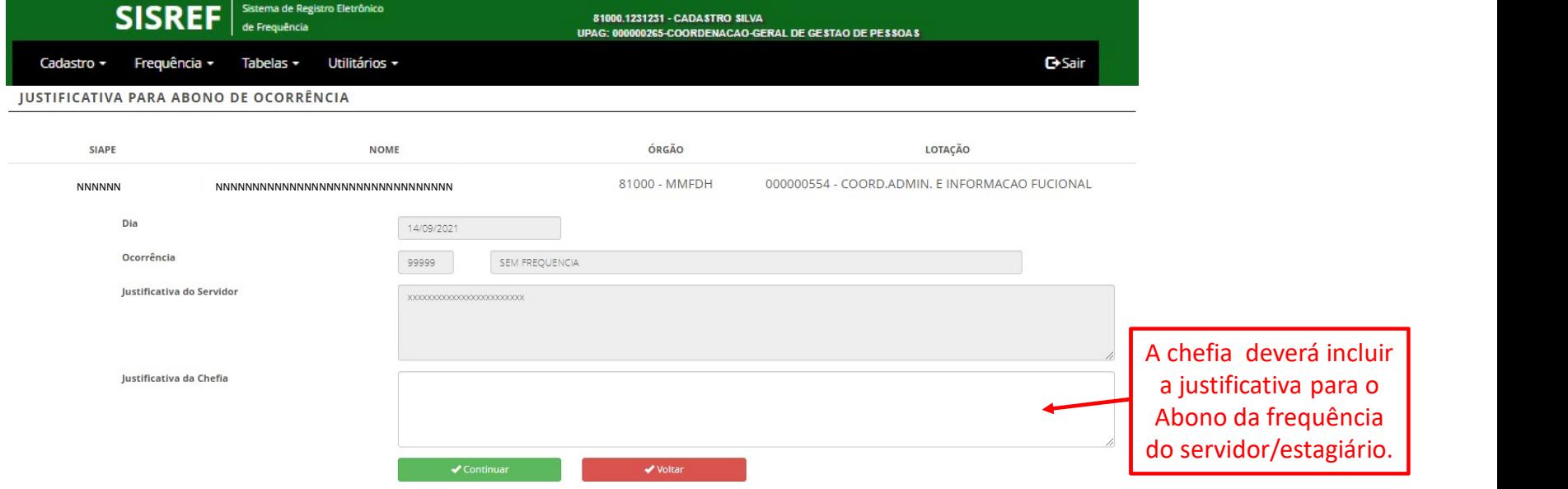

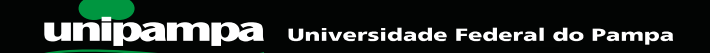

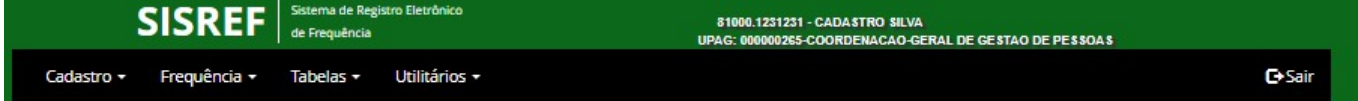

HOMOLOGAÇÃO DE FREQUÊNCIA

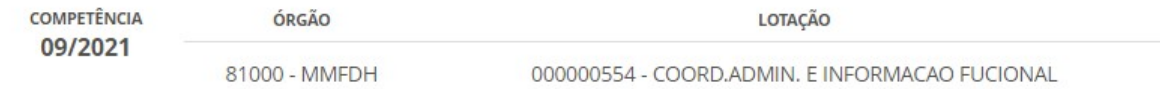

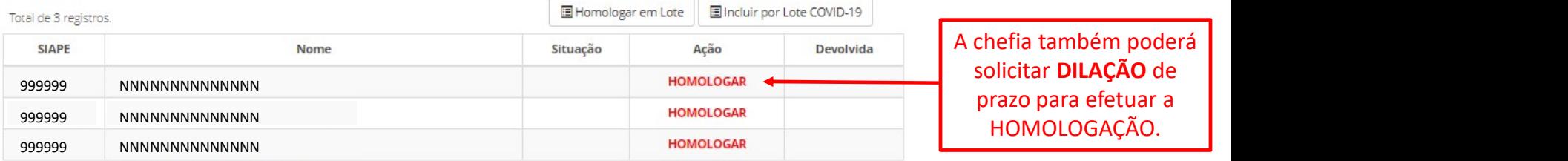

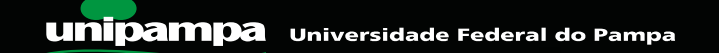

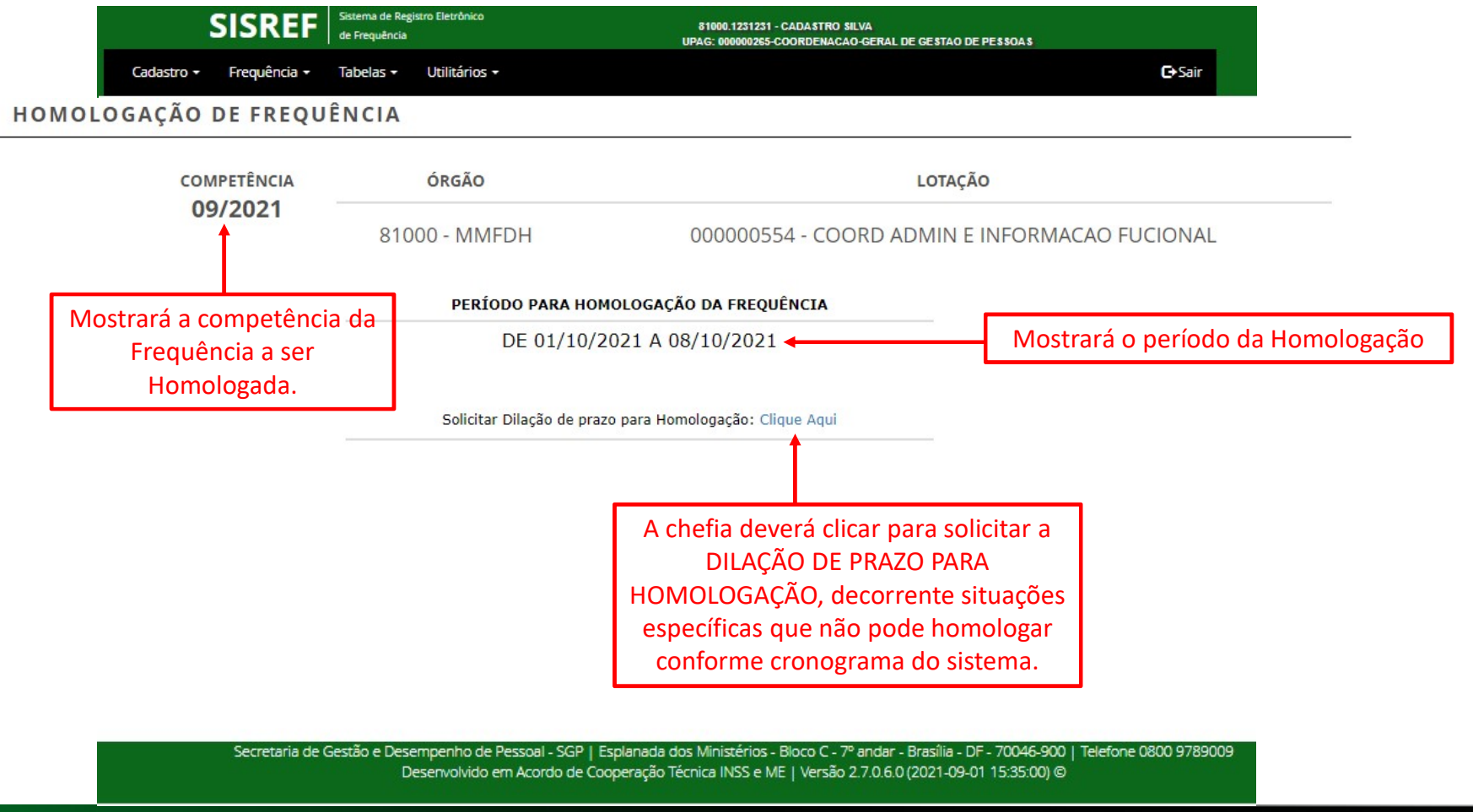

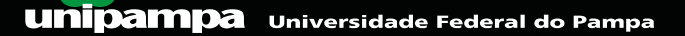

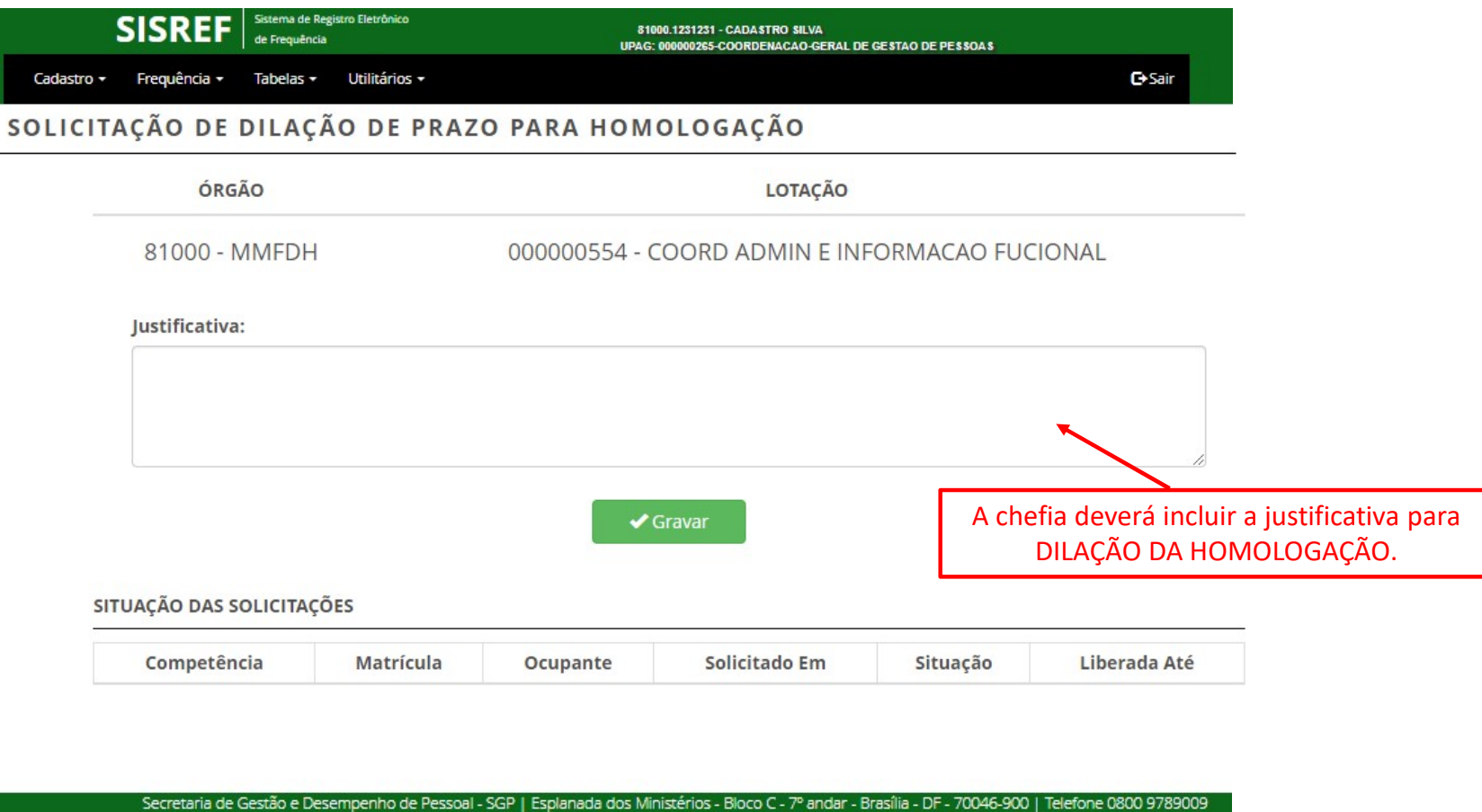

Desenvolvido em Acordo de Cooperação Técnica INSS e ME | Versão 2.7.0.6.0 (2021-09-01 15:35:00) @

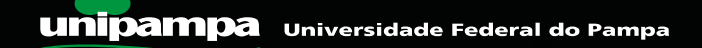

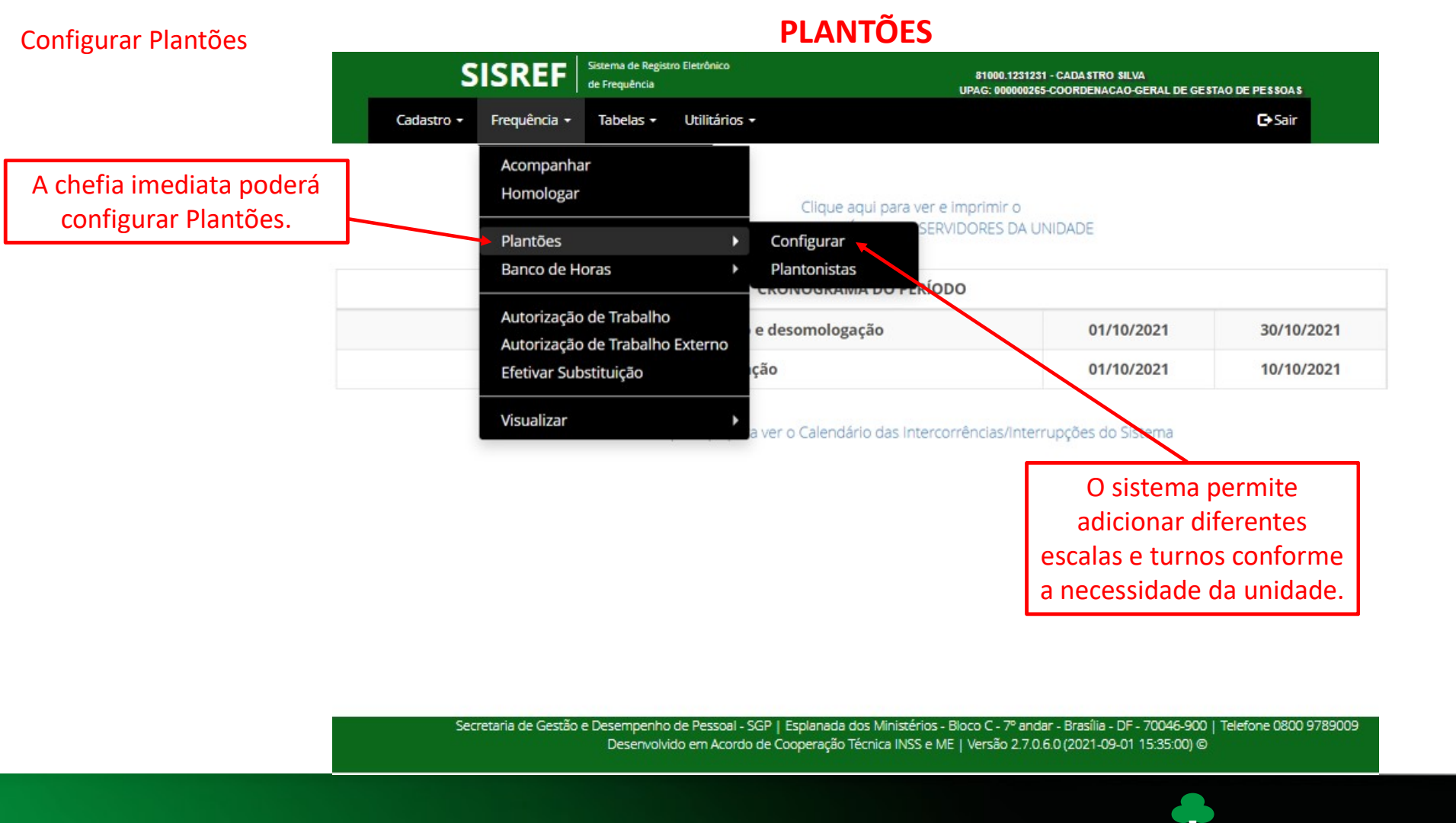

#### Configurar Plantões

## PLANTÕES

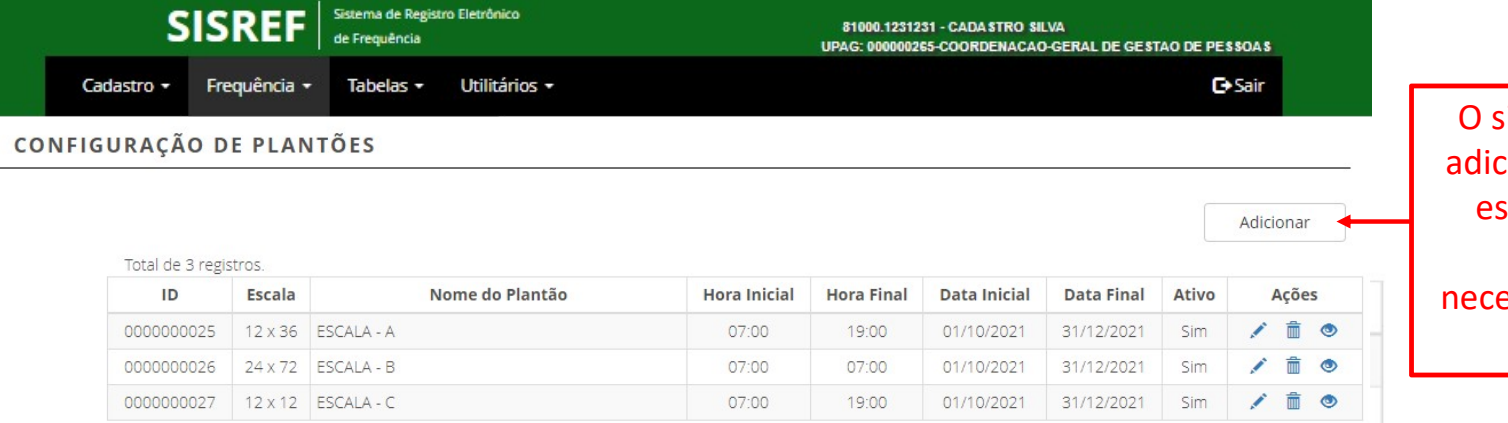

sistema permite cionar diferentes scalas e turnos conforme a essidade de cada unidade.

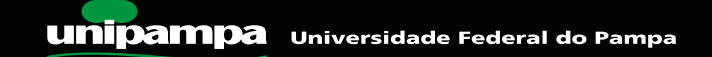

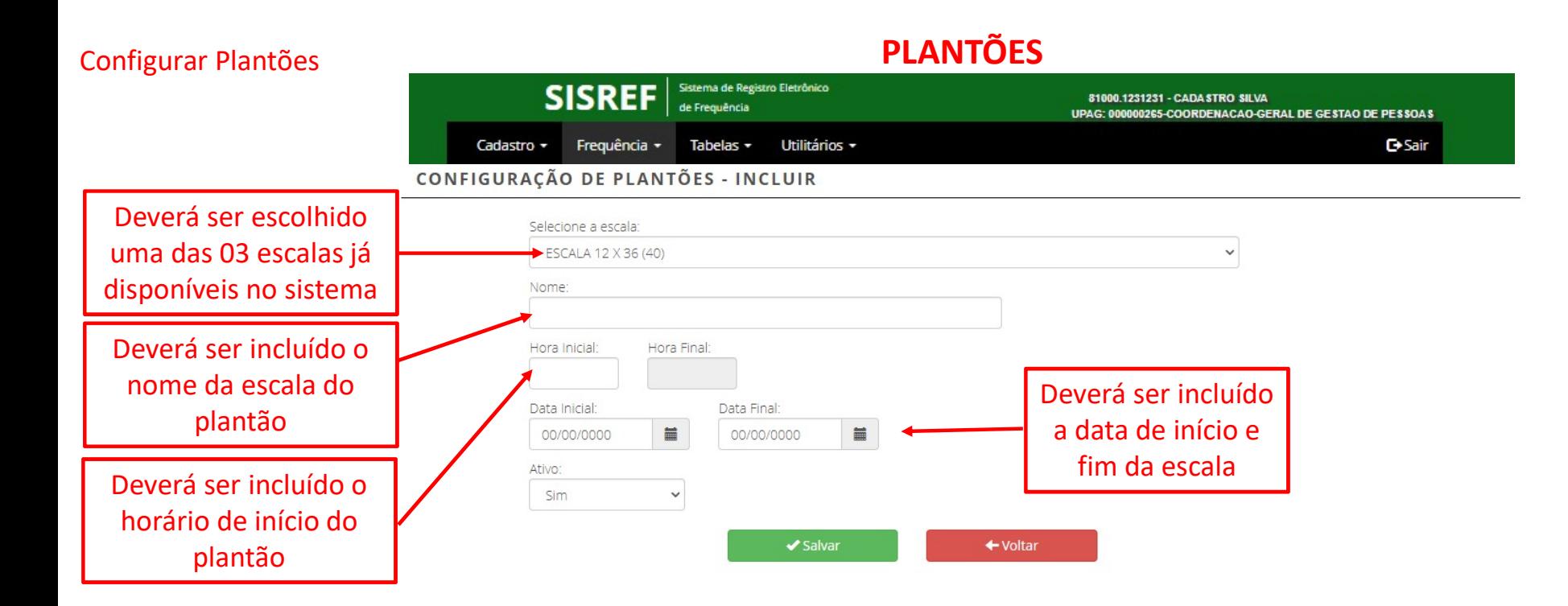

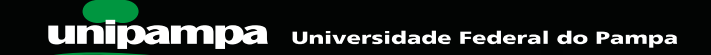

#### Configurar Plantões

## PLANTÕES

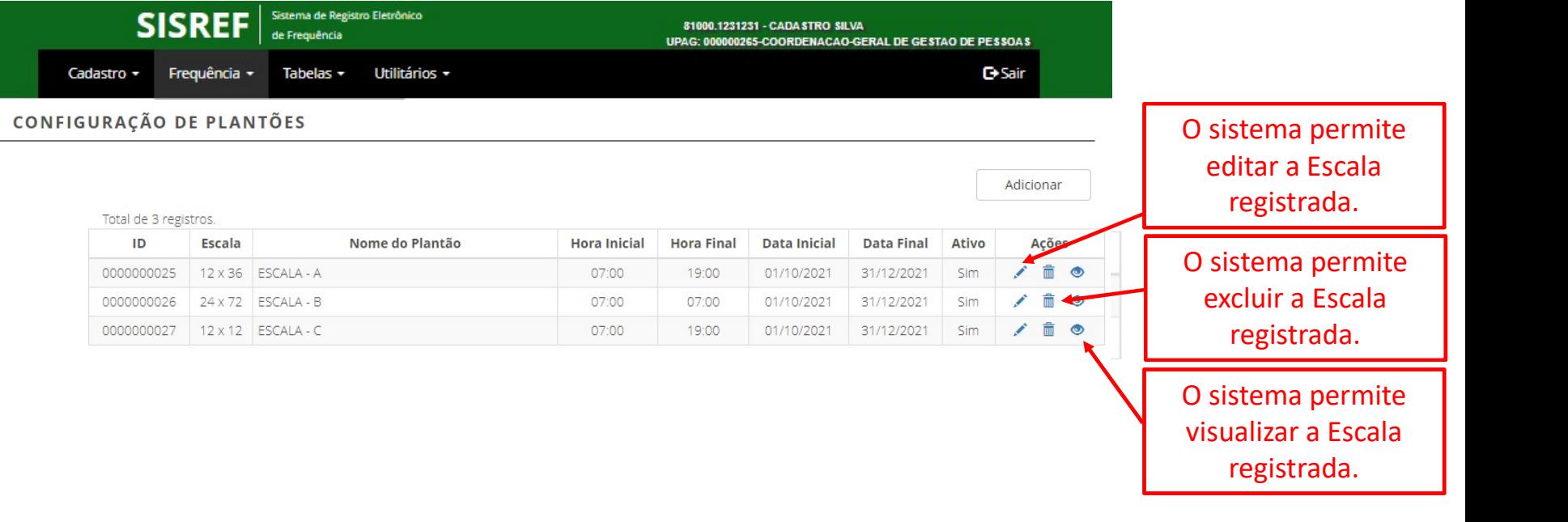

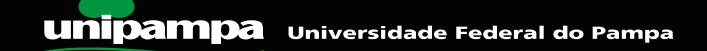

# Configurar Plantões 2000 - 2000 - 2000 - 2000 - 2010 - 2010 - 2010 - 2010 - 2010 - 2010 - 2010 - 2010 - 2010 - 2010 - 2010 - 2010 - 2010 - 2010 - 2010 - 2010 - 2010 - 2010 - 2010 - 2010 - 2010 - 2010 - 2010 - 2010 - 2010 -

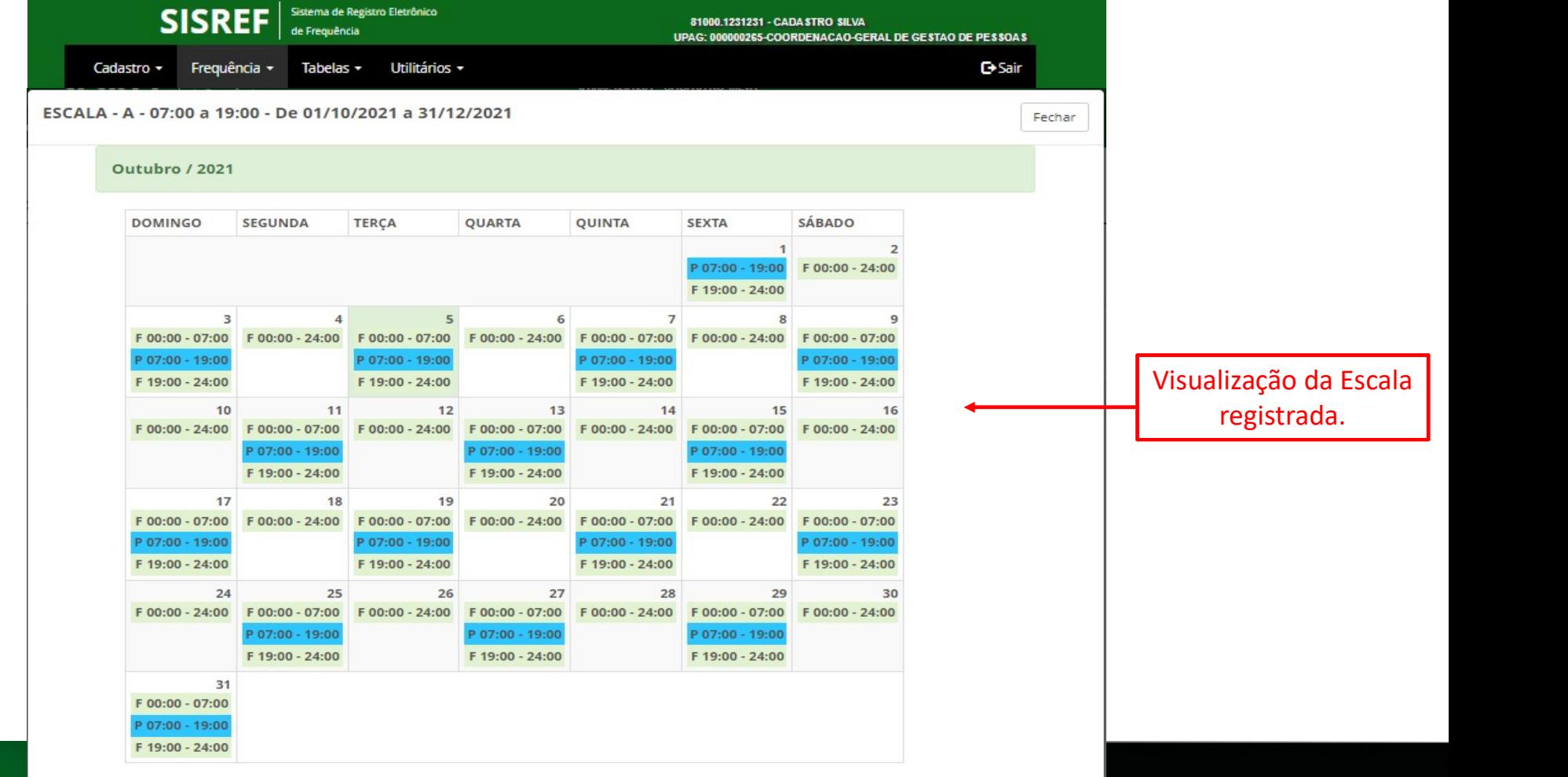

#### Inclusão de Servidor em Plantão

## PLANTÕES

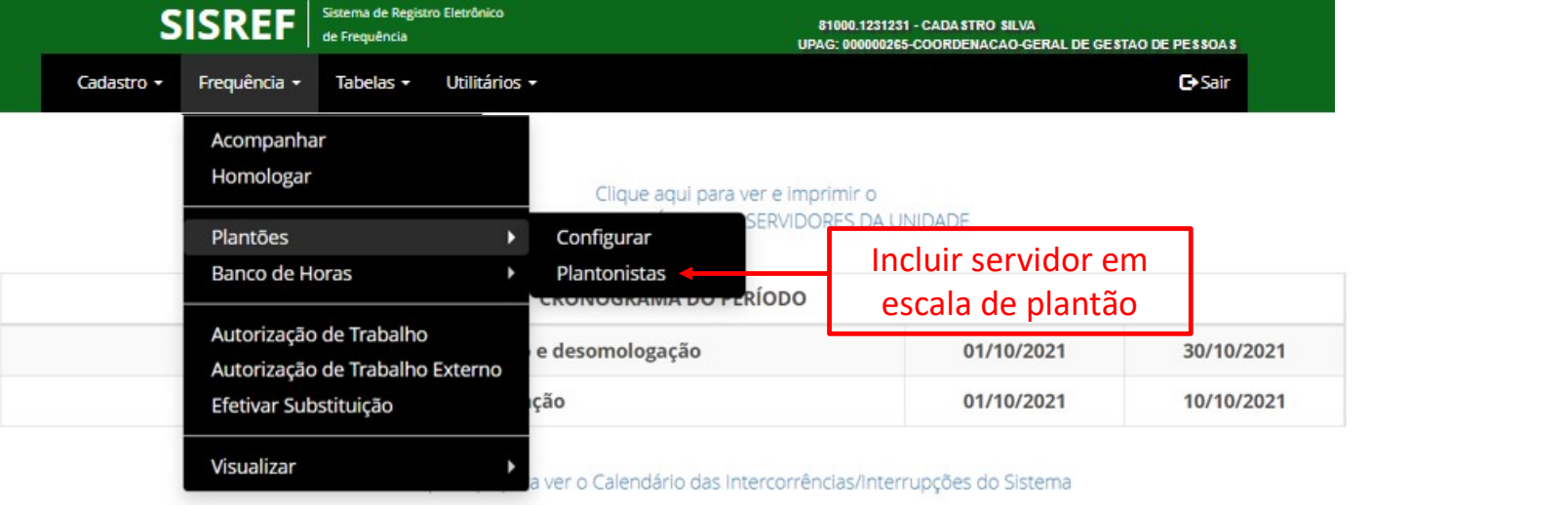

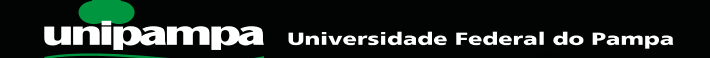

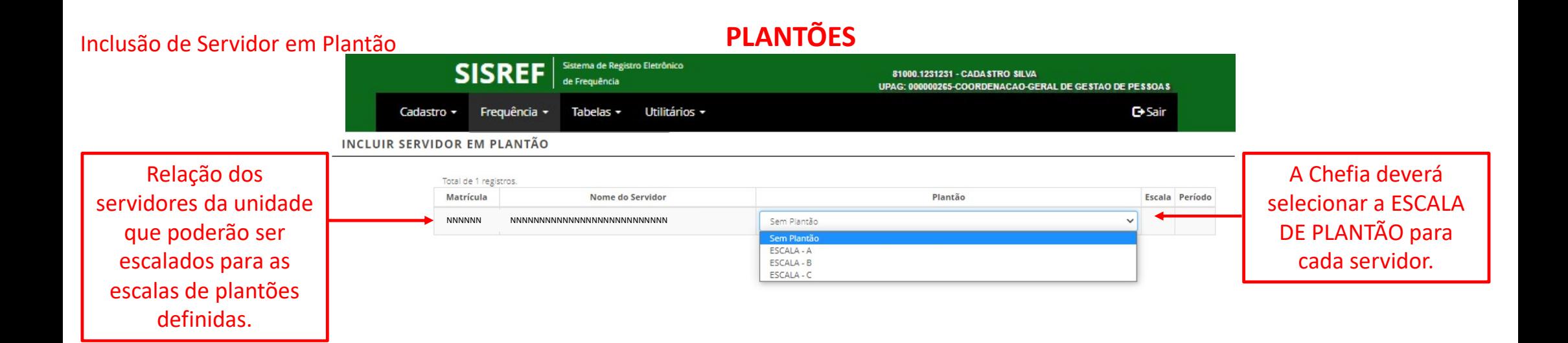

Secretaria de Gestão e Desempenho de Pessoal - SGP | Esplanada dos Ministérios - Bloco C - 7º andar - Brasília - DF - 70046-900 | Telefone 0800 9789009 Desenvolvido em Acordo de Cooperação Técnica INSS e ME | Versão 2.7.0.6.0 (2021-09-01 15:35:00) @

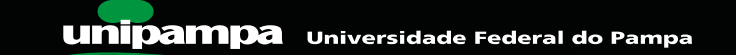

66

## BANCO DE HORAS

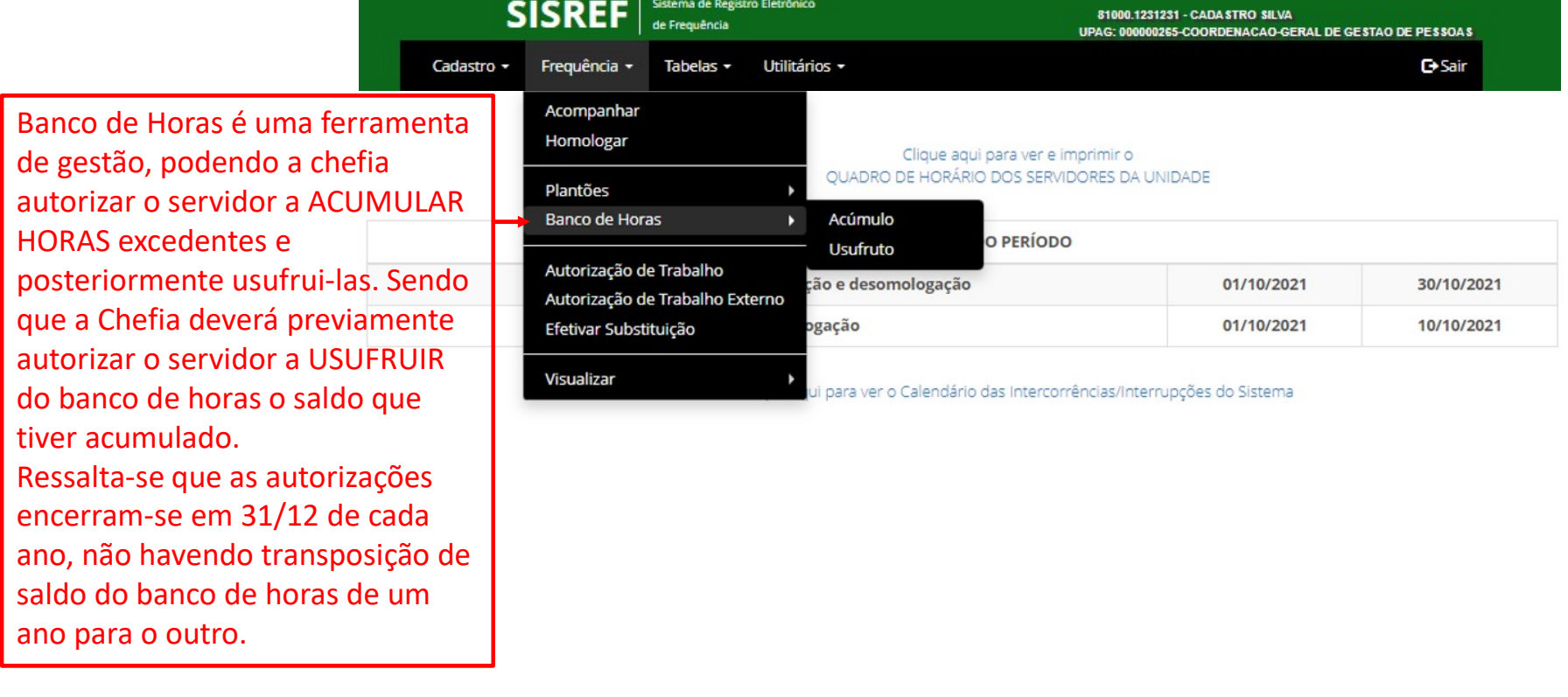

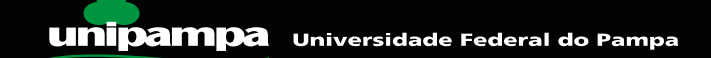

## BANCO DE HORAS

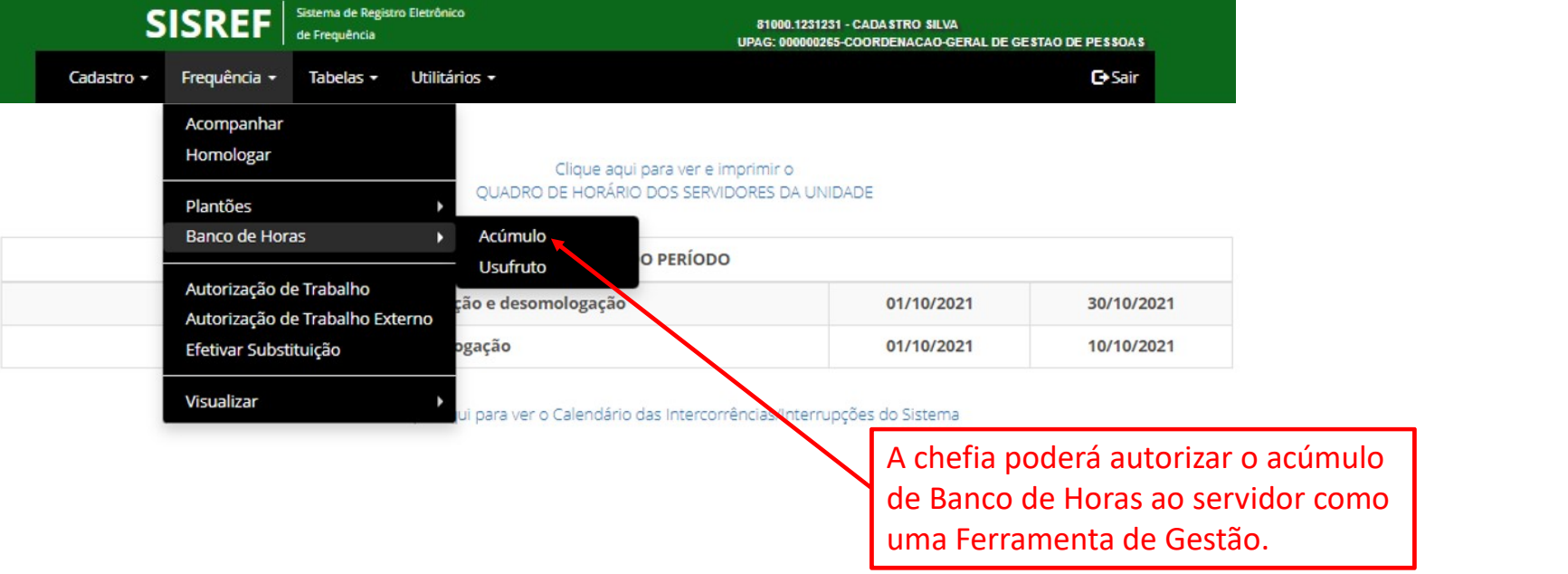

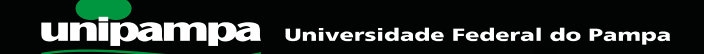

## Autorização de Acúmulo de Horas **BANCO DE HORAS**

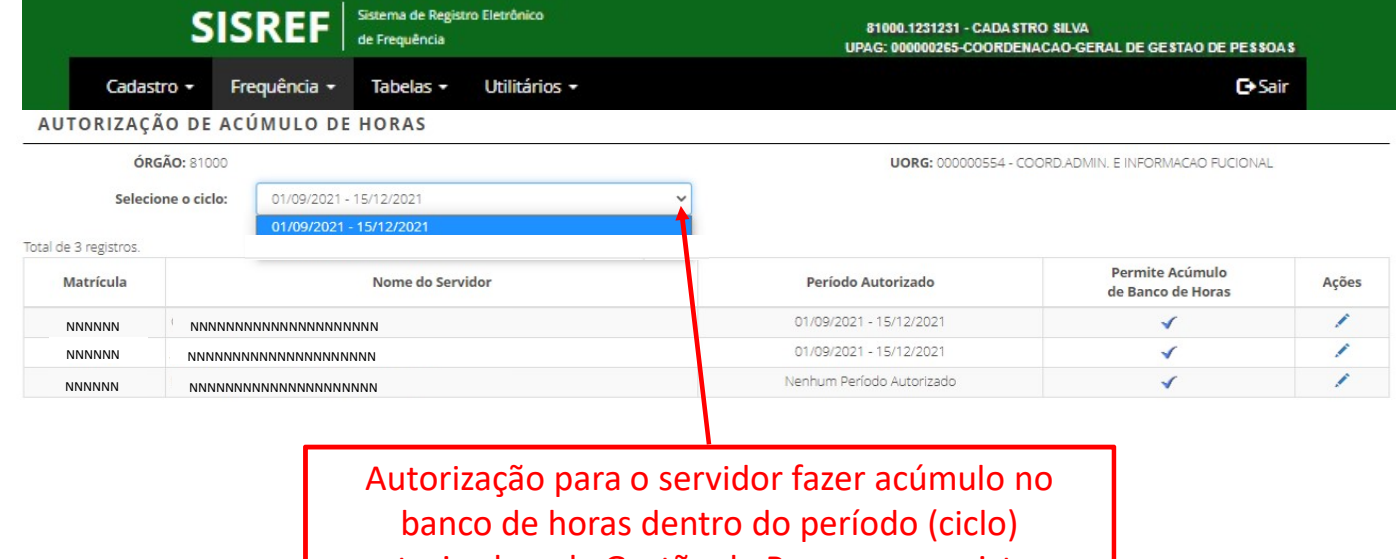

autorizado pela Gestão de Pessoas, para isto a chefia deverá selecionar o servidor e apontar em qual ciclo poderá acumular.

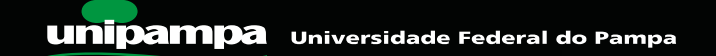

## Autorização de Acúmulo de Horas **BANCO DE HORAS**

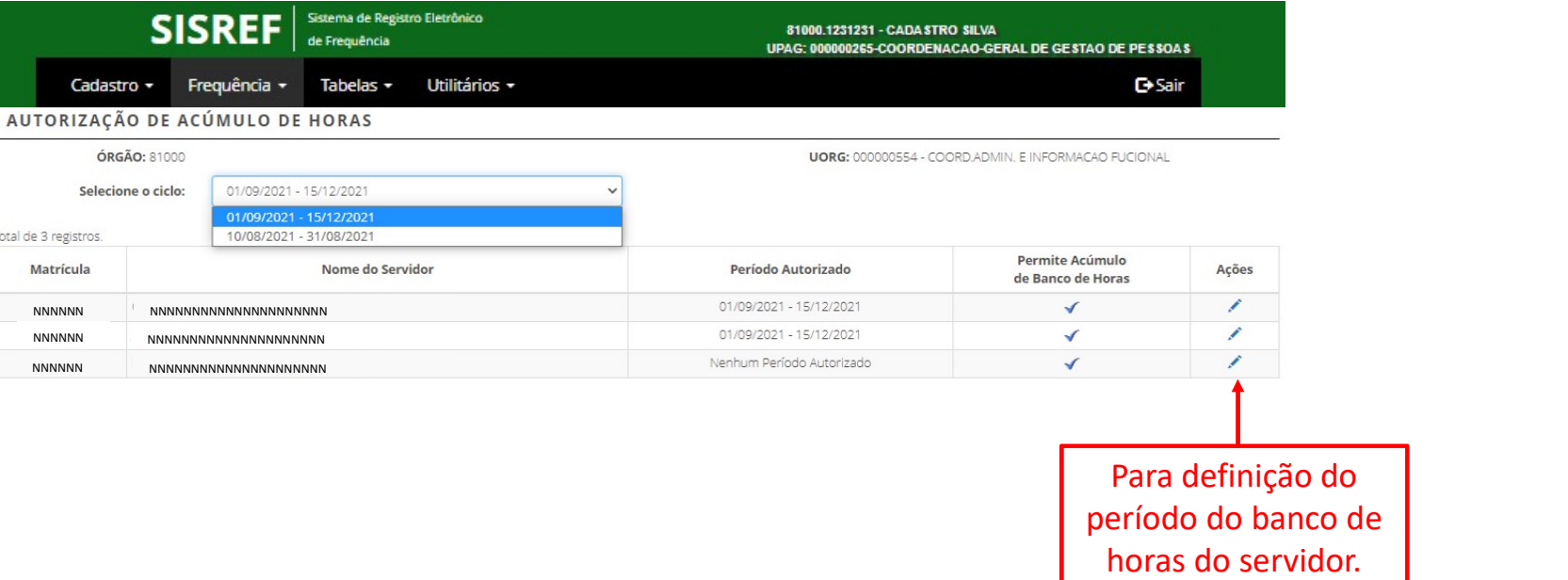

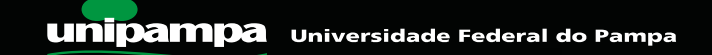

## BANCO DE HORAS

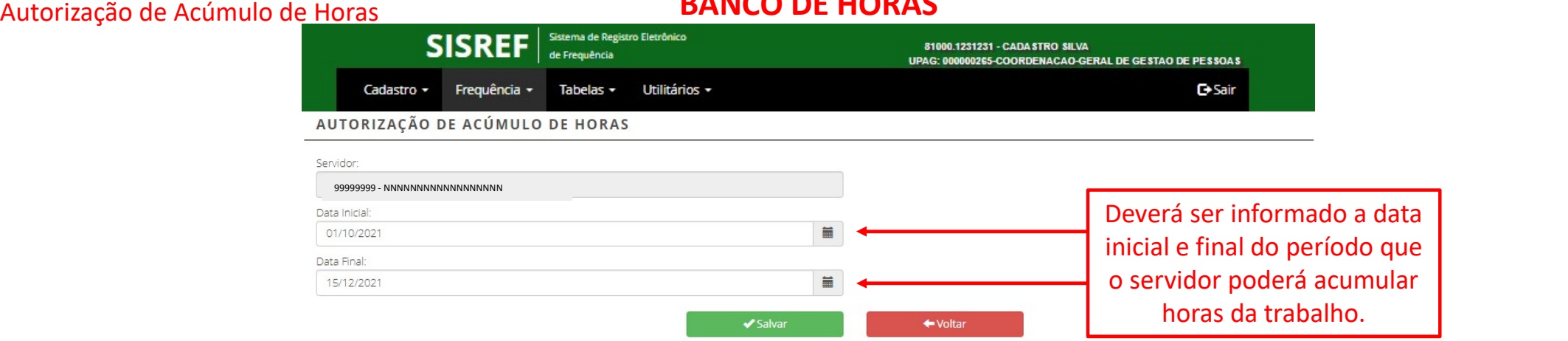

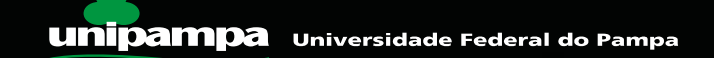

# Autorização de Usufruto do Banco de Horas **BANCO DE HORAS**

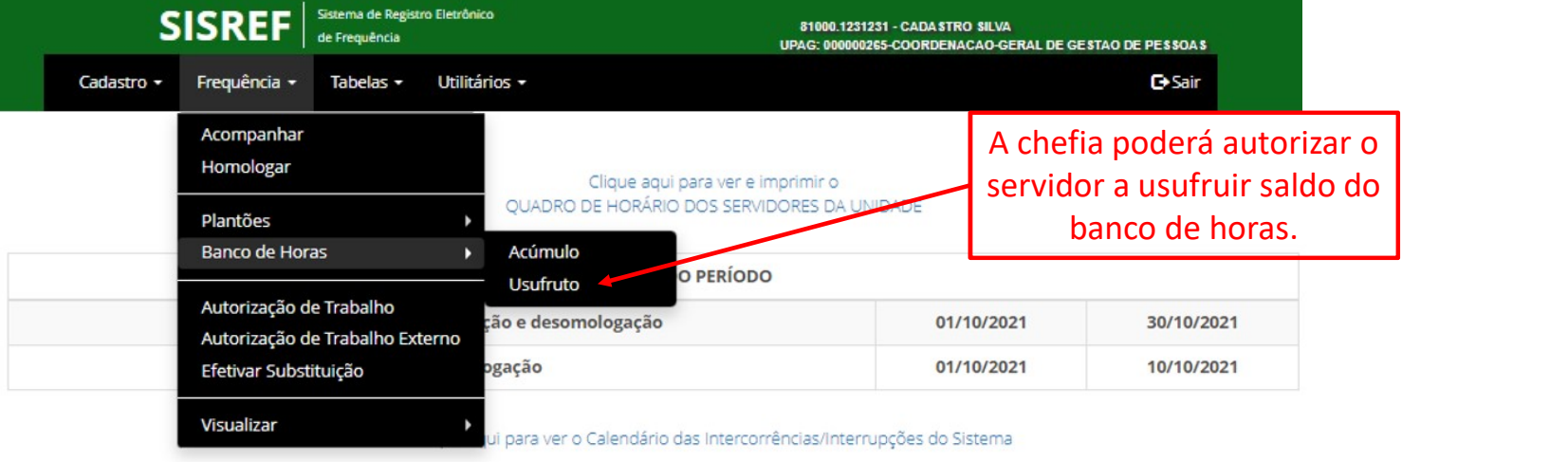

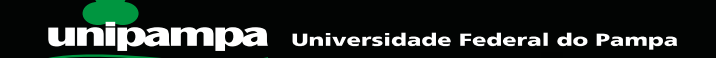
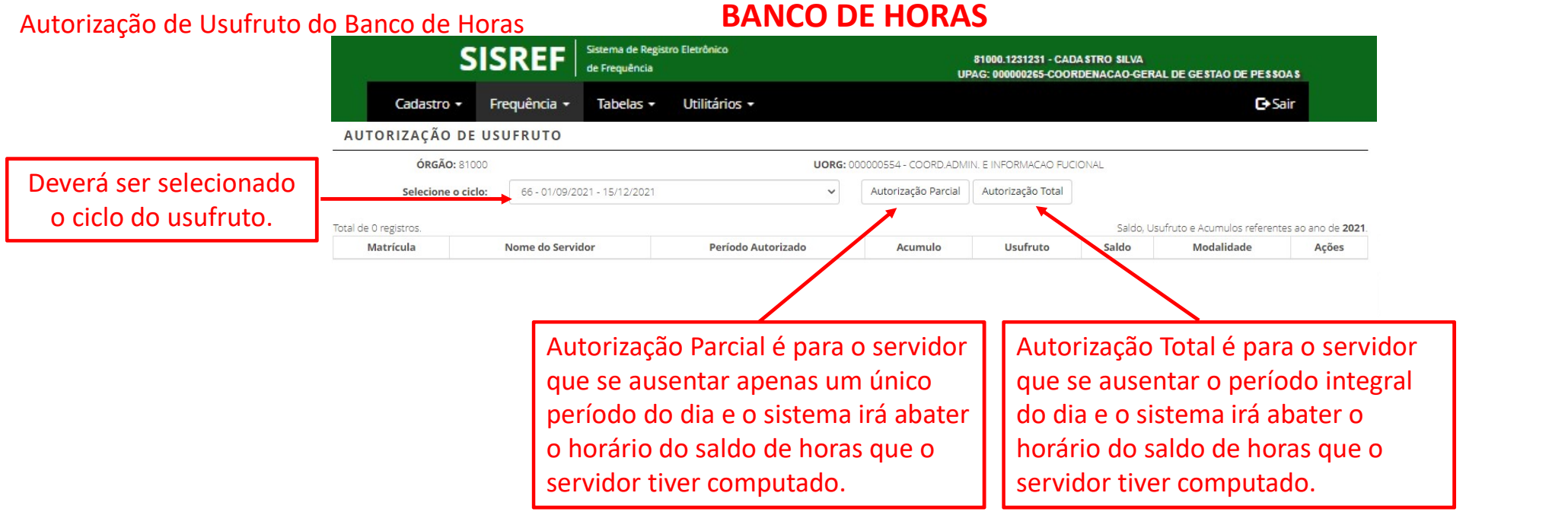

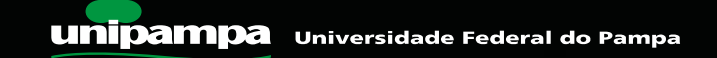

#### Autorização de Usufruto do Banco de Horas **BANCO DE HORAS**

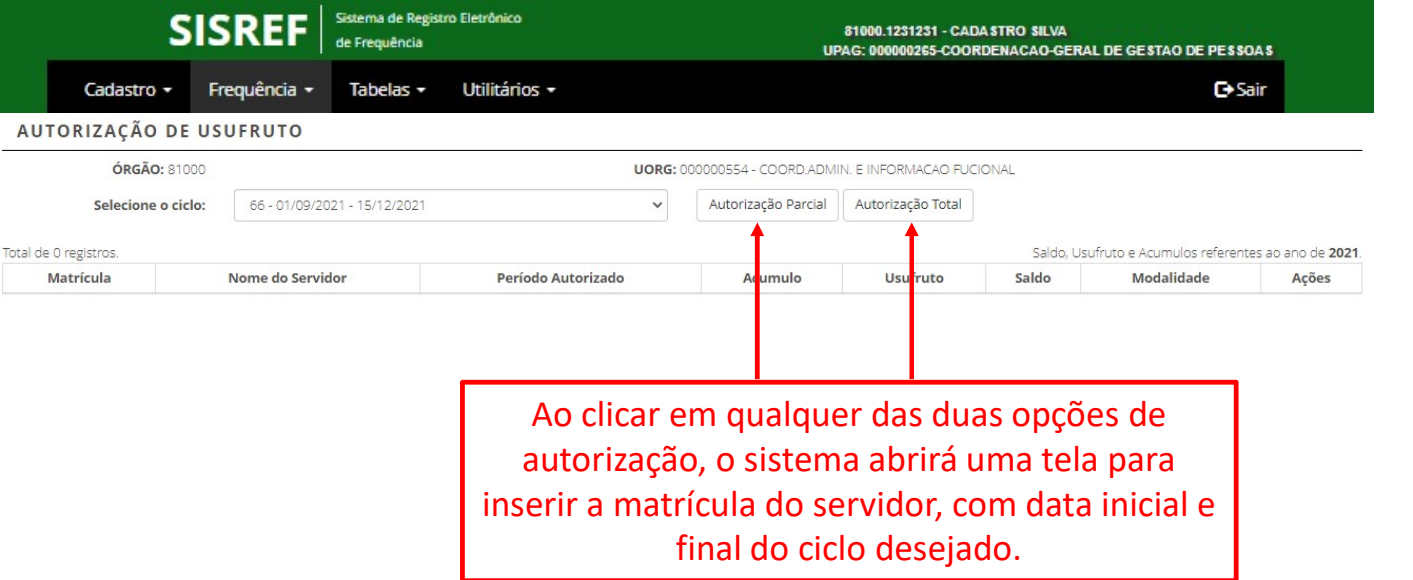

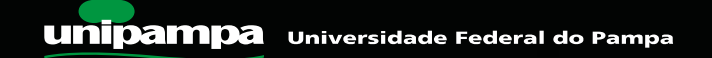

# Autorização de Usufruto do Banco de Horas **BANCO DE HORAS**

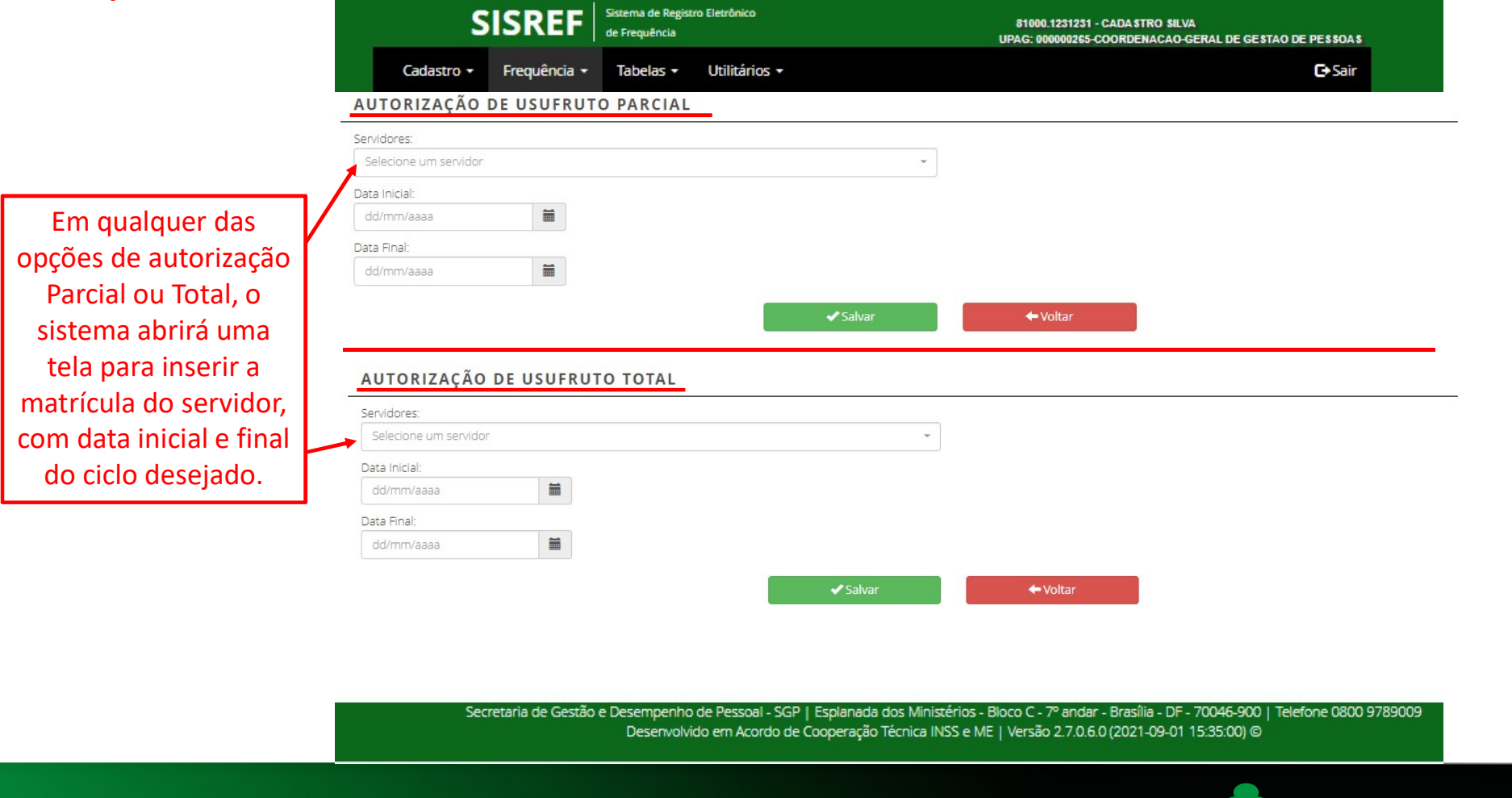

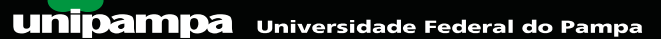

#### AUTORIZAÇÃO DE TRABALHO EM DIA NÃO ÚTIL

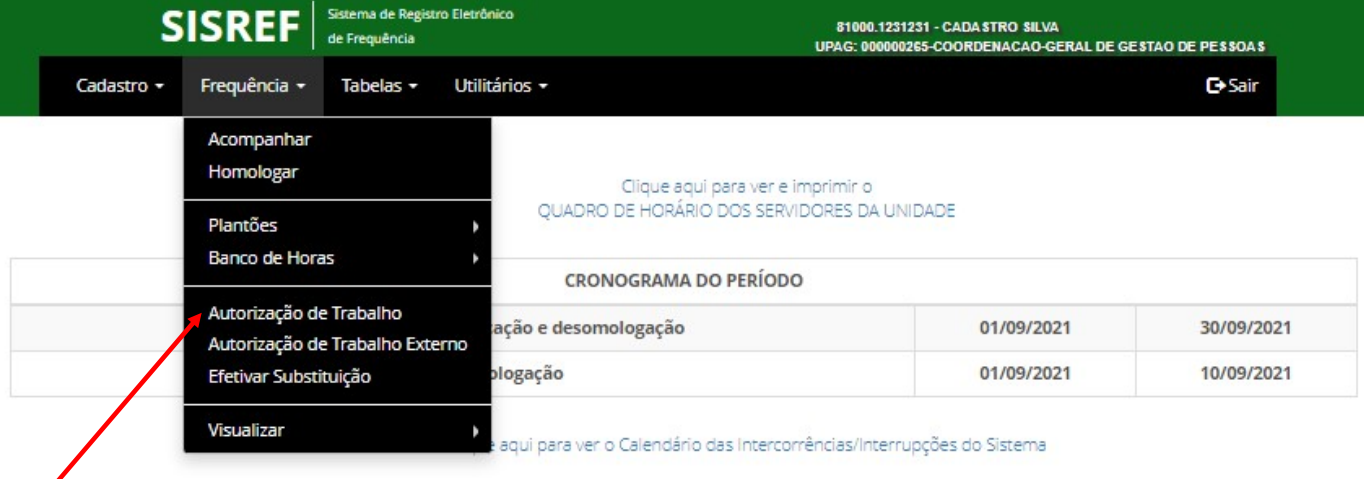

O sistema não registra frequência aos sábados, domingos e feriados, sendo necessário a chefia autorizar o trabalho em dia não útil solicitado pelo servidor para poder registrar o horário trabalhado para aquele dia. Estas horas realizadas em dia não útil serão consideradas excedentes à jornada normal sendo computadas em horas comuns.

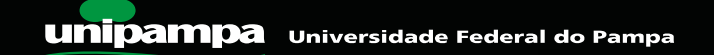

#### Autorização de trabalho em dia não útil

# AUTORIZAÇÃO DE TRABALHO

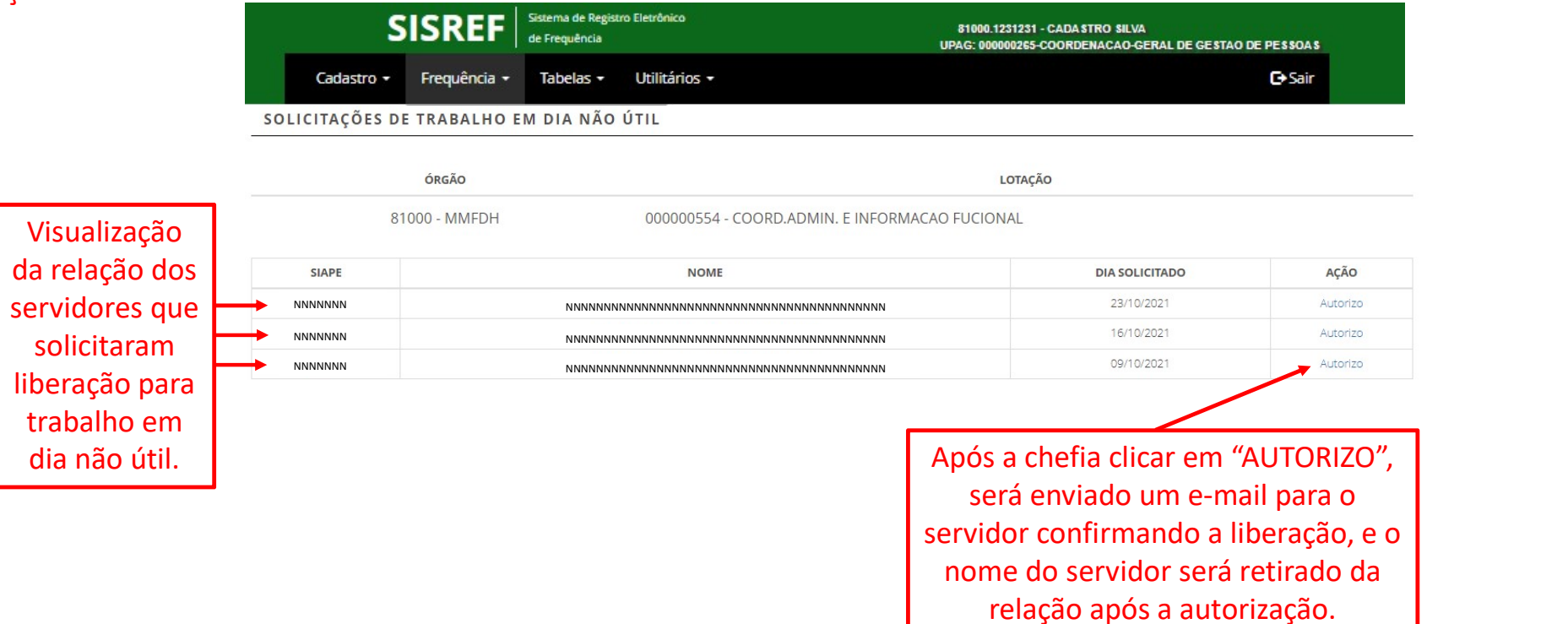

Secretaria de Gestão e Desempenho de Pessoal - SGP | Esplanada dos Ministérios - Bloco C - 7º andar - Brasília - DF - 70046-900 | Telefone 0800 9789009 Desenvolvido em Acordo de Cooperação Técnica INSS e ME | Versão 2.7.0.6.0 (2021-09-01 15:35:00) @

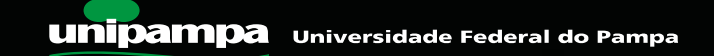

dia

Autorização de trabalho em dia não útil

# AUTORIZAÇÃO DE TRABALHO

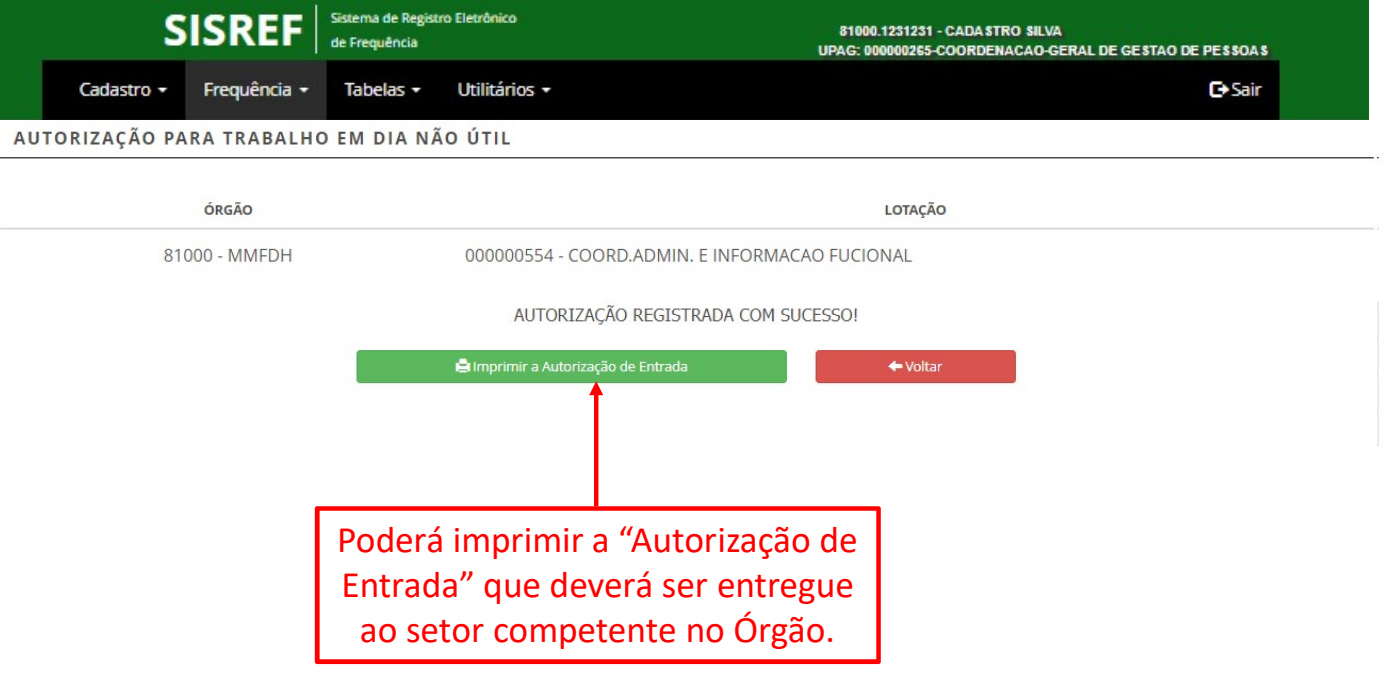

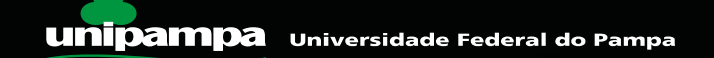

Autorização de trabalho em dia não útil

# AUTORIZAÇÃO DE TRABALHO

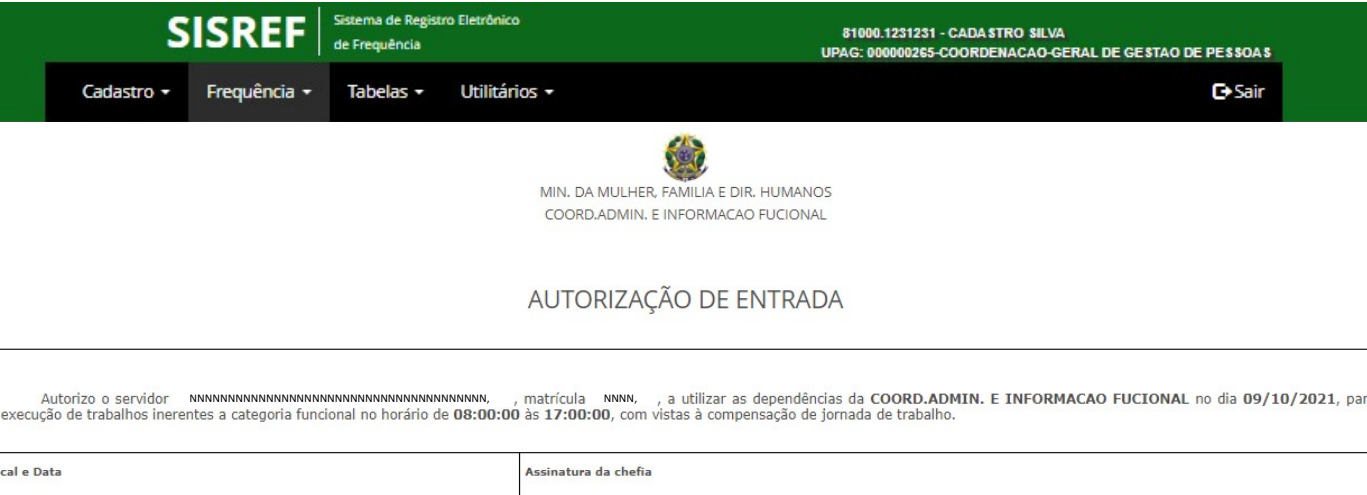

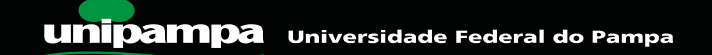

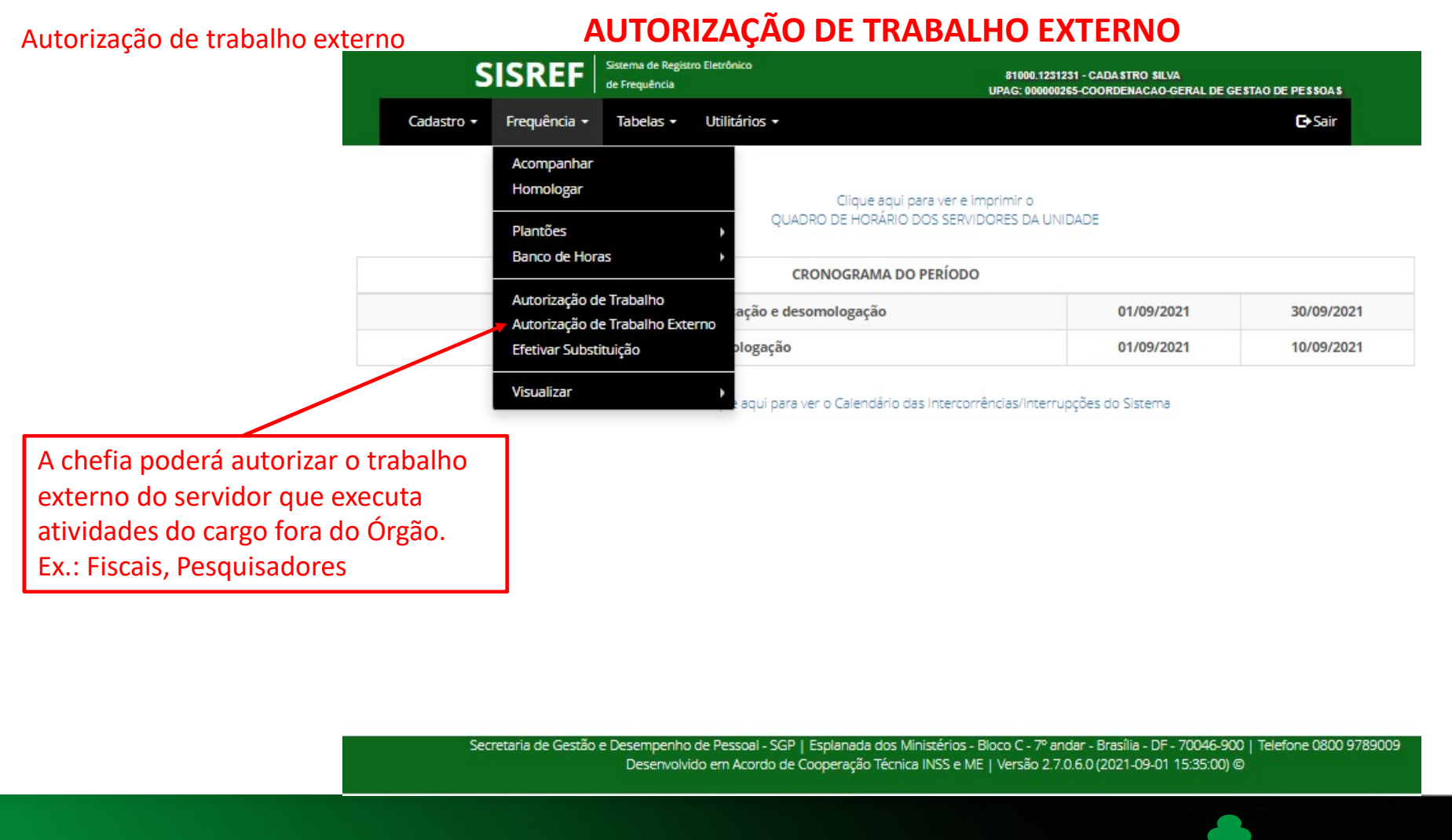

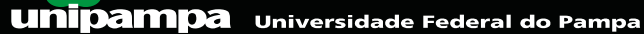

80 and the state of the state of the state of the state of the state of the state of the state of the state of

#### EFETIVAR SUBSTITUIÇÃO

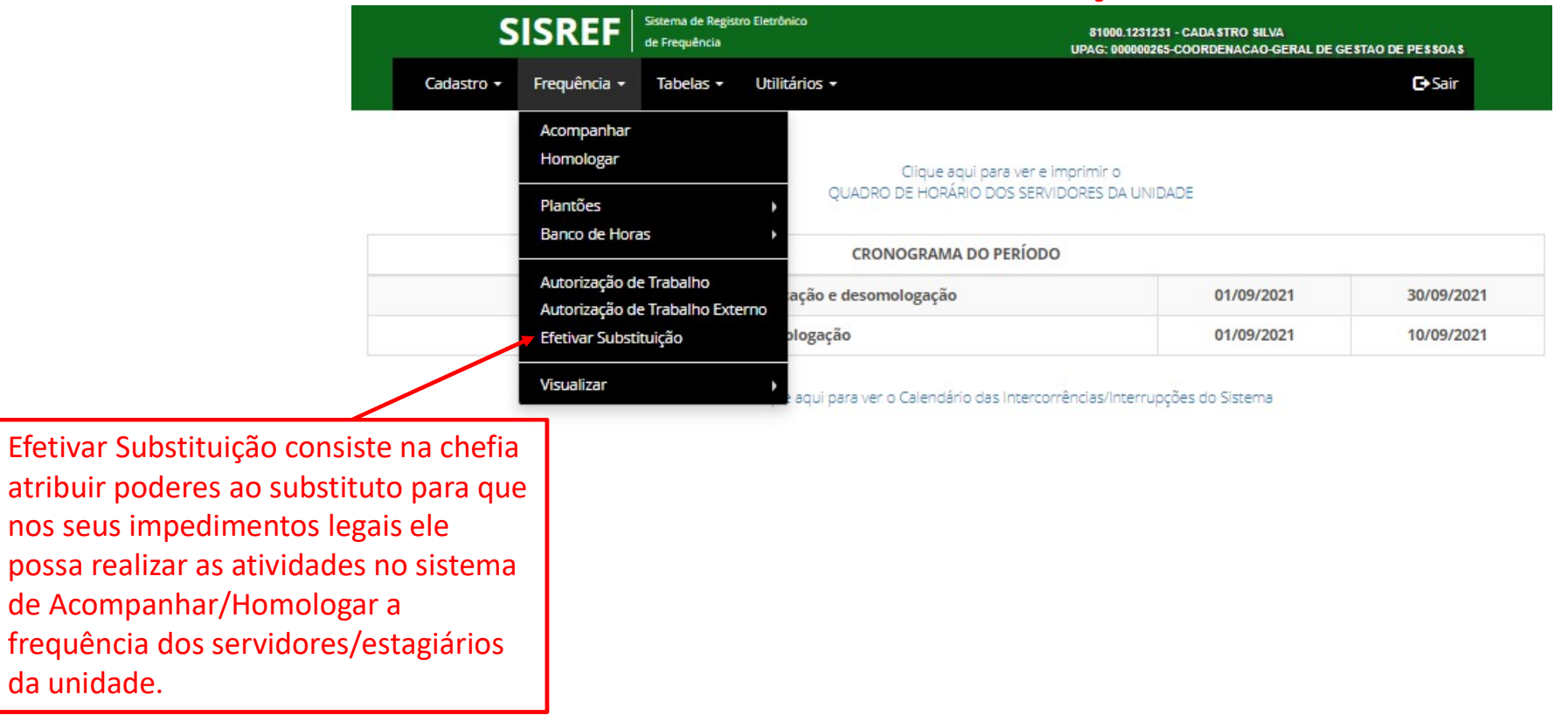

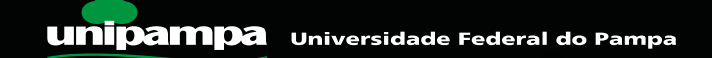

Indicação do substituto

# EFETIVAR SUBSTITUIÇÃO

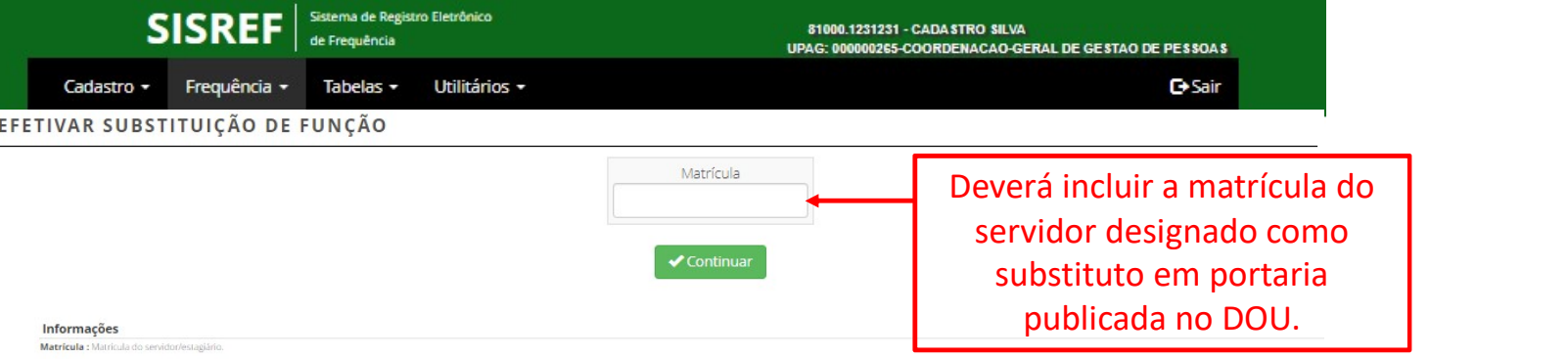

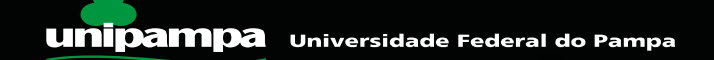

Indicação do substituto

# EFETIVAR SUBSTITUIÇÃO

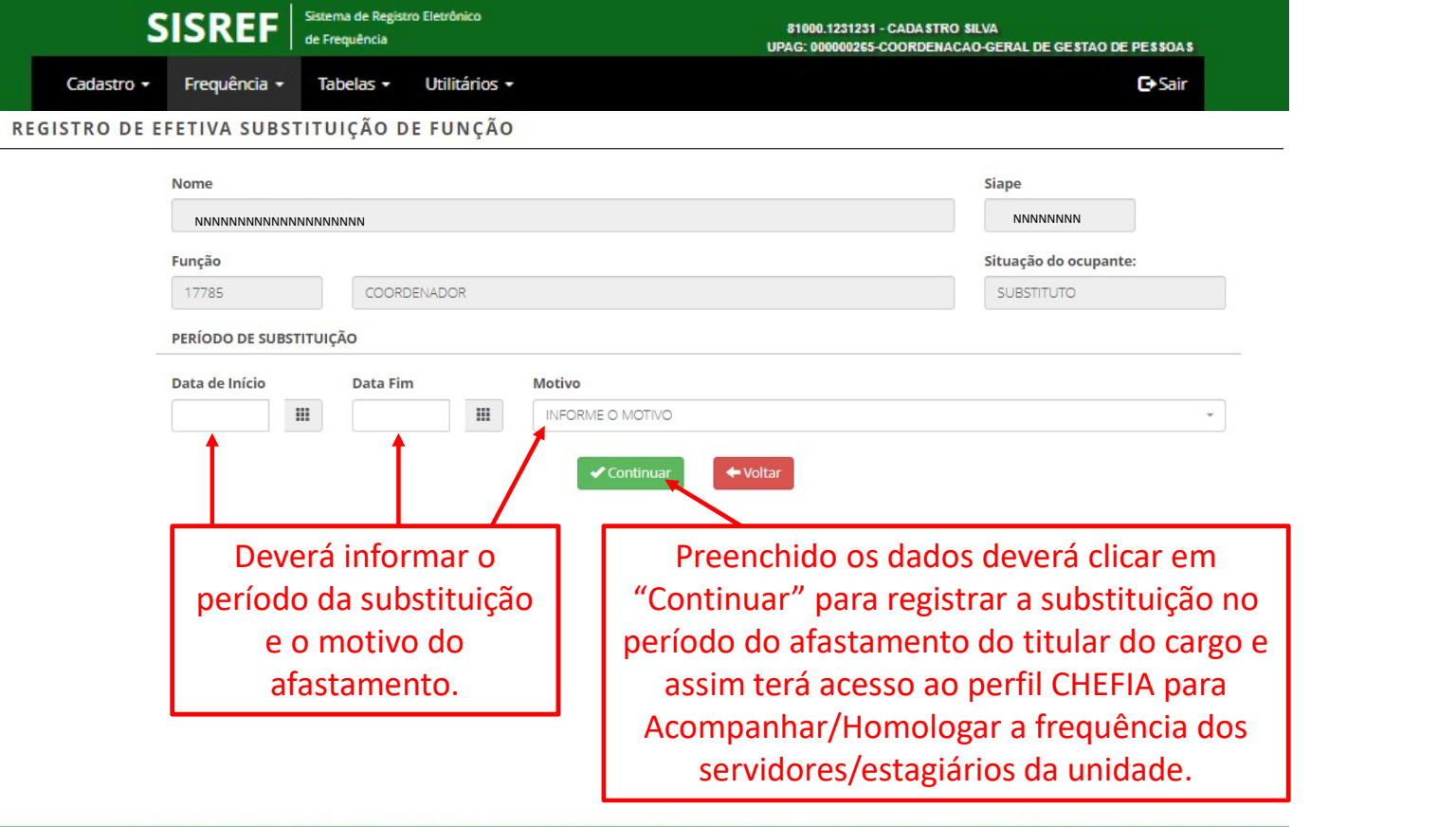

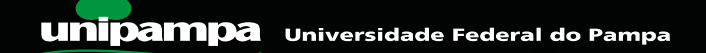

Indicação do substituto

#### EFETIVAR SUBSTITUIÇÃO

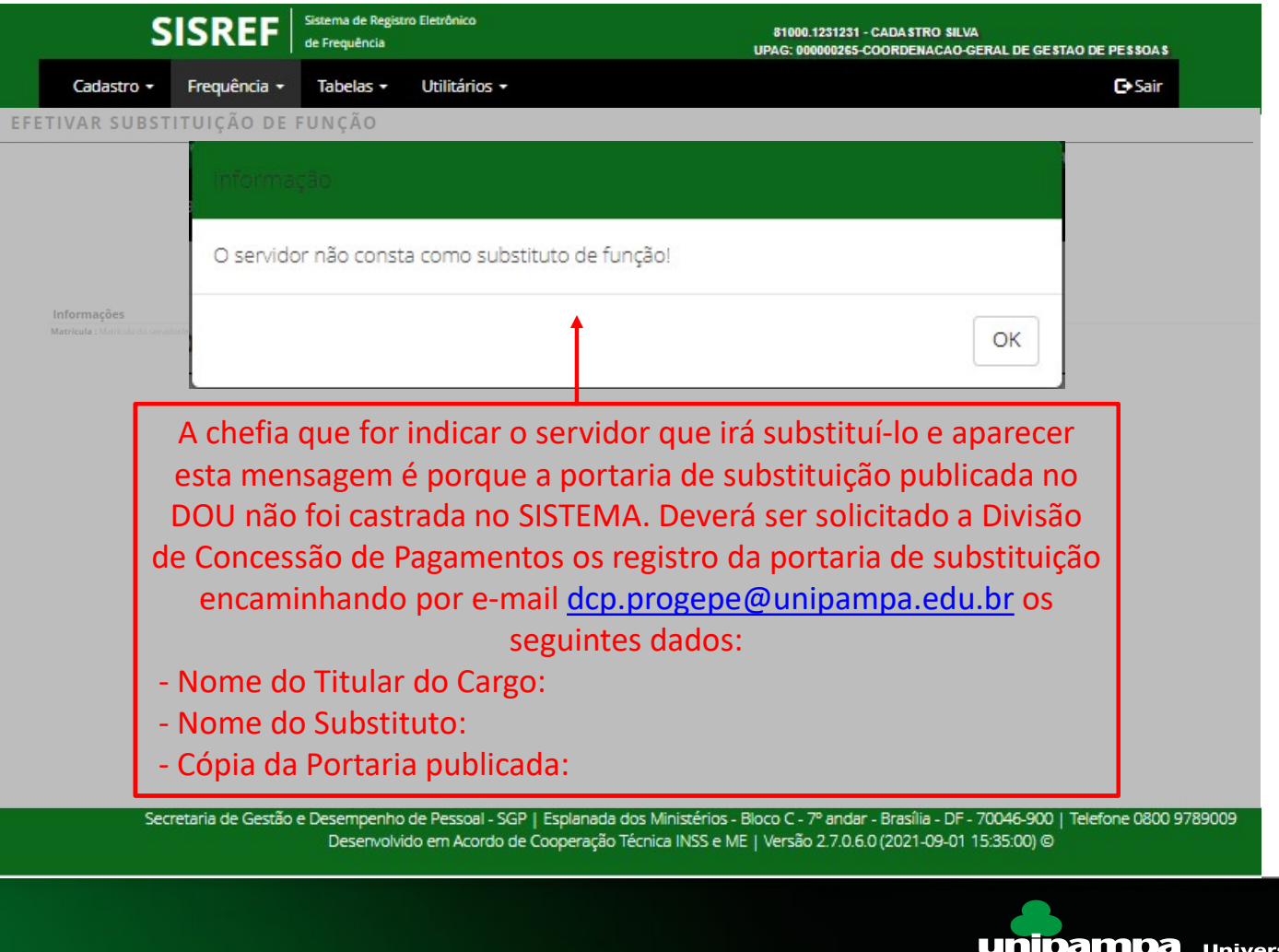

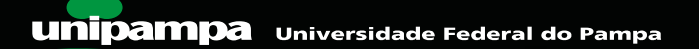

# VISUALIZAR FREQUÊNCIA

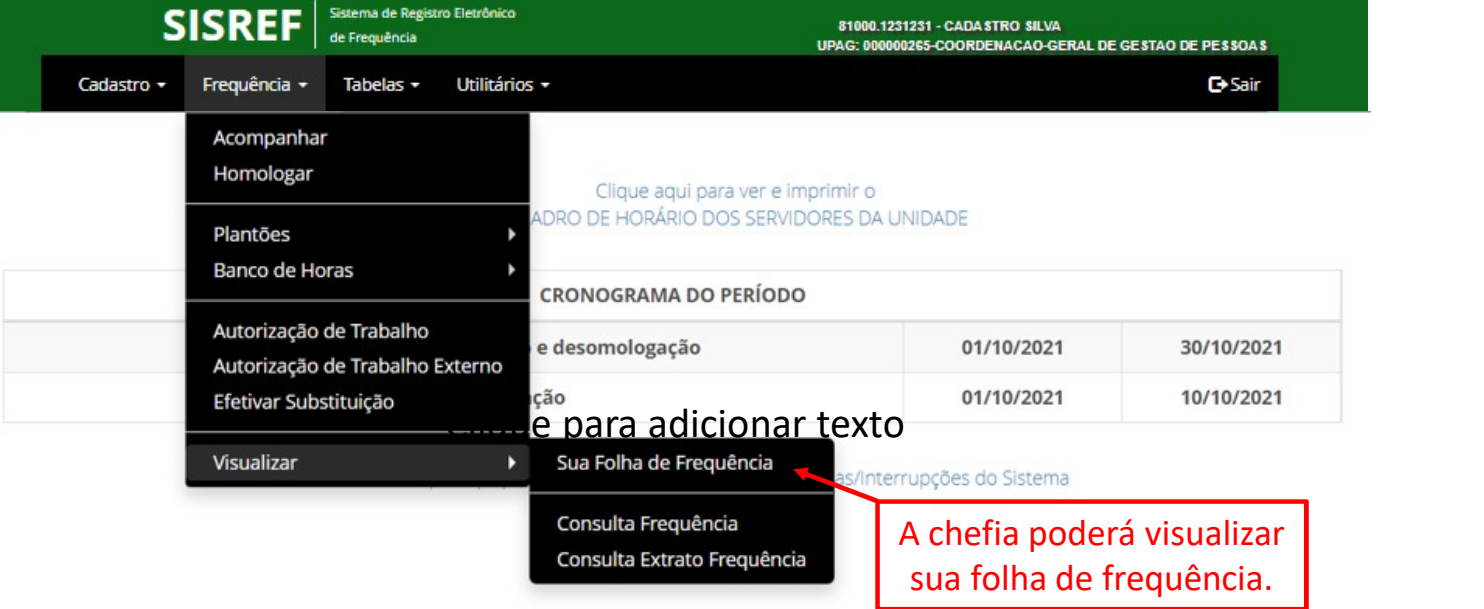

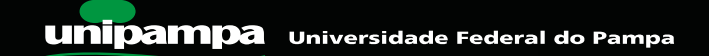

# VISUALIZAR FREQUÊNCIA

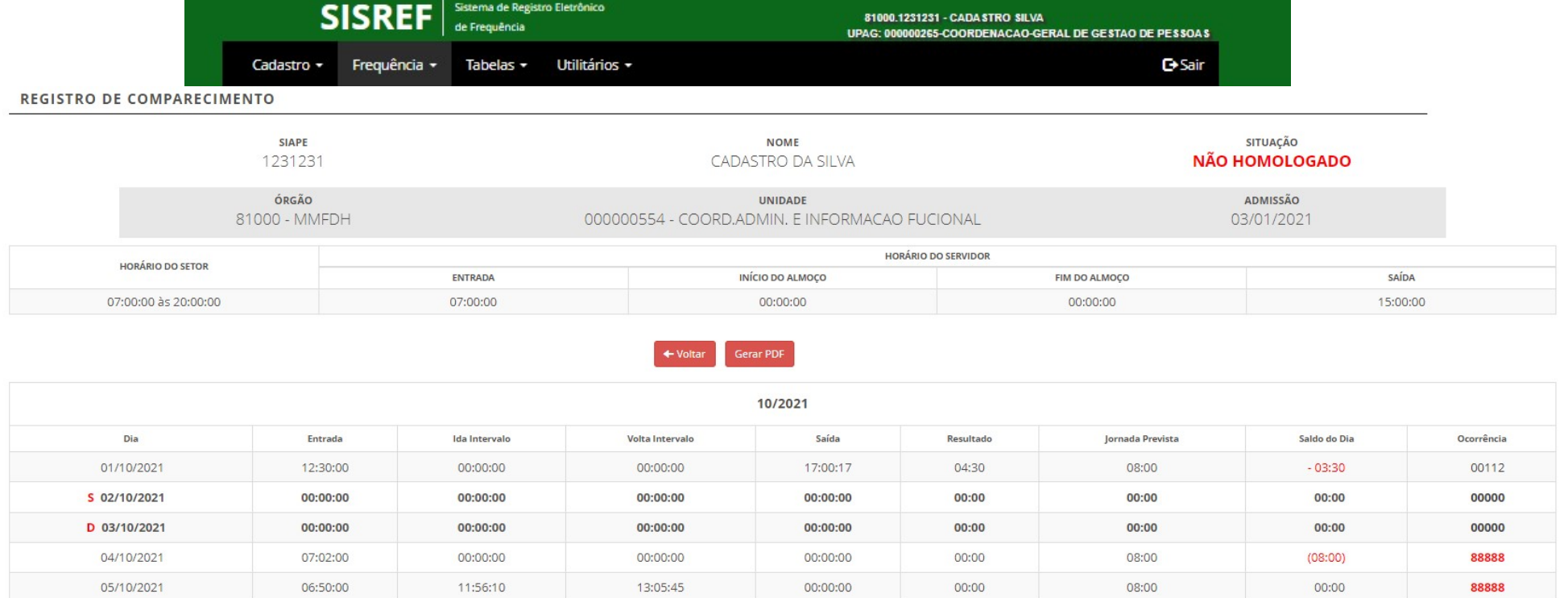

D: Domingo S: Sábado F: Feriado/Facultativo (posicione o mouse sobre o dia para ver a descrição)

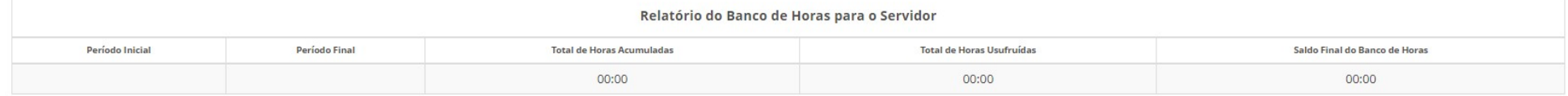

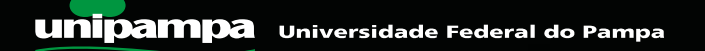

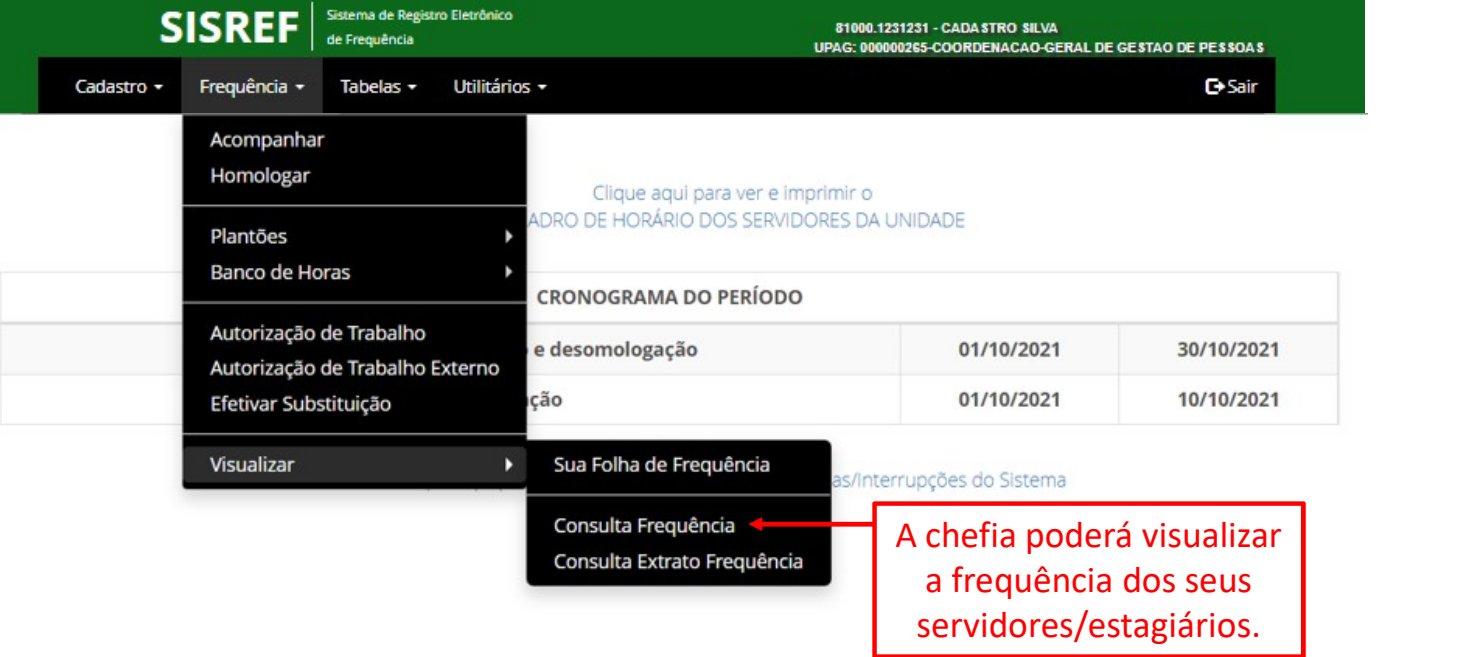

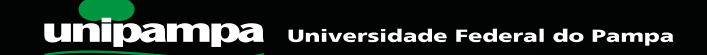

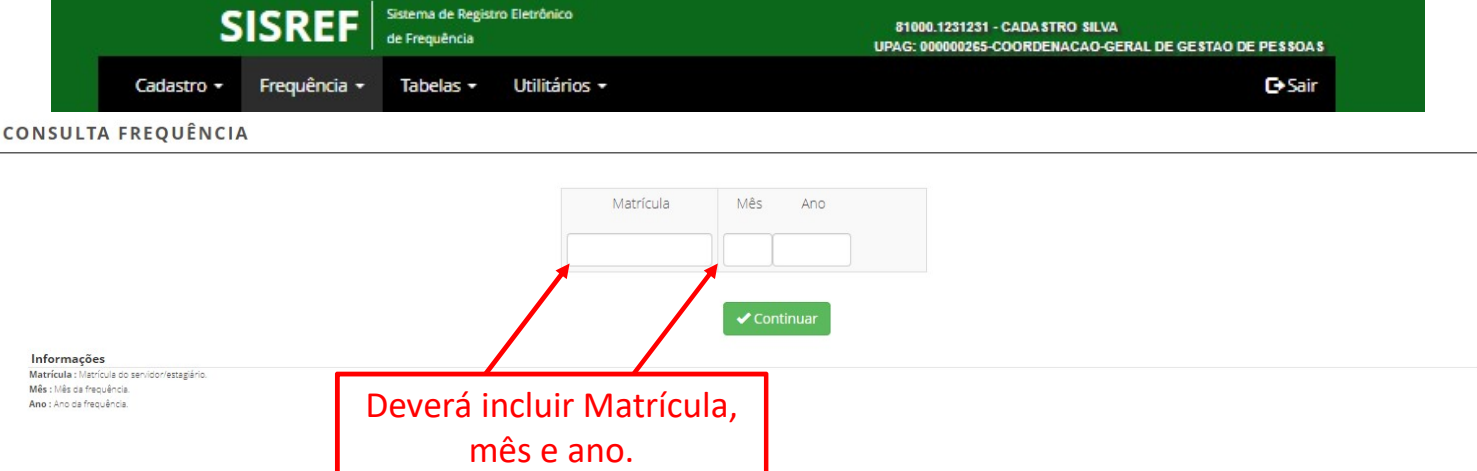

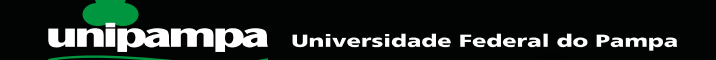

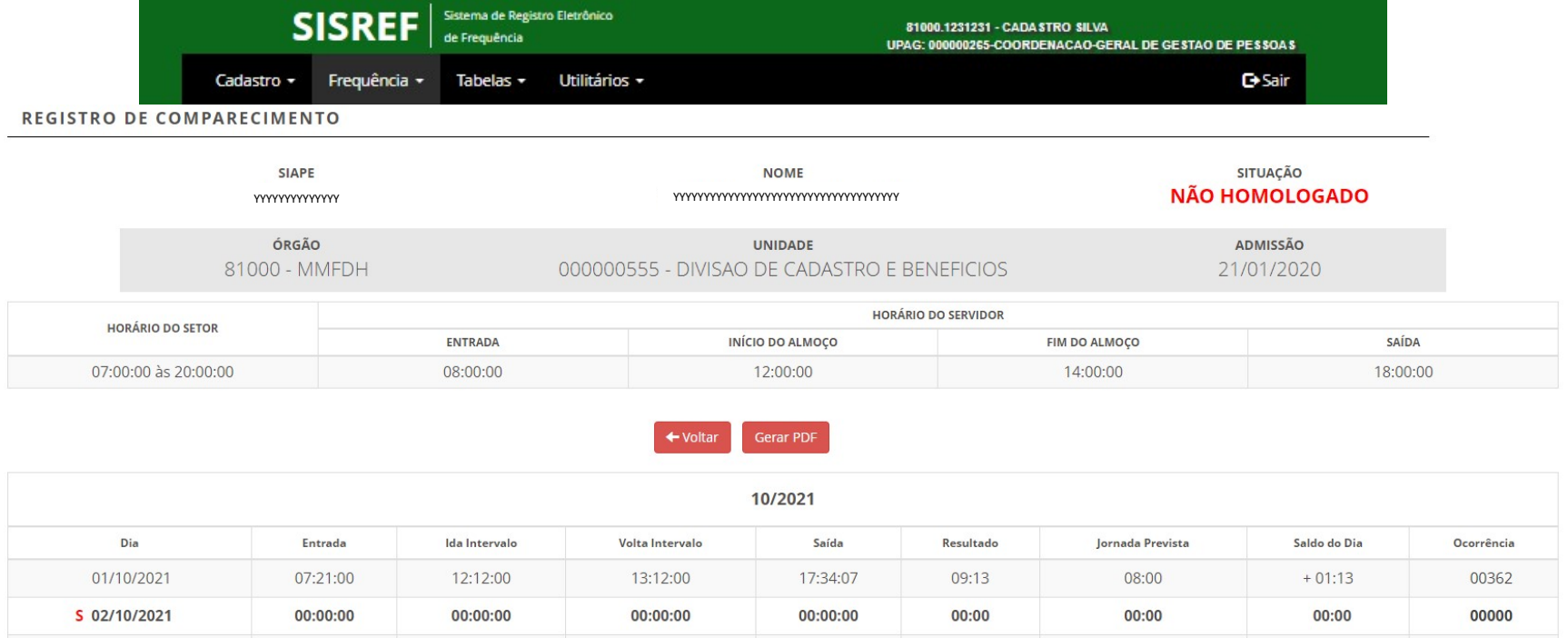

D: Domingo S: Sábado F: Feriado/Facultativo (posicione o mouse sobre o dia para ver a descrição)

00:00:00

07:19:00

07:28:00

00:00:00

12:03:58

12:02:04

D 03/10/2021

04/10/2021

05/10/2021

Secretaria de Gestão e Desempenho de Pessoal - SGP | Esplanada dos Ministérios - Bloco C - 7º andar - Brasília - DF - 70046-900 | Telefone 0800 9789009 Desenvolvido em Acordo de Cooperação Técnica INSS e ME | Versão 2.7.0.6.0 (2021-09-01 15:35:00) @

00:00:00

19:20:39

18:19:41

00:00

10:48

09:39

 $00:00$ 

08:00

08:00

00:00:00

13:16:47

13:14:04

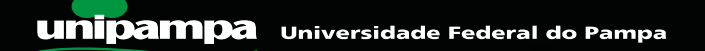

00000

00362

33333

00:00

 $+02:00$ 

 $+01:39$ 

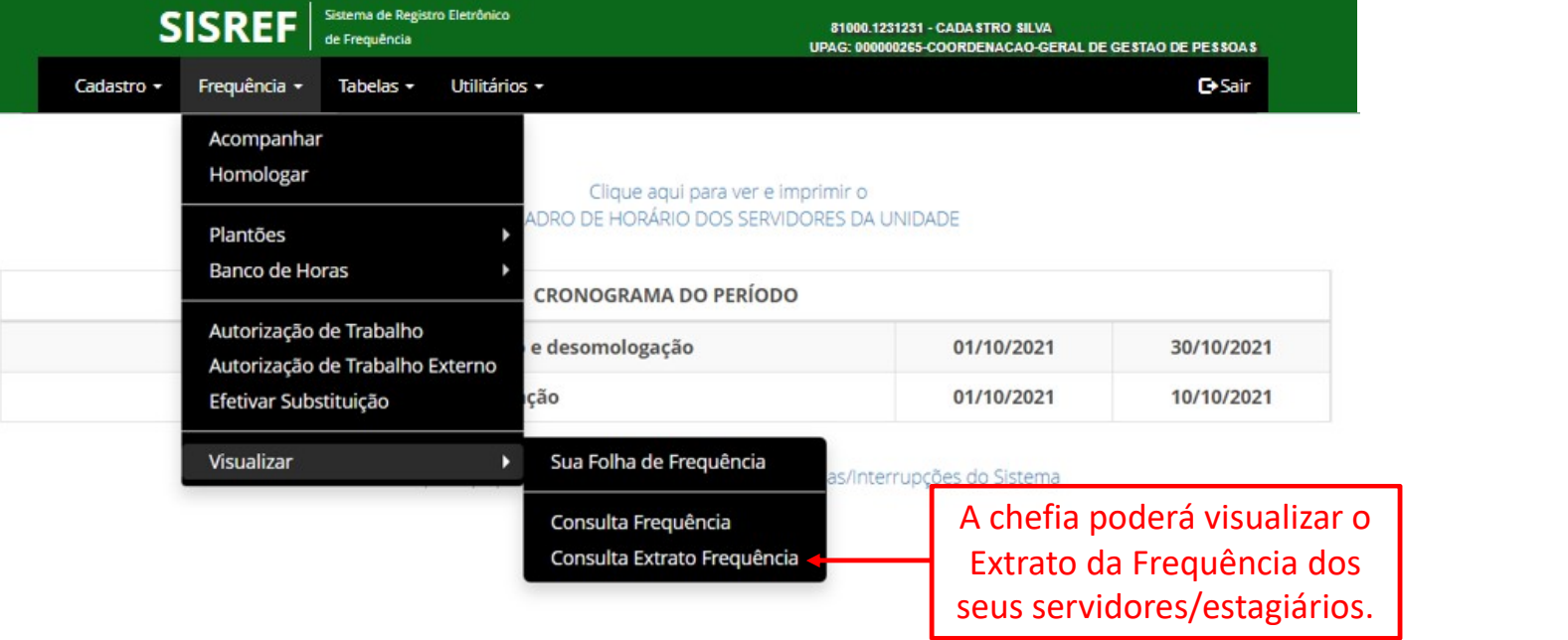

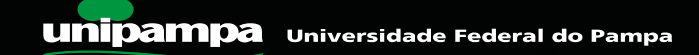

#### FERIADOS

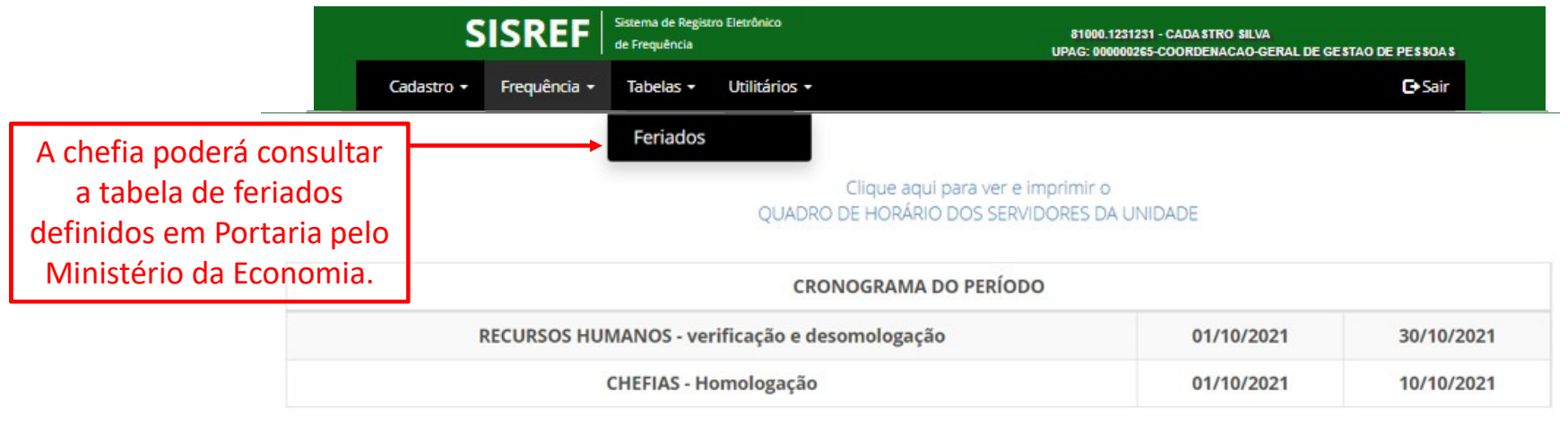

Clique aqui para ver o Calendário das Intercorrências/Interrupções do Sistema

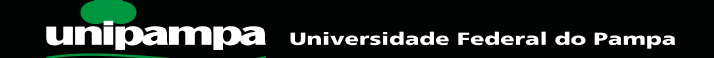

# AUTORIZAÇÃO DE IP POR SERVIDOR

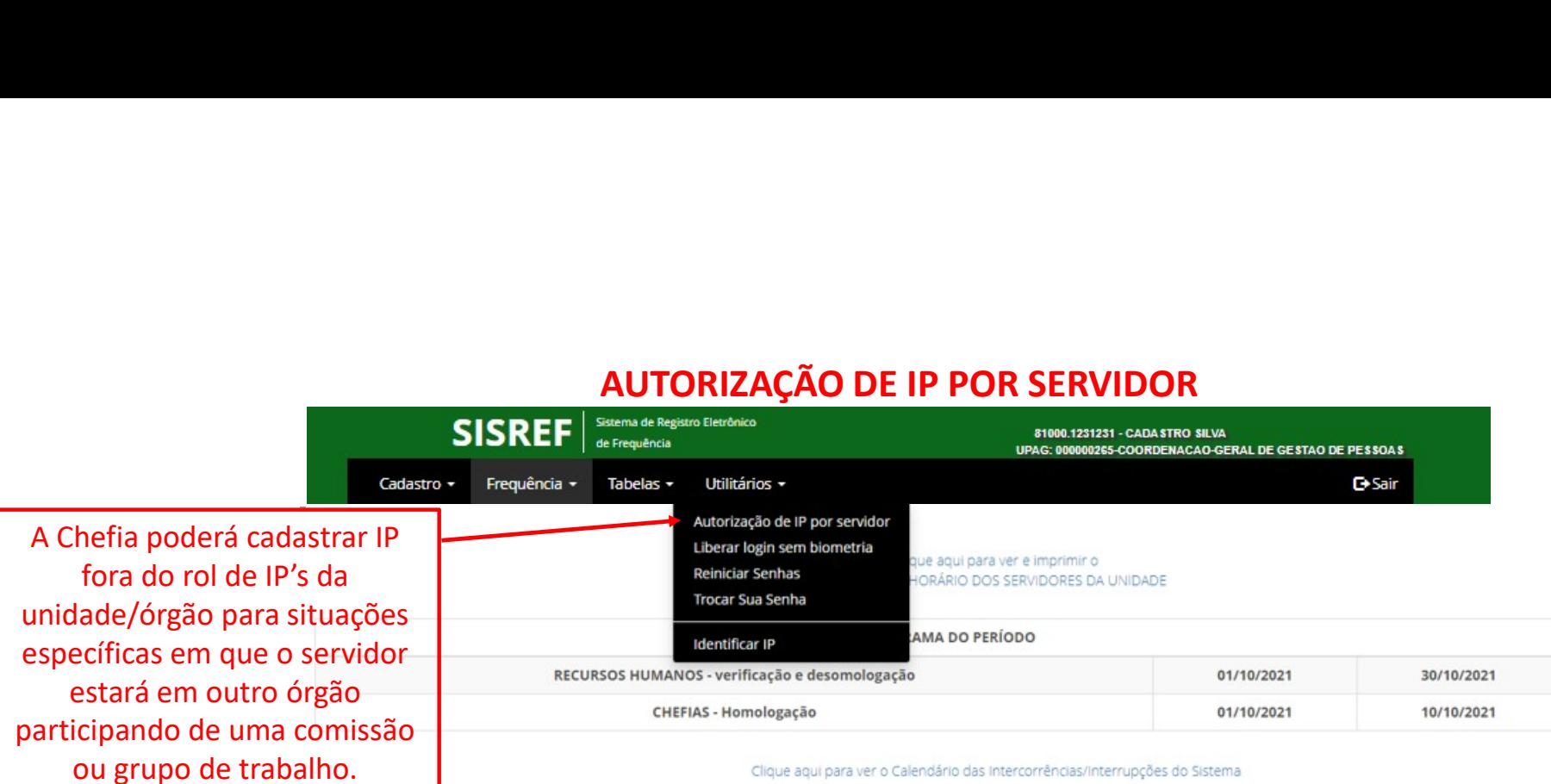

Clique aqui para ver o Calendário das Intercorrências/Interrupções do Sistema

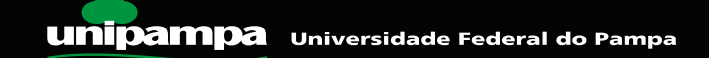

# AUTORIZAÇÃO DE IP POR SERVIDOR

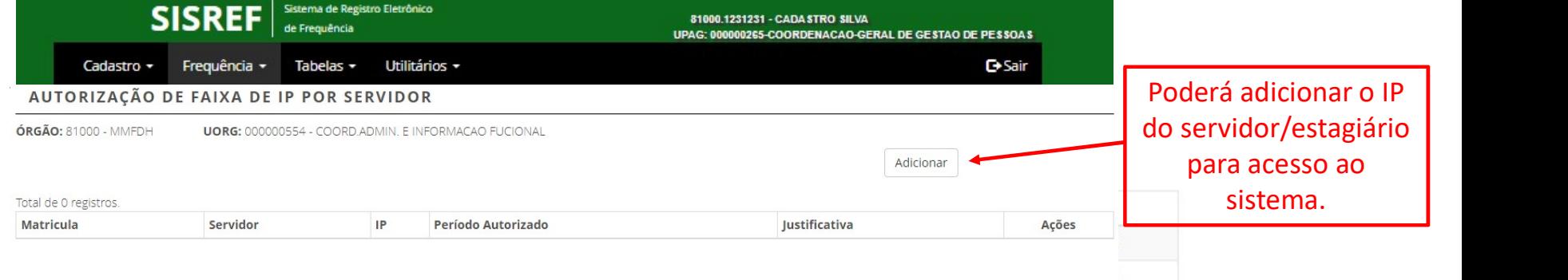

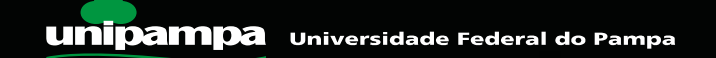

# AUTORIZAÇÃO DE IP POR SERVIDOR

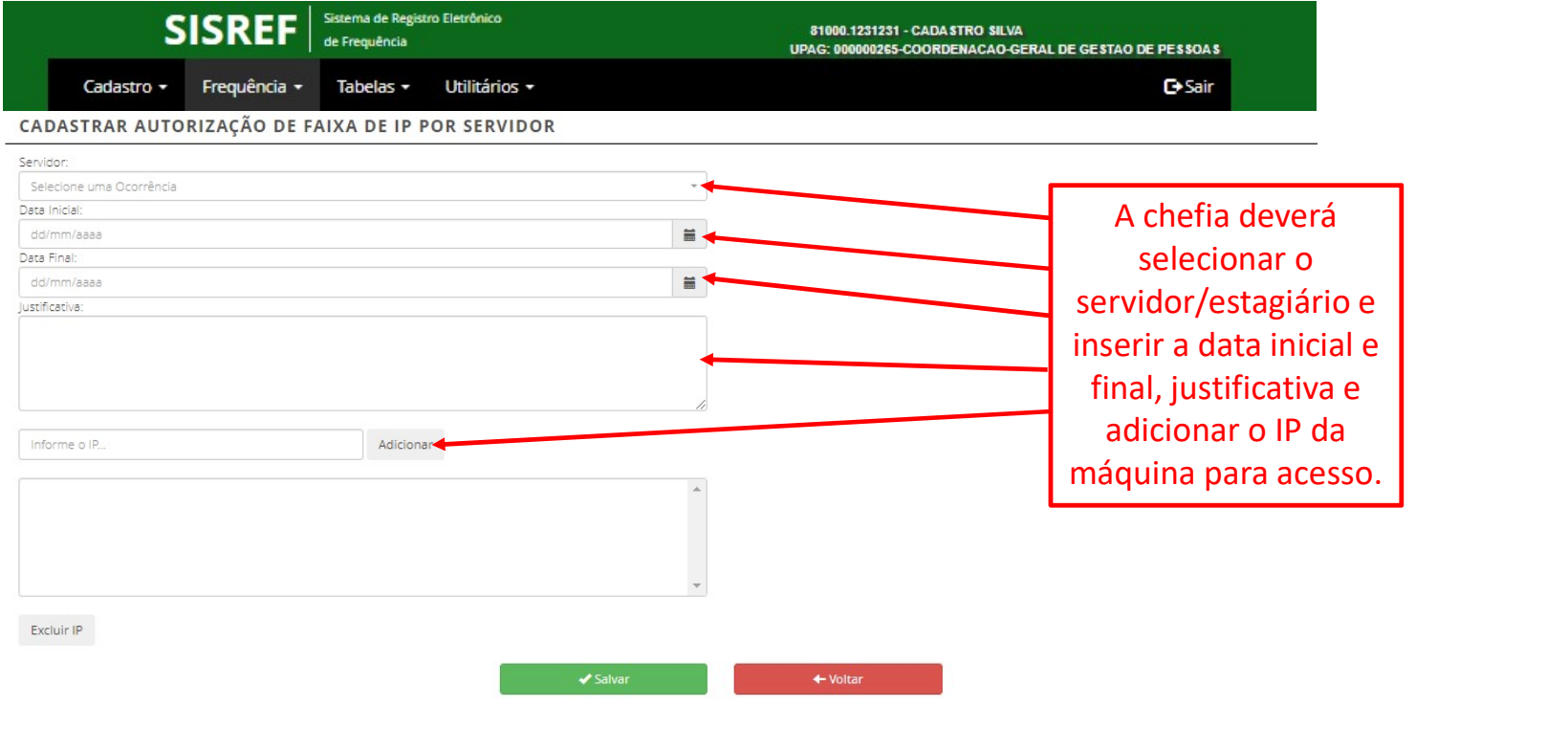

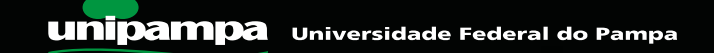

#### REINICIAR SENHA

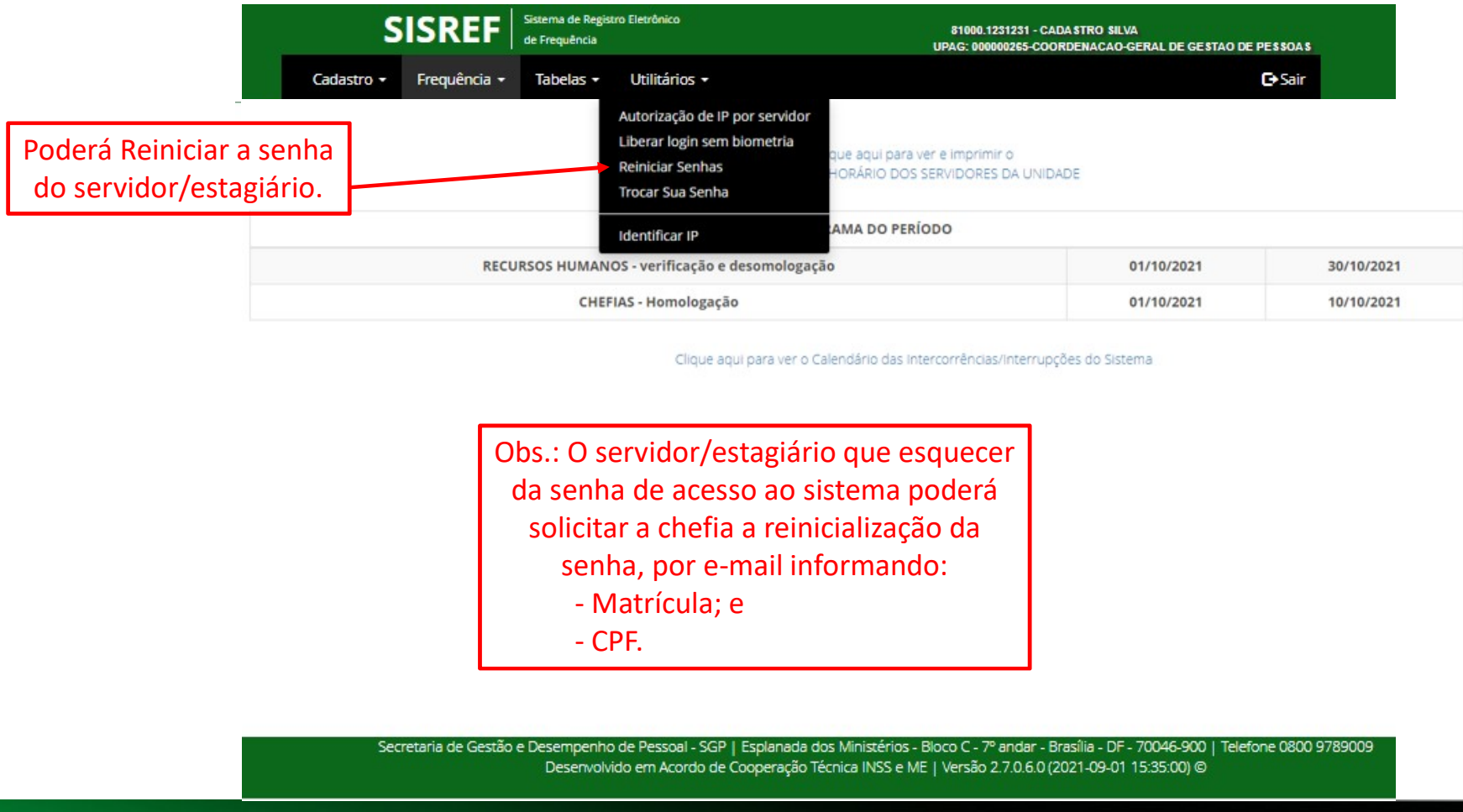

Obs.: O servidor/estagiário que esquecer da senha de acesso ao sistema poderá solicitar a chefia a reinicialização da senha, por e‐mail informando:

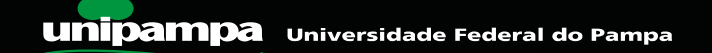

#### REINICIAR SENHA

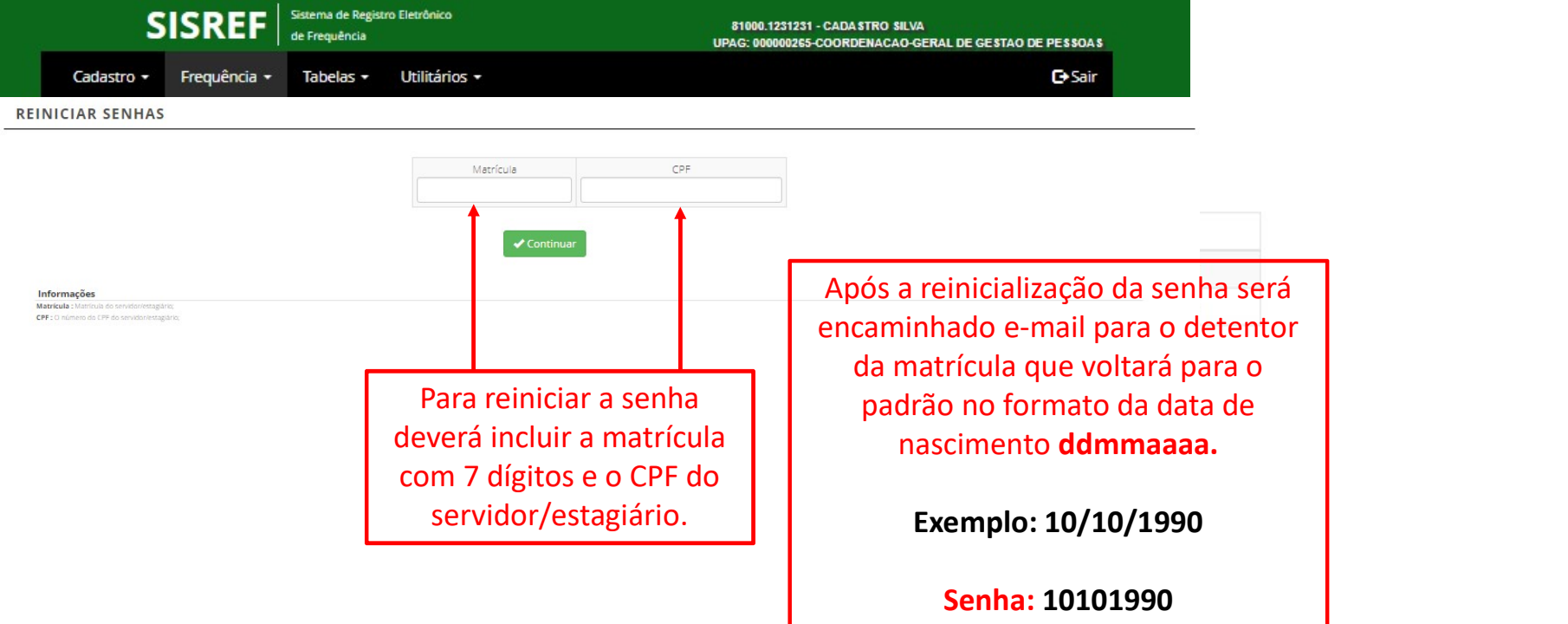

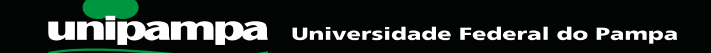

#### TROCAR SENHA

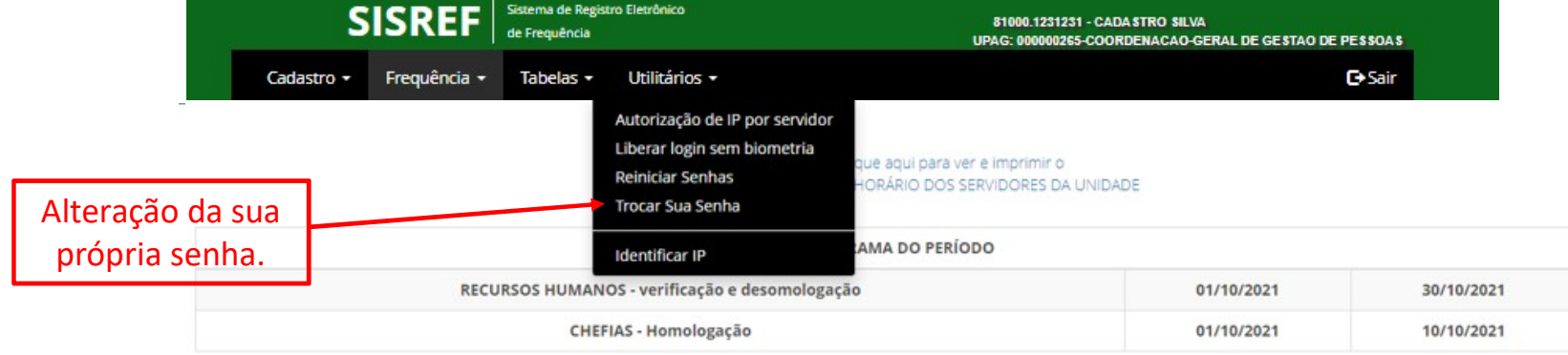

Clique aqui para ver o Calendário das Intercorrências/Interrupções do Sistema

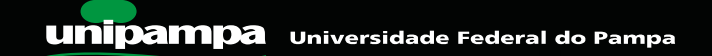

#### TROCAR SENHA

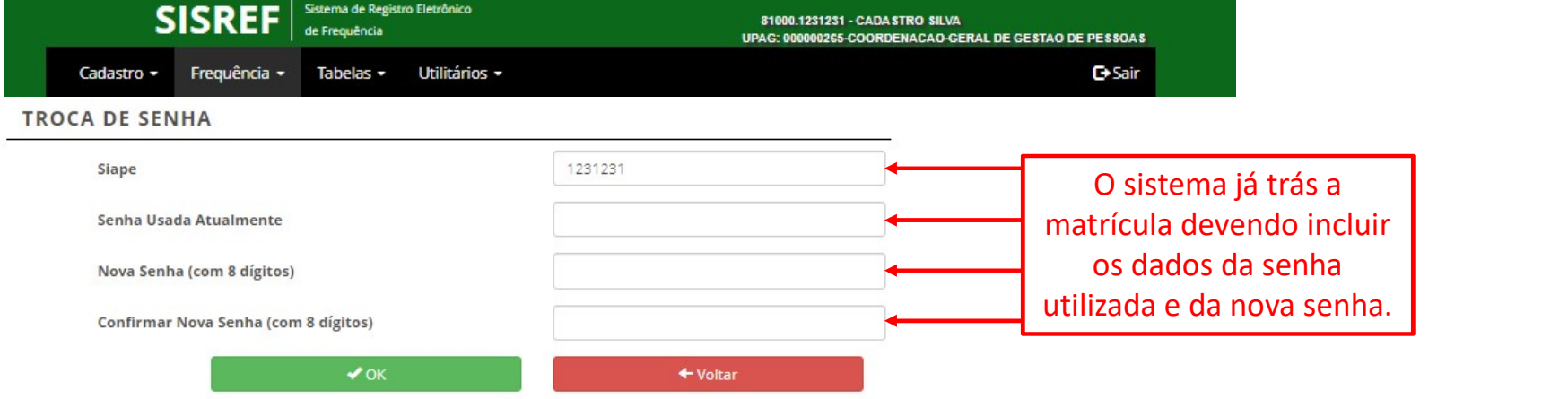

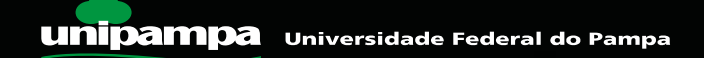

#### IDENTIFICAR IP

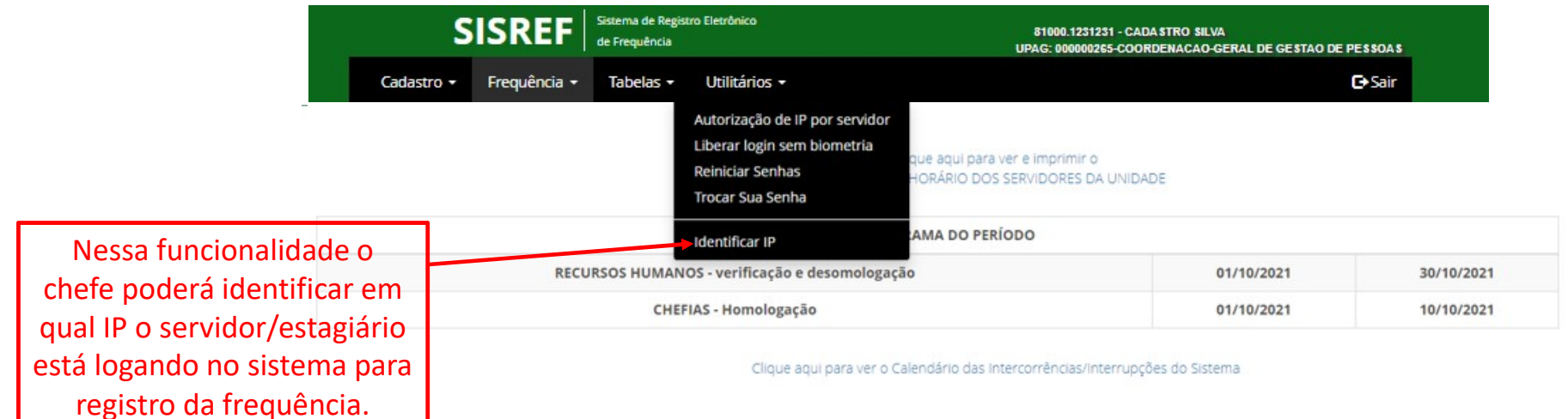

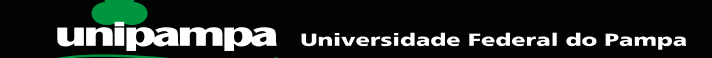

#### IDENTIFICAR IP

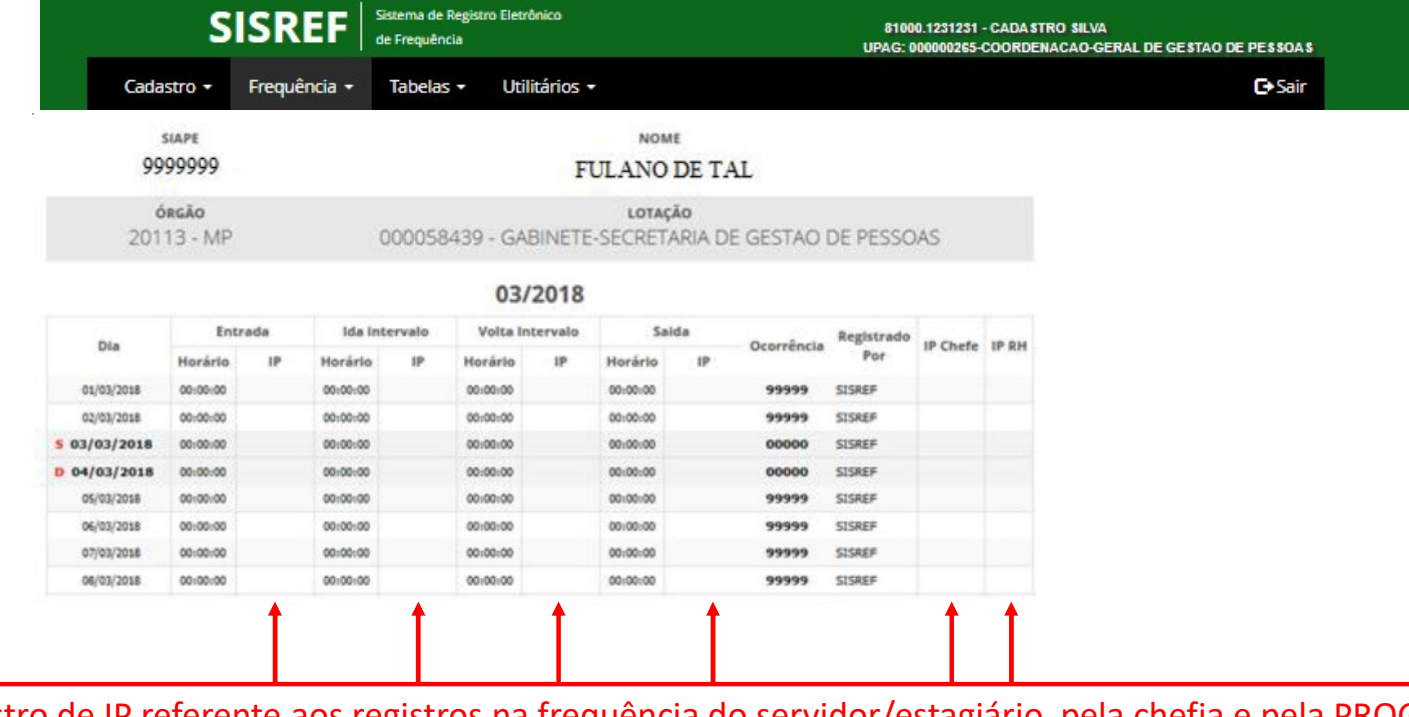

Registro de IP referente aos registros na frequência do servidor/estagiário, pela chefia e pela PROGEPE.

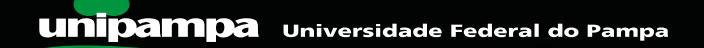

# TAREFAS INICIAIS DE COMPETÊNCIA DAS CHEFIAS

- 
- **TAREFAS INICIAIS DE COMPETÊNCIA DAS CHEFIAS**<br>1. Conferir relação dos servidores de sua unidade Menu FREQUÊNCIAS > ACOMPANHAR<br>2. Definir no sistema SISREF o horário de trabalho de cada servidor, quais podem<br>realizar comp **TAREFAS INICIAIS DE COMPETÊNCIA DAS CHEFIAS**<br>2. Definir no sistema SISREF o horário de trabalho de cada servidor, quais podem<br>realizar compensação de horário de trabalho de cada servidor, quais podem<br>funcionamento da unid realizar compensação de horário e quais poderão trabalhar fora do horário de **TAREFAS INICIAIS DE COMPETÊNCIA DAS CHEFIAS**<br>Conferir relação dos servidores de sua unidade – Menu FREQUÊNCIAS > ACOMPANHAR<br>Definir no sistema SISREF o horário de trabalho de cada servidor, quais podem<br>realizar compensaçã deverá clicar no relógio  $(Q)$

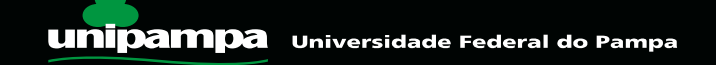

# Pró-Reitoria de Gestão de Pessoas - PROGEPE<br>Coordenadoria de Administração de Pessoal - CAP<br>Divisão de Registros e Movimentações Funcionais - DRMF Pró-Reitoria de Gestão de Pessoas - PROGEPE<br>Coordenadoria de Administração de Pessoal - CAP<br>Divisão de Registros e Movimentações Funcionais - DRMF Pró-Reitoria de Gestão de Pessoas - PROGEPE<br>Coordenadoria de Administração de Pessoal - CAP<br>Divisão de Registros e Movimentações Funcionais - DRMF<br>As dúvidas de operationalização do sistema deverão ser Ó-Reitoria de Gestão de Pessoas - PROGEPE<br>
vordenadoria de Administração de Pessoal - CAP<br>
visão de Registros e Movimentações Funcionais - DRMF<br>
As dúvidas de operacionalização do sistema deverão ser<br>
encaminhadas à<br>
Divis **Solimentações Funcionais - DRMF**<br>
Sistema deverão ser<br>
A<br>
Registramos o agradecimento ao Ministério da Economia - ME e ao Ministério da Mulher, da Família e dos<br>
Registramos o agradecimento ao Ministério da Economia - ME

As dúvidas de operacionalização do sistema deverão ser encaminhadas à

E-mail: drmf.progepe@unipampa.edu.br

Movimentações Funcionais - DRMF<br>
o do sistema deverão ser<br>
das à<br>
tações Funcionais - DRMF:<br>
<u>unipampa.edu.br</u><br>
Registramos o agradecimento ao Ministério da Economia - ME e ao Ministério da Mulher, da Família e dos<br>
Direit

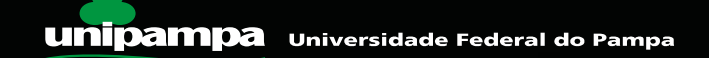